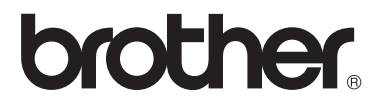

# 進階使用說明書

# MFC-8510DN MFC-8910DW

版本 0

TWN-TCHN

# 使用說明書及提供方式

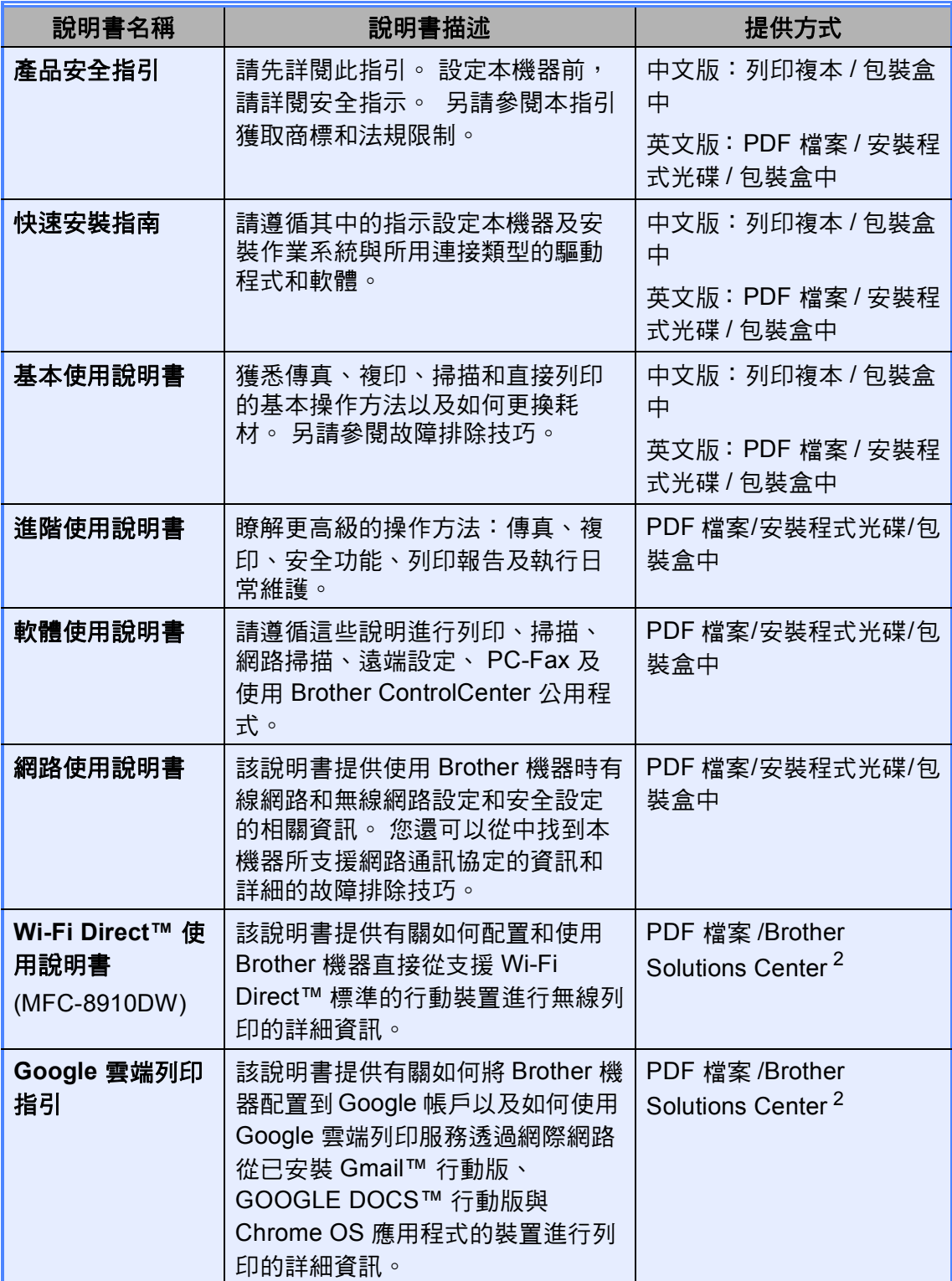

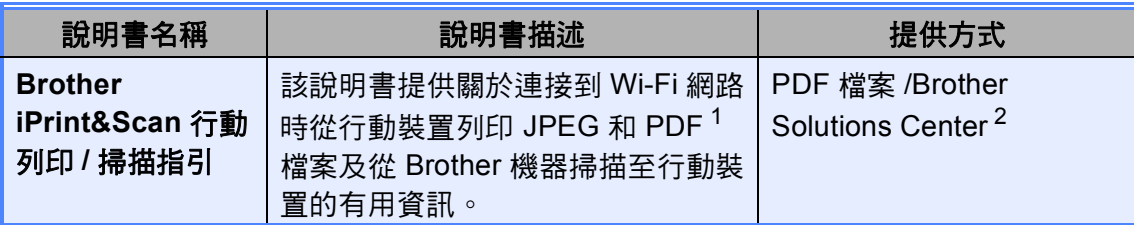

<span id="page-2-1"></span> $^{\text{\text{1}}}$  Windows $^{\text{\textregistered}}$  Phone 不支援 PDF 列印。

<span id="page-2-0"></span> $^2$  請造訪本公司網站 <http://solutions.brother.com/>。

目錄

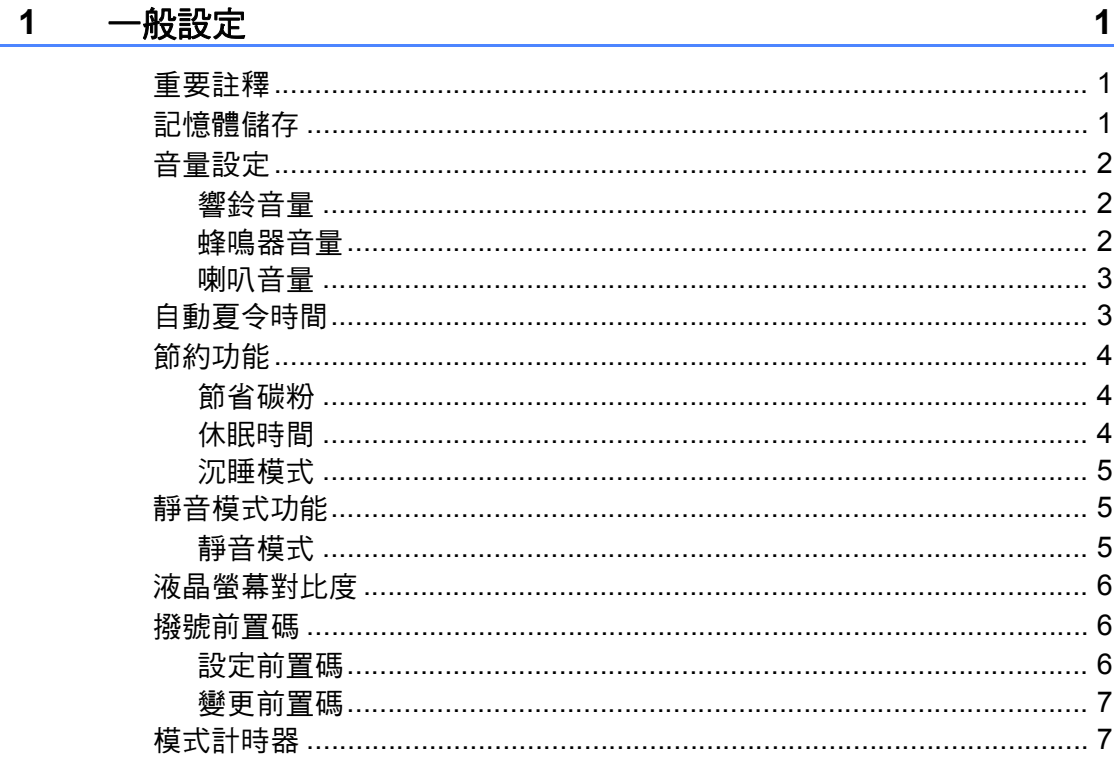

#### 安全功能  $\overline{\mathbf{2}}$

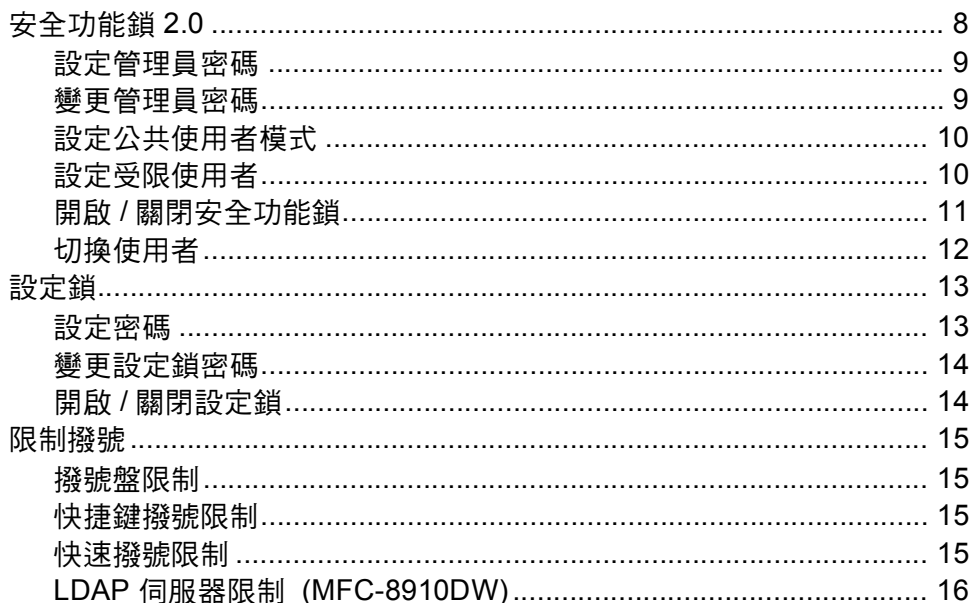

 $\bf 8$ 

#### 發送傳真  $\mathbf{3}$

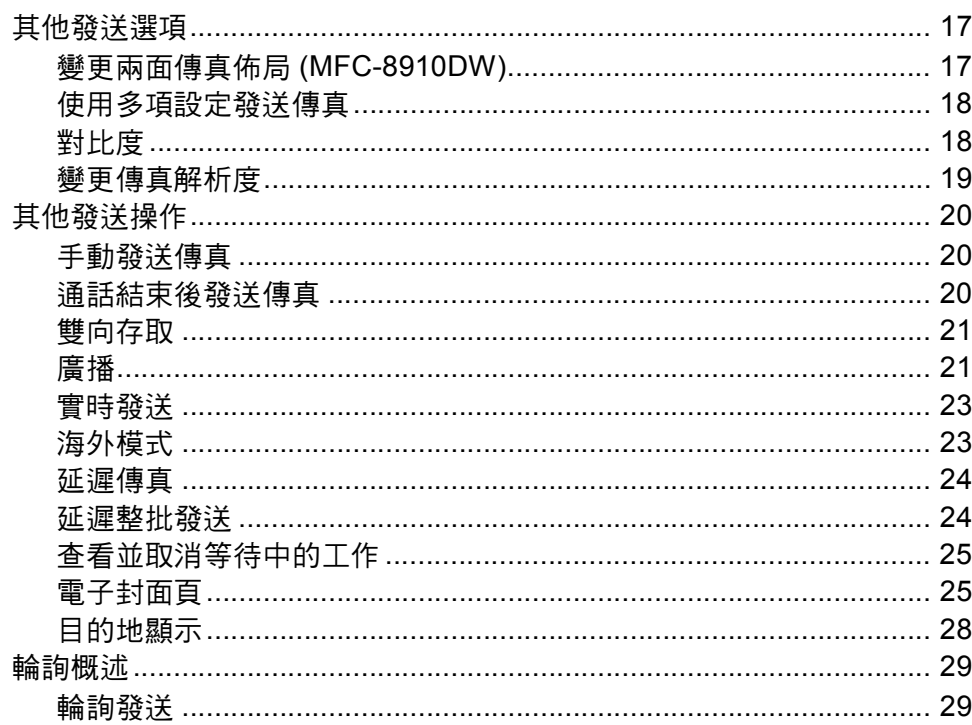

#### 接收傳真  $\overline{\mathbf{4}}$

30

 $17$ 

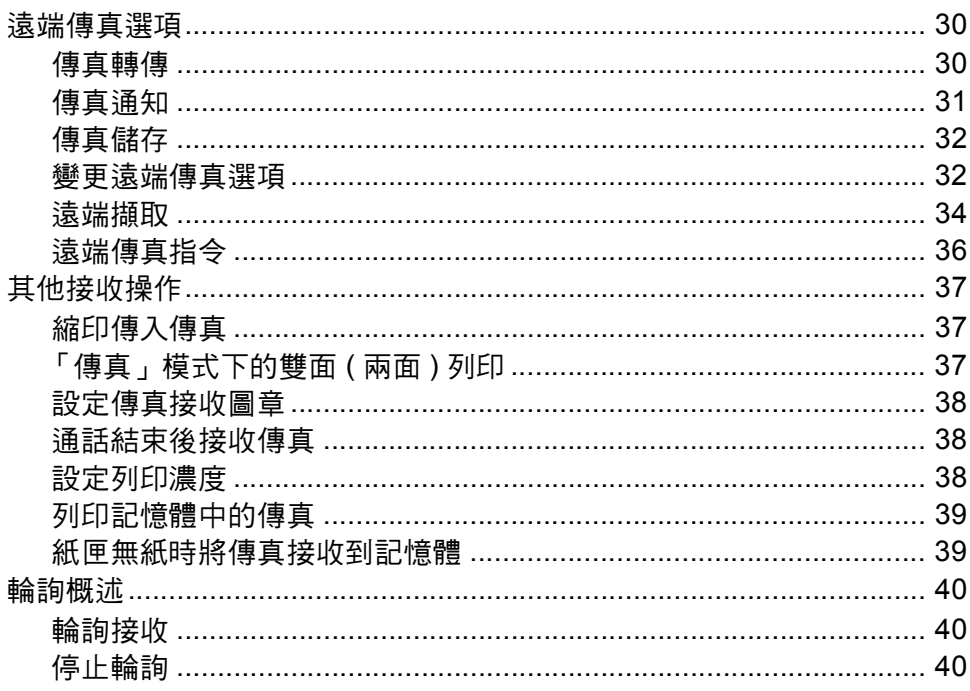

#### 撥號和儲存號碼  $5\phantom{a}$

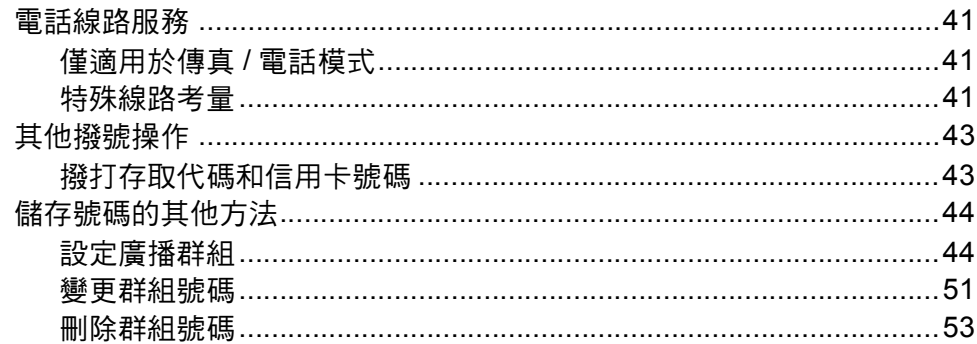

#### 列印報告  $6\phantom{a}$

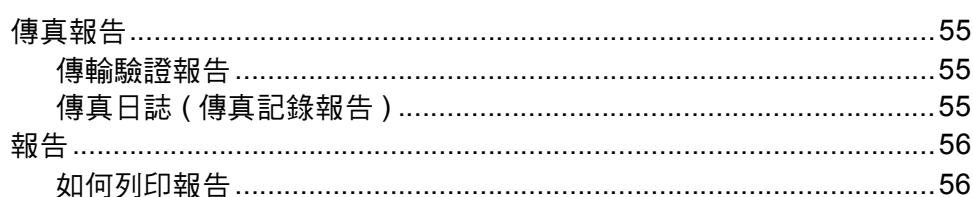

#### 複印  $\overline{7}$

**Service State** 

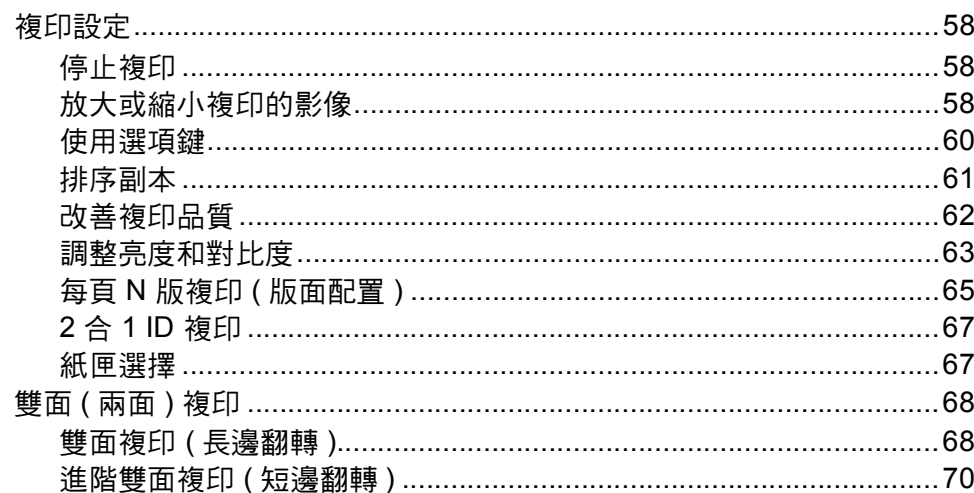

41

58

55

#### 例行維護  $\mathsf{A}$

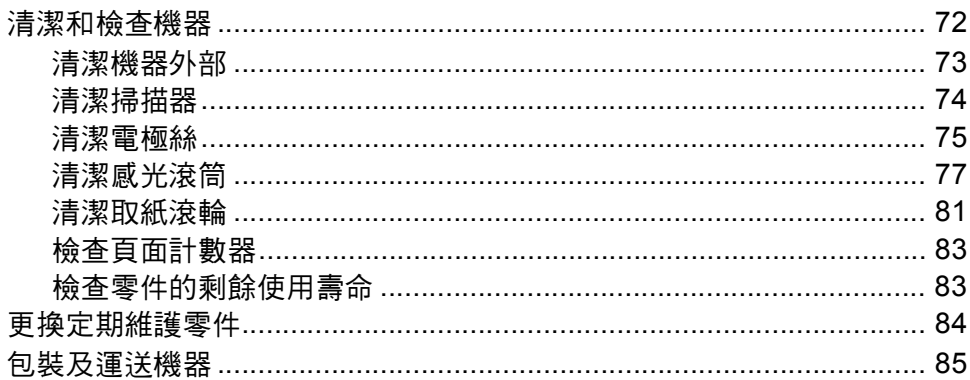

#### 選用配件 B<sub>1</sub>

88

 $92$ 

 $72$ 

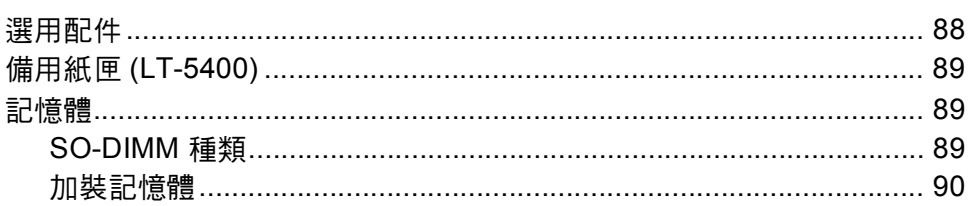

#### 術語表  $\mathbf{C}$

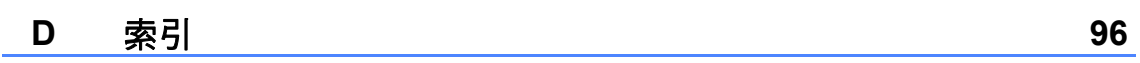

<span id="page-8-0"></span>**1** 一般設定 **<sup>1</sup>**

■本使用說明書大多以 MFC-8910DW 為圖例解說。

# <span id="page-8-1"></span>**<sup>1</sup>** 重要註釋 **<sup>1</sup>** 記憶體儲存 **<sup>1</sup>**

<span id="page-8-2"></span>機器會永久儲存您的選單設定,即使 發生斷電也不會遺失。 臨時設定 ( 例 如,對比度、海外模式)則會遺失。 斷電時,本機器可保留時間和日期及 已設定的延遲傳真工作 ( 例如,延遲 傳真 ) 約 60 小時。 記憶體中的其他傳 真工作不會遺失。

# <span id="page-9-0"></span>音量設定 **<sup>1</sup>**

# <span id="page-9-1"></span>響鈴音量 **<sup>1</sup>**

您可以設定響鈴音量,級別範圍為從 High ( 高 ) 到 Off ( 關 )。

處於「傳真」模式時,請按 < 或< < ) 調整音量級別。 液晶螢幕上將顯示目 前的音量級別,每次按鍵後,音量即 變更為下一個級別。 機器會一直保持 您最後設定的音量,直到您再次變更 設定。

您也可以透過以下選單變更響鈴音 量:

a 按功能、 **1**、 **3**、 **1**。

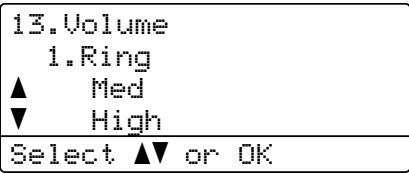

- **2** 按 **A** 或 ▼ 選擇 Low ( 低 )、 Med ( 中 )、High ( 高 ) 或 Off ( 關 )。 按 **OK**。
- c 按停止 **/** 退出。

### <span id="page-9-2"></span>蜂鳴器音量 **<sup>1</sup>**

蜂鳴器開啟時,機器會在您按鍵、操 作錯誤或收發傳真時發出嗶嗶聲。 您 可以設定蜂鳴器音量,級別範圍為從 High ( 高 ) 到 Off ( 關 )。

a 按功能、 **1**、 **3**、 **2**。

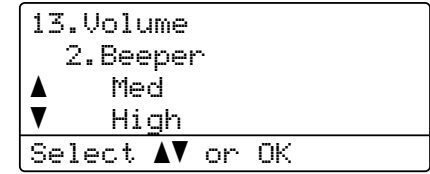

**2** 按  $\triangle$  或 ▼ 選擇 Low (低)、 Med ( 中 )、High ( 高 ) 或 Off ( 關 )。 按 **OK**。

c 按停止 **/** 退出。

**3**

# <span id="page-10-0"></span>喇叭音量 **<sup>1</sup>**

您可以設定喇叭音量,級別範圍為從 High ( 高 ) 到 Off ( 關 )。

a 按功能、 **1**、 **3**、 **3**。

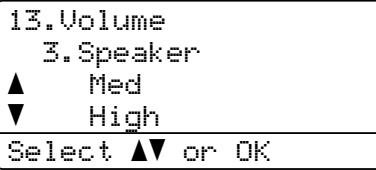

**2** 按  $\triangle$  或 ▼ 選擇 Low (低)、 Med ( 中 )、High ( 高 ) 或 Off ( 關 )。 按 **OK**。

c 按停止 **/** 退出。

您也可以使用控制面板按鍵調整喇叭 音量。

 $\bigoplus$ 按 $\bigoplus$  $(\phi$ 真)。

- 2 按免持聽筒。
- c 按 或 。 在您再次變更設定前,這些設定 會一直保持不變。
- 4 按免持聽筒。

# <span id="page-10-1"></span>自動夏令時間 **<sup>1</sup>**

您可以設定機器自動變更為夏令時 間。 在春天,會將時間重設為提前一 小時;在秋天,機器會將時間重設為 推後一小時。

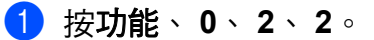

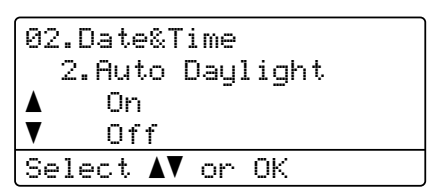

 $\overline{2}$  按  $\Delta$  或 ▼ 選擇 On (開) 或 Off ( 關 )。 按 **OK**。

c 按停止 **/** 退出。

# <span id="page-11-0"></span>節約功能 **<sup>1</sup>**

# <span id="page-11-1"></span>節省碳粉 **<sup>1</sup>**

您可使用此功能節省碳粉。 將節省碳 粉設定為 On ( 開 ) 時,列印結果會較 淡。 預設設定為 Off ( 關 )。

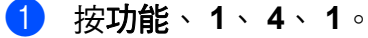

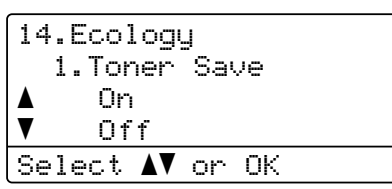

- 2 按 ▲ 或 ▼ 選擇 On (開) 或 Off ( 關 )。 按 **OK**。
- c 按停止 **/** 退出。

# 註釋

列印照片或灰階影像時,不建議您 使用節省碳粉功能。

# <span id="page-11-2"></span>休眠時間 **<sup>1</sup>**

休眠模式設定可降低耗電量。 機器處 於休眠模式 ( 省電模式 ) 時,就好像關 機一樣。 一旦收到列印工作,機器就 會被喚醒並開始列印。

您可選擇機器進入休眠模式前必須閒 置的時長。 機器收到傳真或列印工作 時,會重設計時器。 預設設定為 3 分 鐘。

機器處於休眠模式時,液晶螢幕將會 顯示 Sleep ( 休眠 )。

### a 按功能、 **1**、 **4**、 **2**。

14.Ecology 2.Sleep Time 03Min Enter & OK Key

2 輸入機器進入休眠模式前閒置的 時間長度 (0-90 分鐘 )。 按 **OK**。

**63 按停止 / 退出。** 

# <span id="page-12-0"></span>沉睡模式 **<sup>1</sup>**

如果機器處於休眠模式,而且在某個 時間長度內都未收到任何工作,機器 將會自動進入沉睡模式,而且液晶螢 幕將會顯示Deep Sleep ( 沉睡)。 沉 睡模式的耗電量比休眠模式更低。 一 旦收到傳真或列印工作,本機器就會 被喚醒。

(針對 MFC-8910DW) 如果啟用了無線 網路,機器不會進入沉睡模式。

如需瞭解停用無線網路的步驟 >> 網 路使用說明書:*控制面板設置* 

# <span id="page-12-1"></span>靜音模式功能 **<sup>1</sup>**

# <span id="page-12-2"></span>靜音模式 **<sup>1</sup>**

靜音模式設定可降低列印時的噪音。 靜音模式設定為On (開)時,列印速度 會變慢。 預設設定為 Off ( 關 )。

a 按功能、 **1**、 **5**。

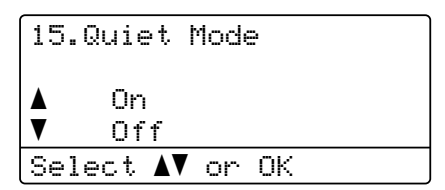

 $\overline{2}$  按  $\Delta$  或 ▼ 選擇 On (開) 或 Off ( 關 )。 按 **OK**。

c 按停止 **/** 退出。

第 1 章

# <span id="page-13-0"></span>液晶螢幕對比度 **<sup>1</sup>**

a 按功能、 **1**、 **7**。

17.LCD Contrast

您可以變更對比度,讓液晶螢幕看起 來較亮或較暗。

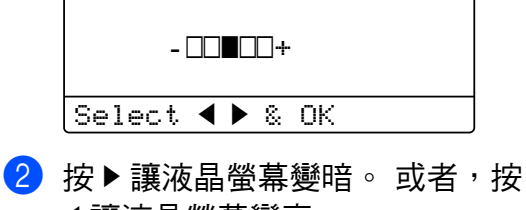

- d 讓液晶螢幕變亮。 按 **OK**。
- c 按停止 **/** 退出。

# <span id="page-13-1"></span>撥號前置碼 **<sup>1</sup>**

撥號前置碼設定可自動在您撥打的每 個傳真號碼前加撥預設號碼。 例如: 如果電話系統需要撥 9 才能撥打外線 號碼,則可使用此設定自動在接收方 的傳真號碼前加撥 9。

# <span id="page-13-2"></span>設定前置碼 **<sup>1</sup>**

- a 按功能、 **0**、 **5**。
- 2 使用撥號盤輸入前置碼 (最多5位 數字 )。 按 **OK**。

# 註釋

- 可以使用數字 0 至 9、#、\* 和 !。 ( 按免持聽筒即可顯示「!」。)
- ! 不可與其他任何數字或字元組合 使用。
- 如果電話系統需要時間中斷再呼 (閃切),請按免持聽筒輸入呼叫斷 開的時間。

c 按停止 **/** 退出。

一般設定

### <span id="page-14-0"></span>變更前置碼 **<sup>1</sup>**

- a 按功能、 **0**、 **5**。
- 2 執行下列其中一項操作:
	- 若要變更前置碼,請按 **1**。
	- 若要刪除前置碼,請按 1,然 後按清除刪除數字,再按 **OK**。 移至步驟 ❹。
	- 若不進行變更而退出,請按 **2**。 移至步驟 [d](#page-14-2)。

註釋

- 可以使用數字 0 至 9、#、\* 和 !。 ( 按免持聽筒即可顯示「!」。 )
- ! 不可與其他任何數字或字元組合 使用。
- 如果電話系統需要時間中斷再呼 (閃切),請按免持聽筒輸入呼叫斷 開的時間。
- 6 使用撥號盤輸入新的前置碼 (最多 5 位數字 ),再按 **OK**。
- <span id="page-14-2"></span>d 按停止 **/** 退出。

# <span id="page-14-1"></span>模式計時器 **<sup>1</sup>**

本機器的控制面板上有三個模式鍵: 傳真、掃描和複印。

您可以設置從上次複印或掃描操作恢 復到 「傳真」模式所需的時間。如果 您選擇 Off (關 ),機器將保持您上次 使用的模式。

該設定還可以用來設置使用安全功能 鎖時機器從註冊使用者切換到公用模 式所需的時間。 (請參閱 ▶▶ 第 12 頁 *切换使用者*。 )

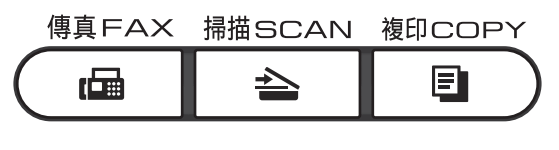

- a 按功能、 **1**、 **1**。
	- 11.Mode Timer a 2 Mins 5 Mins  $\overline{\blacktriangledown}$  Off Select  $\blacktriangle\blacktriangledown$  or OK
- 2 按 **A** 或 ▼ 選擇 0 Sec ( 秒 )、 30 Secs ( 秒 )、 1 Min ( 分 鐘 )、2 Mins ( 分鐘 )、5 Mins ( 分鐘 ) 或 Off ( 關 )。 按 **OK**。

**63 按停止 / 退出**。

<span id="page-15-0"></span>安全功能 **<sup>2</sup>**

# <span id="page-15-1"></span>安全功能鎖 **2.0 <sup>2</sup>**

**2**

透過安全功能鎖功能,您可以限制公 共使用者存取機器的下列功能:

- Fax Tx ( 傳真傳輸 )
- Fax Rx ( 傳真接收)
- Copy ( 複印 )
- Scan ( 掃描 )  $^1$  $^1$
- USB Direct (USB 直接列印)
- Print ( 列印 )  $^2$  $^2$
- Page Limit ( 頁數限制 )  $3$
- <span id="page-15-2"></span><sup>1</sup> 掃描包含透過 Brother iPrint&Scan 傳送的 掃描工作。
- <span id="page-15-3"></span><sup>2</sup> 列印包括透過 Google 雲端列印和 Brother iPrint&Scan 傳送的列印工作。
- <span id="page-15-4"></span><sub>3</sub><br>西數限制透過網路基本管理進行設置。

此功能還可透過限制存取使用者自訂 選單設定來防止使用者變更機器的預 設設定。

使用安全功能前,必須先輸入管理員 密碼。

透過建立受限使用者可啟用對受限操 作的存取。 受限使用者必須輸入密碼 方可使用本機器。

請妥善保管您的密碼。 如果遺忘密 碼,您必須重設儲存在機器中的密 碼。 如需瞭解如何重設密碼,請聯絡 Brother 客戶服務中心。

# 註釋

- 可透過控制面板手動設定或使用網 路基本管理或 BRAdmin Professional 3 ( 限 Windows<sup>®</sup>) 設定 安全功能鎖。 我們建議您使用網路 基本管理或 BRAdmin Professional 3 ( 限 Windows®) 設置此功能。 ( 請 參閱網路使用說明書。 )
- 僅管理員可以對每位使用者設定限 制或變更限制。
- •當安全功能開啟時,您僅能使用傳 真選單的 2.Setup Send ( 設定傳 送 ) 下的 1.Contrast ( 對比度 )、 6.Polled TX ( 輪詢傳輸 ) 和 7.Coverpage ( 封面 )。

停用傳真發送時,傳真選單中所有 功能均不可用。

• 僅當傳真發送和傳真接收同時啟用 時,方可啟用輪詢接收功能。

## <span id="page-16-0"></span>設定管理員密碼 **<sup>2</sup>**

請按照下列步驟設定管理員密碼。 此 密碼用於設定使用者以及開啟或關閉 安全功能鎖。(請參閱 ≯≯ 第 10 頁 *設* [定受限使用者](#page-17-2)和 >> 第 11 頁 *[開啟](#page-18-1) / 關* [閉安全功能鎖](#page-18-1)。 )

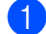

a 按功能、 **1**、 **8**、 **1**。

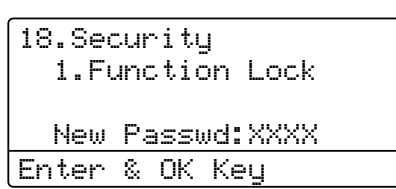

- 2 使用數字 0-9 輸入一個四位數的 密碼。 按 **OK**。
- $\overline{\phantom{a}3}$  液晶螢幕顯示 Verify: (驗證:) 時,再次輸入密碼。 按 **OK**。
- d 按停止 **/** 退出。

# <span id="page-16-1"></span>變更管理員密碼 **<sup>2</sup>**

- a 按功能、 **1**、 **8**、 **1**。 18.Security 1.Function Lock  $\blacktriangle$ Lock Off-On  $\blacktriangledown$  Set Password Select  $\blacktriangle\blacktriangledown$  or OK
- 2 按 A 或 ▼ 選擇 Set Password ( 設定密碼 )。 按 **OK**。
- 8 輸入已註冊的四位數密碼。 按 **OK**。
- 4 輪入一個四位數作為新密碼。 按 **OK**。
- 5 如果液晶螢幕顯示 Verify: (驗 證:),再次輸入新密碼。 按 **OK**。
- f 按停止 **/** 退出。

# <span id="page-17-0"></span>設定公共使用者模式 **<sup>2</sup>**

公共使用者模式用於限制公共使用者 可使用的功能。 公用使用者無需輸入 密碼即可使用此設定所允許的功能。 可設定一位公共使用者。

a 按功能、 **1**、 **8**、 **1**。

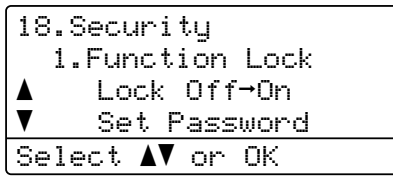

- $\overline{2}$  按  $\overline{2}$  或 ▼ 選擇 Setup ID (設 定 ID)。 按 **OK**。
- <mark>3)輸入管理員密碼。</mark> 按 **OK**。
- $\overline{4}$  按  $\Delta$  或 ▼ 選擇 Public ( 公用 )。 按 **OK**。
- $\overline{6}$  按▲或▼為Fax Tx (傳真傳輸)選 擇 Enable ( 啟用 ) 或 Disable ( 停用 )。 按 **OK**。 設定 Fax Tx ( 傳真傳輸 ) 後,請 重複此步驟設定 Fax Rx ( 傳真接 收 )、 Copy ( 複印 )、 Scan ( 掃 描 )、USB Direct (USB 直接列 印 ) 和 Print ( 列印 )。 液晶螢幕 顯示 Exit ( 退出 ) 時,按 **OK**。
- f 按停止 **/** 退出。

# <span id="page-17-2"></span><span id="page-17-1"></span>設定受限使用者 **<sup>2</sup>**

可為使用者設定一個密碼,從而限制 他們可以使用的功能。 透過網路基本 管理可設定更高級的限制指令,如依 照頁數或電腦使用者登入名稱進行限 制。 ( 請參閱網路使用說明書。) 可設 定多達 25 位受限使用者。

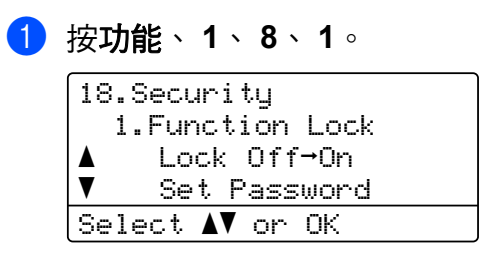

- 2 按 A 或 ▼ 選擇 Setup ID (設 定 ID)。 按 **OK**。
- 8 輸入管理員密碼。 按 **OK**。
- <span id="page-17-3"></span> $\overline{4}$  按  $\Delta$  或 ▼ 選擇 UserXX ( 使用 者 XX)。 按 **OK**。
- 6 使用數字鍵輸入使用者名稱。(請 參閱基本使用說明書: *輸入文* 字。 ) 按 **OK**。
- 6 輸入該使用者的四位數密碼。 按 **OK**。

**2**

<span id="page-18-2"></span> $\bullet$  按  $\bullet$  或  $\bullet$  為 Fax Tx (傳真傳輸)選 擇 Enable ( 啟用 ) 或 Disable ( 停用 )。 按 **OK**。 設定 Fax Tx (傳真傳輸)後,請 重複此步驟設定 Fax Rx ( 傳真接 收 )、 Copy ( 複印 )、 Scan ( 掃 描 )、USB Direct (USB 直接列 印 ) 和 Print ( 列印 )。 液晶螢幕 顯示 Exit ( 退出 ) 時,按 **OK**。

8 重複執行步驟 ❹ 至 ❺,直到輸入 完所有使用者的名稱和密碼。

**8** 按停止 / 退出。

# 註釋

不同的使用者不能輸入相同的名 稱。

# <span id="page-18-1"></span><span id="page-18-0"></span>開啟 **/** 關閉安全功能鎖 **<sup>2</sup>**

如果您輸入的密碼錯誤,液晶螢幕上 會顯示 Wrong Password ( 密碼錯 誤 )。 此時,請輸入正確的密碼。

### 開啟安全功能鎖

- a 按功能、 **1**、 **8**、 **1**。
	- 18.Security 1.Function Lock aLock Off-On  $\blacktriangledown$  Set Password Select  $\blacktriangle\blacktriangledown$  or OK
- <mark>②</mark> 按▲或▼選擇 Lock Off→On (關 → 開)。 按 **OK**。
- 6 輸入您的四位數管理員密碼。 按 **OK**。

### 關閉安全功能鎖

- a 按功能、 **1**、 **8**、 **1**。 18.Security 1.Function Lock aLock On<sup>→</sup>Off  $\blacktriangledown$  Change ID Select  $\blacktriangle\blacktriangledown$  or OK
- 2 按 ▲ 或 ▼ 選擇 Lock On→Off (開 → 關 )。 按 **OK**。
- 8 輸入您的四位數管理員密碼。 按 **OK**。

# <span id="page-19-0"></span>切換使用者 **<sup>2</sup>**

安全功能鎖開啟時,您可以透過此設 定在已註冊受限使用者和公用模式之 間進行切換。

### 切換到受限使用者模式

● 按住轉換,同時按安全模式。

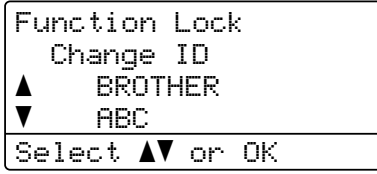

- 2 按 A 或 ▼ 選擇 ID。 按 **OK**。
- 8 輪入您的四位數密碼。 按 **OK**。

# 註釋

- 如果目前的 ID 受到限制不能使用 您要使用的功能,液晶螢幕上將會 顯示 Access Denied ( 存取被拒 ) 並要求您確認名稱。 如果您可以使 用該功能,請按 ▲ 或 ▼ 選擇您的名 稱並輸入您的四位數密碼。
- 如果您的使用者 ID 設定了頁數限 制指令並已達到最大頁數,列印資 料時液晶螢幕上將會顯示 Limit Exceeded (超過限制)。 請聯絡您的管理員檢查安全功能鎖 設定。

### 切換到公用模式

受限使用者結束操作後,機器將在模 式計時器設定 ( 功能、 **1**、 **1**) 的時間 內恢復公用設定。 ( 請參閱 [uu](#page-14-1) 第 7 頁 [模式計時器](#page-14-1)。 ) 您也可以按目前所 在模式的模式鍵退出受限使用者模 式。之後,液晶螢幕上會顯示 Go to Public? ( 轉到公用 ?)。

按 **1** 選擇 1.Yes (1. 是 )。

# 註釋

如果所有使用者都受限不能使用您 要使用的功能,液晶螢幕上將會顯 示 Not Available (無法使用), 機器隨即返回到準備就緒模式。 您 無法存取該功能。 請聯絡您的管理 員檢查安全功能鎖設定。

**2**

# <span id="page-20-0"></span>設定鎖 **<sup>2</sup>**

設定鎖功能讓您可設定密碼,以防止 他人意外變更機器設定。

請妥善保管您的密碼。 如果遺忘密 碼,您必須重設儲存在機器中的密 碼。 請聯絡您的管理員或 Brother 客 戶服務中心。

設定鎖功能設定為 On (開)時, 必須輸 入密碼才能變更設定。 您只可變更傳 真選單中的下列傳真傳輸設定 ( 功 能、 **2**、 **2**)。

- 對比度
- 傳真解析度
- 延遲傳真
- 即時傳輸
- ■輪詢傳輸
- 海外模式

設定鎖設定為On (開)時,無法使用**遠** 端設定變更機器設定。

### <span id="page-20-1"></span>設定密碼 **<sup>2</sup>**

- a 按功能、 **1**、 **8**、 **2**。 18.Security 2.Setting Lock New Passwd:XXXX Enter & OK Key 2 使用數字 0-9 輸入一個四位數的 密碼。 按 **OK**。
- $(3)$  液晶螢幕顯示 Verify: (驗證:) 時,再次輸入密碼。 按 **OK**。
- d 按停止 **/** 退出。

## <span id="page-21-0"></span>變更設定鎖密碼 **<sup>2</sup>**

a 按功能、 **1**、 **8**、 **2**。

18.Security 2.Setting Lock a On  $\blacktriangledown$  Set Password Select  $\blacktriangle\blacktriangledown$  or OK

- 2 按 A 或 ▼ 選擇 Set Password ( 設定密碼 )。 按 **OK**。
- 8 輪入您的四位數密碼。 按 **OK**。
- 4 輪入一個四位數作為新密碼。 按 **OK**。
- $\overline{6}$  液晶螢幕顯示 Verify: (驗證:) 時,再次輸入新密碼。 按 **OK**。
- f 按停止 **/** 退出。

# <span id="page-21-1"></span>開啟 **/** 關閉設定鎖 **<sup>2</sup>**

如果您按照下列指示操作時輸入錯誤 密碼,液晶螢幕上會顯示 Wrong Password ( 密碼錯誤 )。 此 時,請輸入正確的密碼。

### 開啟設定鎖

- a 按功能、 **1**、 **8**、 **2**。 18.Security 2.Setting Lock a On  $\blacktriangledown$  Set Password Select  $\blacktriangle\blacktriangledown$  or OK
- 2 按 ▲ 或 ▼ 選擇 On (開)。 按 **OK**。
- 6 輸入您的四位數密碼。 按 **OK**。
- d 按停止 **/** 退出。

### 關閉設定鎖

a 按功能、 **1**、 **8**、 **2**。

18.Security 2.Setting Lock Password:XXXX Enter & OK Key

 $\overline{2}$  輸入您的四位數密碼。 按下 OK 兩次。

c 按停止 **/** 退出。

**2**

# <span id="page-22-0"></span>限制撥號 **<sup>2</sup>**

該功能用於防止使用者誤發傳真或撥 打錯誤號碼。 您可以設定機器,限制 使用者使用撥號盤、快捷鍵、快速撥 號和 LDAP 搜尋 <sup>[1](#page-22-4)</sup> 進行撥號。

如果您選擇 Off (關), 機器不會限制 任何撥號方式。

如果您選擇 Enter # twice ( 輸 入 # 兩次),機器將會顯示訊息提示您 再次輸入號碼。如果您再次正確輸入 同一號碼,機器將開始撥號;如果再 次輸入的號碼錯誤,液晶螢幕上將會 顯示錯誤訊息。

如果您選擇On ( 開),機器將限制所有 透過此撥號方式進行的傳真發送和外 呼。

<span id="page-22-4"></span><sup>1</sup> MFC-8910DW 隨附有 LDAP; MFC-8510DN 可下載 LDAP。 您可從 Brother Solutions Center 網站 ([http://](http://solutions.brother.com/) [solutions.brother.com/](http://solutions.brother.com/).) 下載 LDAP。

### <span id="page-22-1"></span>撥號盤限制 **<sup>2</sup>**

a 按功能、 **2**、 **6**、 **1**。

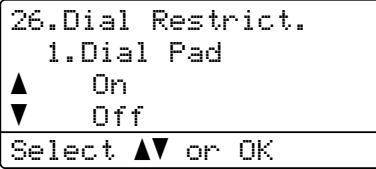

- $\overline{2}$  按  $\Delta$  或 ▼ 選擇 On ( 開 )、Off ( 關 ) 或 Enter # twice ( 輸入 # 兩 次 )。 按 **OK**。
- c 按停止 **/** 退出。

# <span id="page-22-2"></span>快捷鍵撥號限制 **<sup>2</sup>**

- a 按功能、 **2**、 **6**、 **2**。 26.Dial Restrict. 2.One Touch Dial a On  $\blacktriangledown$  Off Select  $\blacktriangle\blacktriangledown$  or OK
- 2 按  $\Delta$  或 ▼ 選擇 On (開)、Off (關) 或 Enter # twice ( 輸入 # 兩 次 )。 按 **OK**。

c 按停止 **/** 退出。

### <span id="page-22-3"></span>快速撥號限制 **<sup>2</sup>**

a 按功能、 **2**、 **6**、 **3**。 26.Dial Restrict. 3.Speed Dial a On  $\blacktriangledown$  Off Select  $\blacktriangle\blacktriangledown$  or OK

 $\overline{2}$  按 ▲ 或 ▼ 選擇 On (開 )、Off (關 ) 或 Enter # twice ( 輸入 # 兩 次 )。 按 **OK**。

c 按停止 **/** 退出。

第 2 章

# <span id="page-23-0"></span>**LDAP** 伺服器限制 **(MFC-8910DW) <sup>2</sup>**

(MFC-8510DN 可下載 LDAP 功能。 )

# a 按功能、 **2**、 **6**、 **4**。

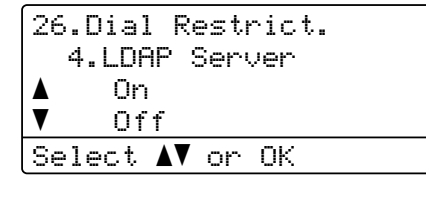

- $\bullet$  按 ▲ 或 ▼ 選擇 On (開 )、Off (關) 或 Enter # twice ( 輸入 # 兩 次 )。 按 **OK**。
- c 按停止 **/** 退出。

# 註釋

- 如果您在輸入號碼前按免持聽筒, Enter # twice (輸入 # 兩次)設 定無效。 機器將不會要求您再次輸 入號碼。
- 使用外置電話時限制撥號功能無 效。
- 使用重撥 **/** 暫停鍵時機器無法限制 撥號。
- 如果您選擇了 On ( 開 ) 或 Enter # twice (輸入 #兩次), 撥號時將無法使用廣播功能且無法 組合快速撥號號碼。

<span id="page-24-0"></span>發送傳真 **<sup>3</sup>**

# <span id="page-24-1"></span>其他發送選項 **<sup>3</sup>**

**3**

# <span id="page-24-2"></span>變更兩面傳真佈局 **(MFC-8910DW) <sup>3</sup>**

發送兩面傳真之前,需要先選擇雙面 掃描格式。 所選格式因您的兩面文件 的佈局而有所不同。

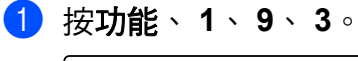

- 19.Document Scan 3.Duplex Scan  $\blacktriangle$  Long edge  $\blacktriangledown$  Short edge Select AV or OK
- 2 執行下列其中一項操作: ■ 如果文件在長邊翻轉,請按 ▲ 或▼選擇 Long edge (長 邊 )。

按 **OK**。

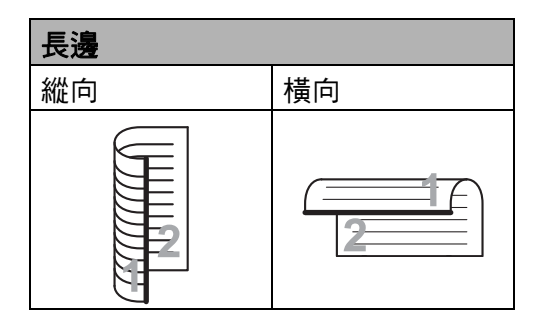

■ 如果文件在短邊翻轉,請按 ▲ 或▼選擇 Short edge (短 邊 )。

按 **OK**。

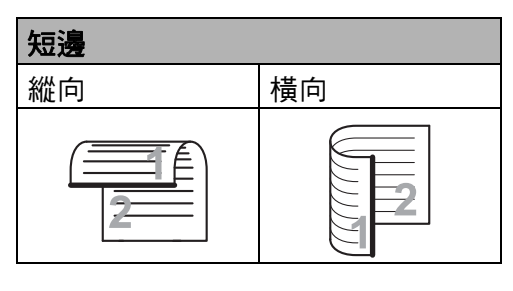

c 按停止 **/** 退出。

**3**

第 3 章

# <span id="page-25-0"></span>使用多項設定發送傳真 **<sup>3</sup>**

發送傳真前,您可以變更以下設定的 隨意組合:對比度、解析度、海外模 式、延遲傳真計時器、輪詢發送、實 時發送或封面頁設定。

1 確定是在 「傳真」模式 (画 | 下 操作。 接受各設定後,液晶螢幕上將顯 示訊息以詢問您是否要輸入其他 設定:

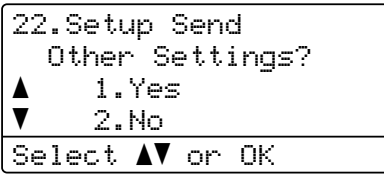

2 執行下列其中一項操作:

- 若要變更其他設定,請按 **1**。 液晶螢幕返回到 Setup Send ( 設定傳送 ) 選單,以便您可以 變更其他設定。
- 如果您已變更完設定,請按 2 並轉到發送傳真的下一步驟。

### <span id="page-25-1"></span>對比度 **<sup>3</sup>**

對於大多數文件,Auto (自動)的預設 設定能實現最佳效果。 選擇Auto (自動)時,機器會根據文件 自動選擇最佳對比度。

如果文件顏色太深或太淺,變更對比 度可能會提高傳真品質。

使用 Dark ( 濃 ) 可讓傳真文件變亮。

使用 Light (淡) 可讓傳真文件變暗。

● 確定是在「傳真」模式 (画)下 操作。

2 放入您的文件。

c 按功能、 **2**、 **2**、 **1**。

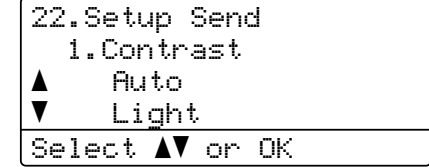

4 按 ▲ 或 ▼ 選擇 Auto ( 自動 )、 Light ( 淡 ) 或 Dark ( 濃 )。 按 **OK**。

### 註釋

如果您將傳真解析度設定為Photo (相片),即使您選擇Light (淡)或 Dark (濃),機器仍會使用 Auto ( 自動 ) 設定發送傳真。

# <span id="page-26-0"></span>變更傳真解析度 **<sup>3</sup>**

透過變更傳真解析度,您可以提高傳 真品質。 可變更下一份傳真或所有傳 真的解析度。

# 變更預設傳真解析度設定 **<sup>3</sup>**

- 1 確定是在「傳真」模式 (画)下 操作。
- b 按功能、 **2**、 **2**、 **2**。

22.Setup Send 2.Fax Resolution  $\blacktriangle$  Standard  $\blacktriangledown$  Fine Select  $\Lambda$  or OK

6 按▲或▼選擇Standard (標準)、 Fine ( 細緻 )、S.Fine ( 超細緻 ) 或 Photo ( 相片 )。 按 **OK**。

# 註釋

您可以選擇四種不同的解析度設 定。

### 黑白

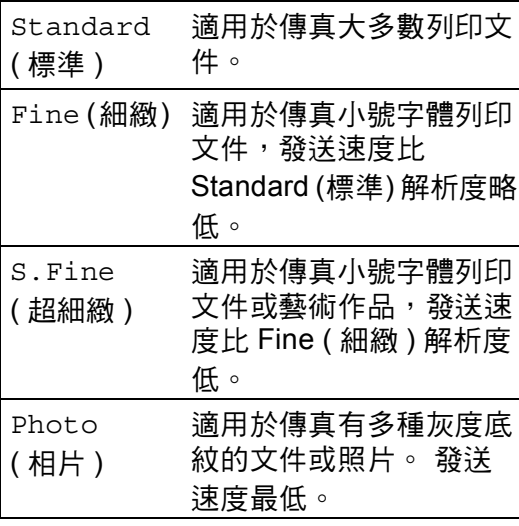

# <span id="page-27-0"></span>其他發送操作 **<sup>3</sup>**

# <span id="page-27-1"></span>手動發送傳真 **<sup>3</sup>**

### 手動發送 **<sup>3</sup>**

透過手動發送傳真,您可以聽到撥號 音、響鈴和傳真接收音頻。

- 確定是在「傳真」模式 (画)下 操作。
- 2 放入您的文件。
- 6 按免持聽筒,聆聽撥號音。
- 4 撥打所需傳真號碼。
- 6 聽到傳真音後,按啟動。
	- 如果您正在使用掃描器平台, 請按 **1** 發送傳真。

# <span id="page-27-2"></span>通話結束後發送傳真 **<sup>3</sup>**

在通話結束後雙方掛斷電話前,您可 以向對方發送傳真。

- 請求對方等待直到聽到傳真音 (嗶 嗶聲) 後按啟動或發送鍵,然後再 掛斷電話。
- 2 確定是在「傳真」模式 (画)下 操作。
- 8 放入您的文件。
- 4 按啟動。
	- 如果您正在使用掃描器平台, 請按 **1** 發送傳真。
- 將外置電話的聽筒放回原處。

# <span id="page-28-0"></span>雙向存取 **<sup>3</sup>**

即使機器正從記憶體發送傳真、接收 傳真或者列印電腦資料,您也可以同 時進行撥號並將傳真掃描到記憶體。 液晶螢幕上將顯示新工作編號:

視乎頁面上列印的資料,您可以掃描 到記憶體的頁面數量會有所不同。

# 註釋

掃描傳真首頁時,如果液晶螢幕顯 示 Out of Memory ( 記憶體已滿 ) 訊息,請按停止 **/** 退出取消此掃 描。 掃描其他頁面時,如果液晶螢 幕顯示 Out of Memory ( 記憶體 已滿)訊息,您可以按**啟動**發送已掃 描的頁面,也可以按停止 **/** 退出取 消操作。

# <span id="page-28-1"></span>廣播 **<sup>3</sup>**

廣播用於將同一條傳真訊息發送到兩 個或以上的傳真號碼。 您可以將群 組、快捷鍵、快速撥號號碼與最多 50 個手動撥打的號碼加入同一個廣播操 作中。

可以廣播到最多 366 個不同的號碼。 實際號碼個數視您儲存的群組、存取 代碼或信用卡號碼的數量以及記憶體 中的延遲傳真或已儲存傳真的數量而 定。

### 廣播前的準備 **<sup>3</sup>**

在廣播中使用快捷鍵或快速撥號號碼 前,必須先將它們儲存到機器的記憶 體中。 ( 請參閱基本使用說明書: *儲存 快捷鍵撥號號碼*和*儲存快速撥號號* 碼。 )

在廣播中使用群組號碼前,也必須先 將它們儲存到機器的記憶體中。 群組 號碼中包含許多預先儲存的快捷鍵和 快速撥號號碼,以便輕鬆撥號。 ( 請 參閱 > 第 44 頁 [設定廣播群組](#page-51-1)。)

### 如何廣播傳真 **<sup>3</sup>**

# 註釋

使用  $\Psi$  (通訊錄 ) 可幫助您輕鬆選 擇號碼。

- 1 確定是在「傳真」模式 (画) 下 操作。
- 2 放入您的文件。
- <span id="page-29-0"></span>8 輸入號碼。 按 **OK**。 您可以使用快捷鍵、快速撥號、 群組號碼或透過撥號盤手動輸入 號碼。 ( 請參閱基本使用說明書: 如何撥號。 )
- 4 重複執行步驟 + 直到您輸入完 您想廣播的所有傳真號碼。

### 6 按啟動。

完成廣播後,機器將列印廣播報告告 知您結果。

# 註釋

您最先選擇的快捷鍵、快速撥號或 群組號碼的掃描設定檔將套用到廣 播。

### 取消進行中的廣播 **<sup>3</sup>**

正在進行廣播時,您可以取消目前正 在發送的傳真或整個廣播工作。

a 按功能、 **2**、 **7**。 液晶螢幕上將會顯示廣播工作序 號加正在撥打的傳真號碼或名稱 ( 例如 #001 0123456789 ) 以及 廣播工作序號 ( 例如 Broadcast#001 ( 廣播 #001))。

> 27.Remaining Jobs a #001 0123456789 b Broadcast#001

Select  $\Lambda$ V or OK

- <span id="page-29-1"></span>2 按 ▲ 或 ▼ 執行下列其中一項操 作:
	- 選擇正在撥打的傳真號碼,再 按 **OK**。
	- 潠擇廣播工作序號,再按 **OK**。

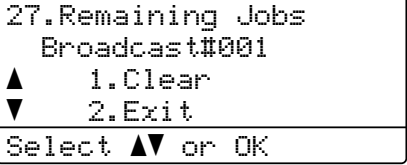

- **3** 按 1 取消您在步驟 2 中選擇的傳 真號碼或廣播工作序號,或者 **2** 不取消直接退出。 如果您在步驟 ❷ 中選擇了僅取消 目前正在發送的傳真,液晶螢幕 上將顯示訊息以詢問您是否要取 消整個廣播工作。 按 **1** 清除整個 廣播工作,或者按 **2** 退出。
- d 按停止 **/** 退出。

**3**

# <span id="page-30-0"></span>實時發送 **<sup>3</sup>**

發送傳真時,機器會在發送前將文件 掃描到記憶體。 然後,當電話線路空 閒時,機器將開始撥號並發送傳真。 在某些情況下,您可能需要立即發送 重要文件,而不想等待記憶體發送。 此時,您可以將 Real Time TX ( 即 時傳輸)設定為On (開) (實時發送所有 文件 ) 或 Next Fax:On ( 下次傳真: 開 ) ( 僅實時發送下一份傳真 )。

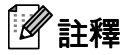

- 如果記憶體已滿,而您正在使用 ADF 發送傳真,機器將實時發送該 文件 (即使實時發送設定為關)。 如 果記憶體已滿,將無法使用掃描器 平台發送傳真,直到您清除記憶體 中的部份資料。
- 執行實時發送時,如果您正在使用 掃描器平台,則無法使用自動重撥 功能。
- 實時發送所有傳真 **<sup>3</sup>**
- 1 確定是在 「傳真」模式 (面) 下 操作。
- b 按功能、 **2**、 **2**、 **5**。

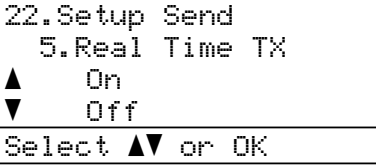

 $\overline{3}$  按  $\Delta$  或 ▼ 選擇 On ( 開 ) ( 或 Off ( 關 ))。 按 **OK**。

# 僅實時發送下一份傳真 **<sup>3</sup>**

- 1 確定是在 「傳真」模式 (面) 下 操作。
- b 按功能、 **2**、 **2**、 **5**。
	- 22.Setup Send 5.Real Time TX a On  $\blacktriangledown$  Off Select  $\blacktriangle\blacktriangledown$  or OK
- $\overline{3}$  按 **A** 或 ▼ 選擇 Next Fax:On ( 下 次傳真:開) ( 或 Next Fax: Off ( 下次傳真:關 ))。 按 **OK**。

# <span id="page-30-1"></span>海外模式 **<sup>3</sup>**

如果由於連接不良而導致海外傳真發 送困難,開啟海外模式可能會有所幫 助。

這是臨時設定,僅對下一份傳真有 效。

- 1 確定是在「傳真」模式 (画) 下 操作。
- 2 放入您的文件。
- c 按功能、 **2**、 **2**、 **8**。
	- 22.Setup Send 8.Overseas Mode a On  $\bar{\bar{\bm v}}$  Off Select  $\blacktriangle\blacktriangledown$  or OK
- $\overline{4}$  按  $\overline{4}$  或 ▼ 選擇 On ( 開 ) 或 Of f ( 關 )。 按 **OK**。

# <span id="page-31-0"></span>延遲傳真 **<sup>3</sup>**

您可以在記憶體中儲存最多 50 份傳 真,機器將在 24 小時內定時發送這些 傳真。

- 確定是在「傳真」模式 (画) 下 操作。
- 2 放入您的文件。
- c 按功能、 **2**、 **2**、 **3**。

22.Setup Send 3.Delayed Fax

Set Time:12:00 Enter & OK Key

4 輪入您想發送傳真的時間 (24 小 時制 )。 按 **OK**。

# 註釋

視乎頁面上列印的資料,您可以掃 描到記憶體的頁面數量會有所不 同。

# <span id="page-31-1"></span>延遲整批發送 **<sup>3</sup>**

發送延遲傳真前,機器將根據接收方 和預定時間對記憶體中的所有傳真進 行分類,以有效節約傳真費用。 機器會將預定在同一時間發送到同一

個傳真號碼的所有延遲傳真作為一份 傳真整體發送,從而縮短發送時間。

- 確定是在 「 傳真 」 模式 ( 面 ) 下 操作。
- b 按功能、 **2**、 **2**、 **4**。
	- 22.Setup Send 4.Batch TX a On  $\blacktriangledown$  Off Select  $\blacktriangle\blacktriangledown$  or OK
- **3** 按 ▲ 或 ▼ 選擇 On (開) ( 或 Off ( 關 ))。 按 **OK**。

d 按停止 **/** 退出。

# <span id="page-32-0"></span>查看並取消等待中的工作 **<sup>3</sup>**

查看記憶體中等待發送的工作。 如果 記憶體中沒有工作,液晶螢幕上會顯 示 No Jobs Waiting ( 無等待中的 工作 )。 您可以取消記憶體中儲存和 等待中的傳真工作。

# a 按功能、 **2**、 **7**。 將會顯示仍在等待發送的工作序 號。

- 2 按▲或▼滾動顯示等待發送的工 作,然後選擇您想取消的工作。 按 **OK**。
- 3 執行下列其中一項操作:
	- 按 **1** 取消等待中的工作。
	- 按 **2** 退出而不取消工作。
- d 操作完成後,按停止 **/** 退出。

# <span id="page-32-1"></span>電子封面頁 **<sup>3</sup>**

除非您已經設定了本機識別資訊,否 則此功能*不*可用。 ( 請參閱快速安裝 指南。 )

您可以設定機器,從而自動為發送的 每一份傳真附上封面頁。 封面頁包含 本機識別資訊、備註和儲存在快捷鍵 或快速撥號記憶體中的名稱。

透過選擇 Next Fax:On ( 下次傳真: 開 ),還可以在封面頁上顯示頁數。

您可以選擇以下預設備註:

- 1.Comment Off (1. 備註關 )
- 2.Please Call (2. 請撥打 )

3.Urgent (3. 緊急 )

4.Confidential (4. 機密 )

除了使用預設備註,您也可以輸入兩 條自己定義的訊息,長度不超過 27 位 字元。(請參閱基本使用說明書:*輸* 入文字。 )

(請參閱 ▶▶ 第26頁 *[編制自訂備註](#page-33-0)*。)

5.( 使用者定義 )

6.( 使用者定義 )

# <span id="page-33-0"></span>編制自訂備註 **<sup>3</sup>**

您可以設定兩個自訂備註。

- 確定是在「傳真」模式 (画)下 操作。
- b 按功能、 **2**、 **2**、 **7**、 **2**。

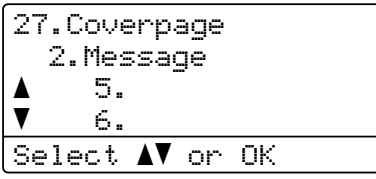

- 3 按▲或▼選擇5.或6.儲存自訂備 註。 按 **OK**。
- d 使用撥號盤輸入自訂備註。 (請參 閱基本使用說明書:*輸入文字*。 ) 按 **OK**。

### 為下一份傳真附加封面頁 **<sup>3</sup>**

如果您想僅為下一份傳真附加封面 頁,機器將要求您輸入正在發送的頁 數,以便列印在封面頁上。

- 1 確定是在「傳真」模式 (画) 下 操作。
- 2 放入您的文件。
- c 按功能、 **2**、 **2**、 **7**、 **1**。
	- 27.Coverpage 1.Setup a Next Fax:On  $\blacktriangledown$  Next Fax:Off Select  $\Lambda$  or OK
- $\bullet$  按 **A** 或 ▼ 選擇 Next Fax:On ( 下 次傳真:開 ) ( 或 Next Fax:Off ( 下次傳真:關 ))。 按 **OK**。
- 6 按 ▲ 或 ▼ 選擇備註。 按 **OK**。
- f 輸入您正在發送的兩位數頁數。 按 **OK**。 例如,輸入 0、 2 表示 2 頁,或 者輸入 **0**、 **0** 使頁數保留空白。 如果輸入錯誤,請按 ◀ 或**清除**返 回並重新輸入頁數。

**3**

# 為所有傳真附加封面頁 **<sup>3</sup>**

您可以設定機器,每次發送傳真時都 發送封面頁。

- 1 確定是在「傳真」模式 (面) 下 操作。
- b 按功能、 **2**、 **2**、 **7**、 **1**。

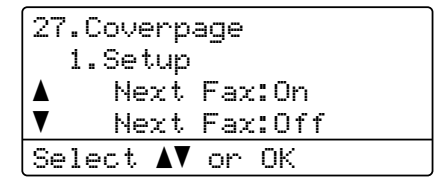

- $(3)$ 按  $\triangle$  或 ▼ 選擇 On (開) ( 或 Off ( 關 ))。 按 **OK**。
- 4 按▲或▼選擇備註。 按 **OK**。

# 使用列印的封面頁 **<sup>3</sup>**

如果您想使用可在上面書寫的列印封 面頁,可以列印樣本封面頁並將其附 加到傳真上。

- 1 確定是在「傳真」模式 (画)下 操作。
- b 按功能、 **2**、 **2**、 **7**、 **1**。
	- 27.Coverpage 1.Setup  $\blacktriangle$  Next Fax:On  $\blacktriangledown$  Next Fax:Off Select  $\blacktriangle\blacktriangledown$  or OK
- **3** 按▲或▼選擇 Print Sample ( 列印範例 )。 按 **OK**。
- 4 按啟動。
- **6** 機器列印封面頁副本後,按停止 / 退出。

# <span id="page-35-0"></span>目的地顯示 **<sup>3</sup>**

本機器會顯示通訊錄中註冊的資訊或 您發送傳真時撥打的號碼。 您可設定 機器,在液晶螢幕上隱藏目的地資 訊。

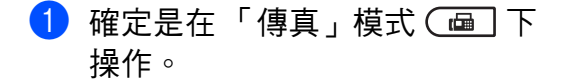

b 按功能、 **2**、 **2**、 **9**。

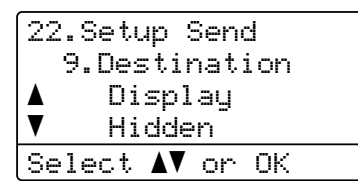

- $3$  按  $\triangle$  或 ▼ 選擇 Hidden (隱藏) (或 Display ( 顯示 ))。 按 **OK**。
- d 按停止 **/** 退出。
## 輪詢概述 **<sup>3</sup>**

透過輪詢功能,您可以設定本機器, 以便其他人能夠輪詢接收您的傳真, 不過傳真接收方需要支付此次傳真的 費用。 您也可以撥打至其他傳真機器 並輪詢接收傳真,而此時您需要支付 此次傳真的費用。 僅當雙方機器均設 定輪詢功能前功能方可使用。 某些傳真機器不支援輪詢功能。

## 輪詢發送 **<sup>3</sup>**

透過輪詢發送功能,您可以設定本機 器,將等待發送的文件儲存到記憶 體,以便其他傳真機器能夠撥打至本 機器以取回該文件。

#### 設定輪詢發送 **<sup>3</sup>**

- 確定是在 「傳真」模式 (面) 下 操作。
- 2 放入您的文件。
- c 按功能、 **2**、 **2**、 **6**。

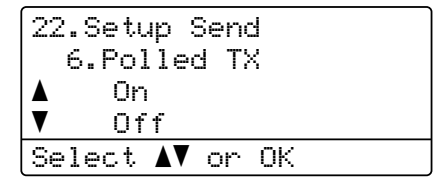

 $\overline{4}$  按  $\overline{4}$  或 ▼ 選擇 On ( 開 ) ( 或 Off ( 關 ))。 按 **OK**。

6 常液晶螢幕顯示以下詢問訊息 時,如果您不想輸入其他設定, 請按 **2** 選擇 2.No ( 否 )。

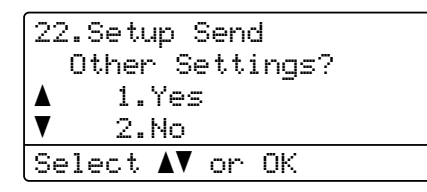

#### 6 按啟動。

<span id="page-36-1"></span>■ 如果您正在使用掃描器平台,液 晶螢幕上會顯示訊息以提示您執 行下列其中一項操作:

Flatbed Fax: Next Page? a 1.Yes b 2.No (Send) Select ab or OK

- 按 **1** 發送下一頁文件。 移至步 驟 8。
- 若已掃描完所有頁面,請按 **2** 或啟動。
- <span id="page-36-0"></span>8 將下一頁文件放到掃描器平台  $\perp$ ,再按 **OK**。 重複執行步驟 @ 和 @,直到掃描完所有頁面。

文件將儲存在記憶體中並等待輪 詢。

註釋

文件將被儲存,其他傳真機器可以 取回該文件,直到您從記憶體中刪 除此傳真。

若要刪除記憶體中的傳真,請按 **功** 能、2、7。(請參閱 >> 第 25 頁 *香看並取消等待中的工作*。 )

**4** 接收傳真 **<sup>4</sup>**

## 遠端傳真選項 **<sup>4</sup>**

透過遠端傳真選項,即使您不在機器 附近也可以接收傳真。

每次*僅*可以使用*一個*遠端傳真選項。

## 傳真轉傳 **<sup>4</sup>**

透過傳真轉傳功能,您可以將接收的 傳真自動轉傳到其他機器。

a 按功能、 **2**、 **5**、 **1**。

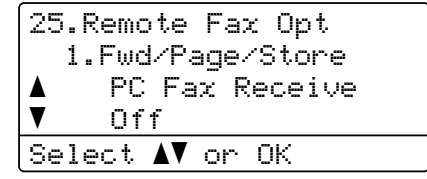

- 2 按 A 或 ▼ 潠 擇 Fax Forward ( 傳 真轉傳 )。 按 **OK**。 液晶螢幕上將顯示訊息,要求您 輸入傳真轉傳的目標傳真號碼。 8 輸入轉傳號碼:使用撥號盤 (最多
- 20位字元)、按快捷鍵或按<sup>CO</sup>(通 訊錄 ) 並輸入三位數位置。 按 **OK**。

## 註釋

如果您在快捷鍵或快速撥號位置儲 存的是群組,傳真將轉傳到多個傳 真號碼。

 $\bigoplus$  按  $\blacktriangle$  或 ▼ 選擇 On ( 開 ) 或 Off ( 關 )。 按 **OK**。

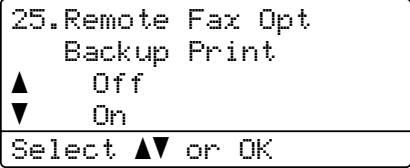

**6** 按停止 / 退出。

#### 4 重要事項

如果備份列印設定為開,本機器還 會列印傳真,供您保留副本。 此安 全功能可避免在轉傳傳真時突然斷 電或傳真接收機器出現問題時導致 訊息遺失。

### 傳真通知 **<sup>4</sup>**

選擇傳真通知時,機器將撥打您已編 制的移動電話或傳呼機號碼。 這樣可 啟動您的移動電話或傳呼機,讓您知 道機器記憶體中接收到了傳真訊息。

a 按功能、 **2**、 **5**、 **1**。

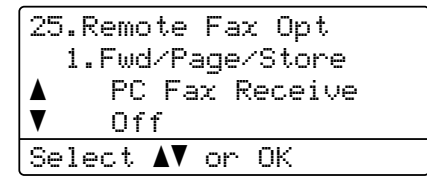

- 2 按 A 或 ▼ 選擇 Paging ( 傳真通 知 )。 按 **OK**。
- 8 輸入您的行動電話或傳呼機號碼 ( 最多 20 位數字 ),後面加上 # #。 按 **OK**。 如果對方的區域號碼與您的相 同,請勿添加區域代碼。 例如,按 **1 8 0 0 5 5 5 1 2 3 4 # #**。
- 4 執行下列其中一項操作:
	- 如果傳呼機需要輸入 PIN 碼, 請輸入 PIN 碼,按 # 和重撥 **/**  暫停,再輸入您的傳真號碼, 後面加上 ##。 按 **OK**。 ( 例 如,按: **1 2 3 4 5 #** 重撥 **/** 暫停 **1 8 0 0 5 5 5 6 7 8 9 # #**)
	- ■如果不需要輸入 PIN 碼,請按 **OK**。
	- 如果您設定的是行動電話號 碼,請按 **OK**。

**6** 按停止 / 退出。

## 註釋

- 如果您已設定傳真通知功能,機器 將自動列印備份副本。
- 您無法遠端變更傳呼機號碼、行動 電話號碼或 PIN 碼。

## <span id="page-39-1"></span>傳真儲存 **<sup>4</sup>**

透過傳真儲存功能,您可以將接收到 的傳真儲存到機器記憶體中。 您可以 使用遠端擷取指令從位於其他位置的 傳真機器取回儲存的傳真訊息。 ( 請 參閱 ▶ 第 35 頁 *[取回傳真訊息](#page-42-0)*。) 機 器將自動列印一份儲存傳真的副本。

a 按功能、 **2**、 **5**、 **1**。

25.Remote Fax Opt 1.Fwd/Page/Store a PC Fax Receive  $\blacktriangledown$  Off Select  $\blacktriangle\blacktriangledown$  or OK

- 2 按 A 或 ▼ 選擇 Fax Storage ( 傳 真儲存 )。 按 **OK**。
- c 按停止 **/** 退出。

### <span id="page-39-0"></span>變更遠端傳真選項 **<sup>4</sup>**

如果您變更為其他遠端傳真選項時機 器記憶體中留有已接收的傳真,液晶 螢幕上將會顯示以下詢問訊息:

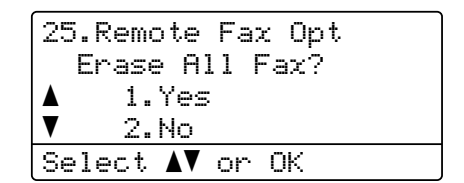

或

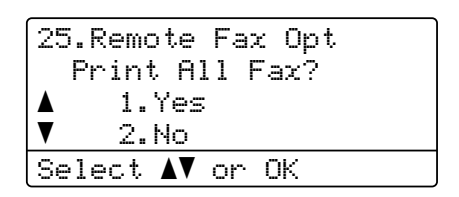

- ■如果您按 1,機器會在設定變更前 清除或列印記憶體中的傳真。 如果 機器已列印了備份副本,則此時無 需再次列印。
- 如果您按 **2**,機器將不清除或列印 記憶體中的傳真,且設定保持不 變。

如果您從其他遠端傳真選項 (Fax Forward ( 傳真轉傳 )、 Paging (傳真通知)或Fax Storage ( 傳真儲存 )) 變更為

PC Fax Receive (PC Fax 接收 ) 時 機器記憶體中留有已接收的傳真,液 晶螢幕上將會顯示以下詢問訊息:

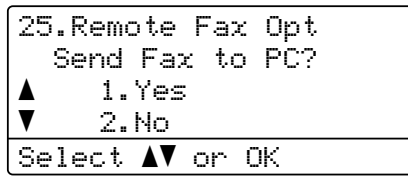

- ■如果您按 1,機器會在設定變更前 將記憶體中的傳真發送到您的電 腦。 已在電腦上啟動 PC-Fax 接收 時,記憶體中的傳真將會發送至電 腦。 ( 請參閱軟體使用說明書。 )
- ■如果您按 2,機器不會清除記憶體 中的傳真,也不會將其轉傳到您的 電腦,且設定保持不變。

液晶螢幕上會顯示以下詢問訊息:

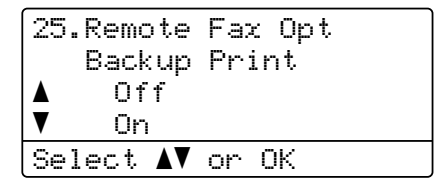

按 ▲ 或 ▼ 選擇 On (開) 或 Off (關)。

按 **OK**。

按停止 **/** 退出。

#### 49 重要事項

如果備份列印設定為開,本機器還 會列印傳真,供您保留副本。 此安 全功能可避免在轉傳傳真時突然斷 電或傳真接收機器出現問題時導致 訊息遺失。

#### 關閉遠端傳真選項 **<sup>4</sup>**

- a 按功能、 **2**、 **5**、 **1**。 25.Remote Fax Opt 1.Fwd/Page/Store a PC Fax Receive  $\blacktriangledown$  Off Select  $\blacktriangle\blacktriangledown$  or OK
- ② 按  $\blacktriangle$  或 ▼ 選擇 Of  $f$  ( 關 )。 按 **OK**。

## 註釋

如果機器的記憶體中仍保留有已接 收的傳真,液晶螢幕會提供選項供 您選擇。(請參閱 ▶▶ 第32 頁 *[變更](#page-39-0) [遠端傳真選項](#page-39-0)*。 )

**63 按停止 / 退出。** 

## 遠端擷取 **<sup>4</sup>**

透過遠端擷取功能,即使您不在機器 旁邊也可以取回儲存的傳真訊息。 您 可以使用任何按鍵式電話或傳真機器 撥打本機器,然後使用遠端存取代碼 取回傳真訊息。

#### 設定遠端存取代碼 **<sup>4</sup>**

诱渦遠端存取代碼功能,即使您不在 機器附近也可以存取遠端擷取功能。 使用遠端存取和擷取功能前,您必須 設置個人代碼。 預設代碼為未啟動代 碼:——————

a 按功能、 **2**、 **5**、 **2**。

25.Remote Fax Opt 2.Remote Access Access Code:---\* Enter & OK Key

- <span id="page-41-0"></span>b 使用數字 **0** ~ **9**、 **l** 或 **#** 輸入一 個三位數代碼。 按 **OK**。
- **63 按停止 / 退出。**

## 『∥註釋

切勿使用與傳真接收代碼 (**l51**) 或 電話接聽代碼 (**#51**) 相同的代碼。 ( 請參閱基本使用說明書:*使用遠端* 代碼。 )

您可以隨時變更您的代碼。 如果您想 取消啟動代碼,請在步驟 ❷ 中按清 除,再按 **OK** 恢復未啟動設定  $- - + \circ$ 

#### 使用遠端存取代碼 **<sup>4</sup>**

- 使用按鍵式電話或其他傳真機器 撥打您的傳真號碼。
- 2 當您的機器應答來電時,立即輸 入您的遠端存取代碼 (三位數後加 \*)。
- 8 機器收到訊息後會發出訊號:
	- 無嗶嗶聲

未接收到訊息。

■ 一*次長長的嗶嗶聲* 

接收到傳真。

- 4 機器發出兩聲短促的嗶嗶聲提示 您輸入指今。 ( 請參閱 ▶▶ 第 36 頁 [遠端傳真指令](#page-43-0)。) 如果超過 30 秒後您沒有輸入任何指令,機器 將自動掛斷電話。 如果您輸入的 指令無效,機器將發出三次嗶嗶 聲。
- e 完成操作後,按 **9 0** 重設機器。

6 將聽筒放回原處。

## 註釋

即使機器設定為 Manual ( 手動 ) 模 式,您仍可以存取遠端擷取功能。 請照常撥打傳真號碼,待機器響 鈴。 100 秒鐘後,您將聽到一次長 長的嗶嗶聲提示您輸入遠端存取代 碼。 然後,您有 30 秒鐘時間來輸 入代碼。

#### <span id="page-42-0"></span>取回傳真訊息 **<sup>4</sup>**

- 使用按鍵式電話或其他傳真機器 撥打您的傳真號碼。
- 2 當您的機器應答來電時,立即輸 入您的遠端存取代碼 (三位數後加 l)。 如果您聽到一次長長的嗶嗶 聲,本機器已接收到傳真訊息。
- 8 如果您聽到兩聲短促的嗶嗶聲, 請使用撥號盤按 **9 6 2**。
- 4 請稍候直到聽到長長的嗶嗶聲, 然後使用撥號盤輸入您想將傳真 訊息發送到的遠端傳真機器的號 碼 ( 最多 20 位數字 ),再輸入 **##**。
- 6 聽到機器發出嗶嗶聲後,將聽筒 放回原處。 您的機器將撥打其他 機器,隨後該機器將列印您的傳 真訊息。

## 註釋

您可以使用 # 鍵在傳真號碼中插入 暫停。

#### <span id="page-42-1"></span>變更傳真轉傳號碼 **<sup>4</sup>**

您可以使用其他按鍵式電話或傳真機 器變更傳真轉傳號碼的預設設定。

- 使用按鍵式電話或其他傳真機器 撥打您的傳真號碼。
- 2 當您的機器應答來電時,輸入您 的遠端存取代碼 (三位數後加 \*)。 如果您聽到一次長長的嗶嗶聲, 本機器已接收到傳真訊息。
- 3 如果您聽到兩聲短促的嗶嗶聲, 請使用撥號盤按 **9 5 4**。
- 4 請稍候直到聽到長長的嗶嗶聲, 然後使用撥號盤輸入您想將傳真 訊息轉傳到的遠端傳真機器的新 號碼 ( 最多 20 位數字 ),再輸入 **##**。
- e 完成操作後,按 **9 0** 重設機器。
- 6 聽到機器發出嗶嗶聲後,將聽筒 放回原處。

## 註釋

您可以使用 # 鍵在傳真號碼中插入 暫停。

## <span id="page-43-0"></span>遠端傳真指令 **<sup>4</sup>**

當您不在機器旁邊時,請按照下列指令存取您需要的功能。 當您撥打本機器並輸 入您的遠端存取代碼 (三位數後加 \*) 時,系統將發出兩次短促的嗶嗶聲,此時您 必須輸入一個遠端指令。

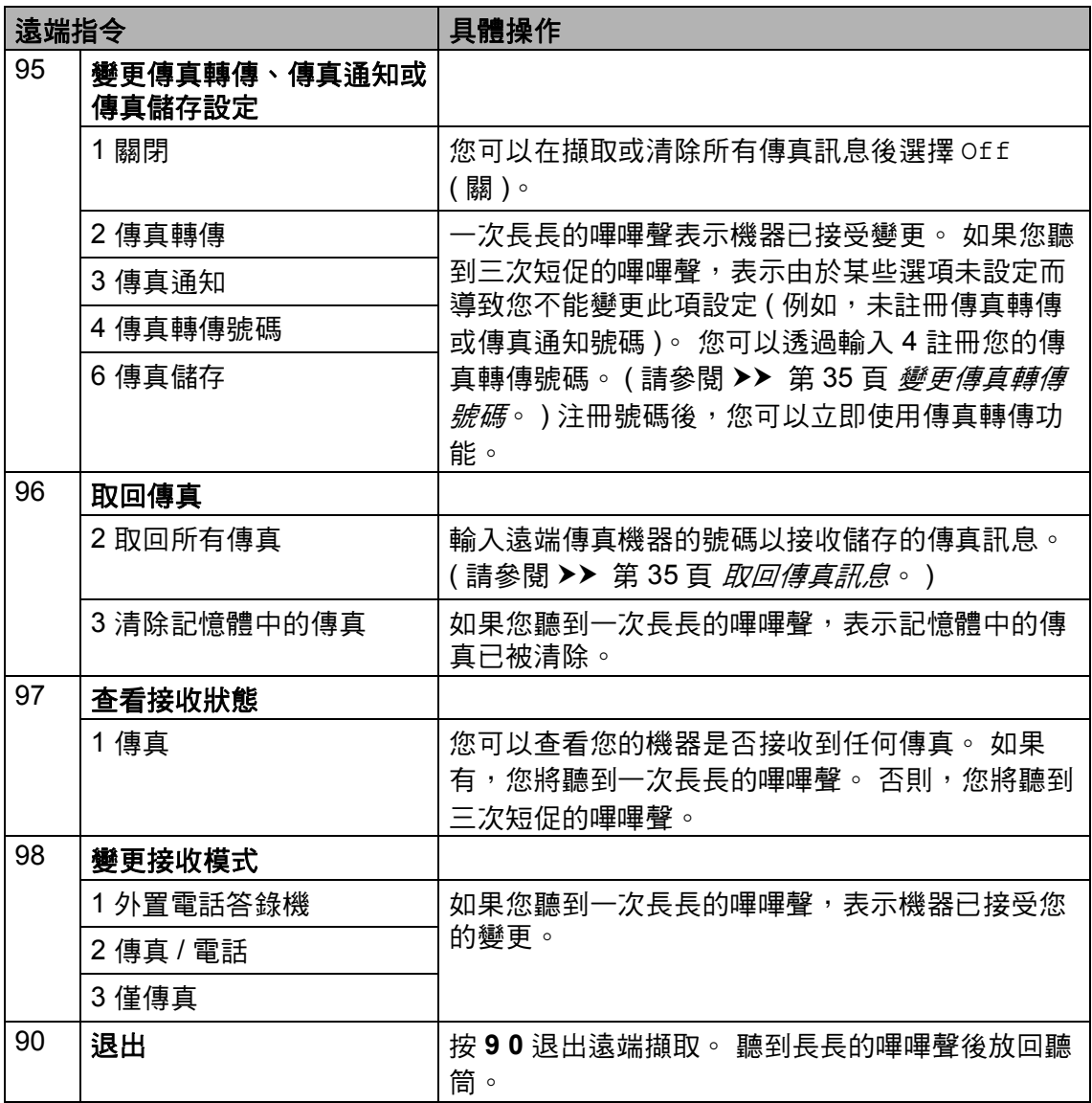

## 其他接收操作 **<sup>4</sup>**

## 縮印傳入傳真 **<sup>4</sup>**

如果您選擇 On (開), 機器會自動縮小 每一頁傳入傳真,以符合 A4、 Letter、 Legal 或 Folio 尺寸的紙張。

機器會根據傳真頁面尺寸、紙張尺寸 設定 ( 功能、**1**、**2**、**2**) 和傳真紙匣使 用設定 ( 功能、**1**、**6**、**2**) 來計算縮小 比例。

- 1 確定是在「傳真」模式 (画) 下 操作。
- b 按功能、 **2**、 **1**、 **5**。

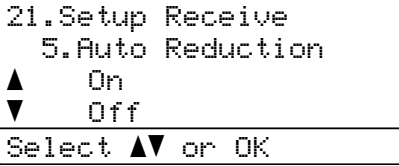

- **3** 按 ▲ 或 ▼ 選擇 On (開) ( 或 Off ( 關 ))。 按 **OK**。
- d 按停止 **/** 退出。

## 「傳真」模式下的雙面 **(** 兩面 **)** 列 印 **<sup>4</sup>**

雙面設定為On (開)時,本機器可自動 將接收到的傳真列印到紙張兩面。

比功能可使用 A4 尺寸的紙張  $160 \sim$ 105 g/m<sup>2</sup>]

● 確定是在「傳真」模式 (画)下 操作。

b 按功能、 **2**、 **1**、 **9**。

21.Setup Receive 9.Duplex a On  $\bar{\bar{\bm v}}$  Off Select AV or OK

 $(3)$ 按  $\triangle$  或 ▼ 選擇 On (開) (或 Off ( 關 ))。 按 **OK**。

d 按停止 **/** 退出。

註釋 雙面功能已開啟時,傳入傳真將會 自動縮小,以符合紙匣中紙張的尺 寸。

## 設定傳真接收圖章 **<sup>4</sup>**

您可以設定機器,將接收日期和時間 列印在接收的每頁傳真頂部的中間位 置。

1 確定是在「傳真」模式 (画) 下 操作。

b 按功能、 **2**、 **1**、 **8**。

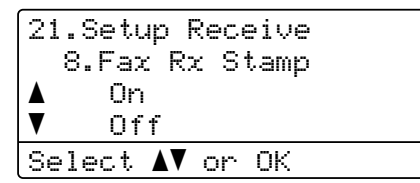

- <mark>3</mark> 按 **A** 或 ▼ 選擇 On ( 開 ) 或 Of f ( 關 )。 按 **OK**。
- d 按停止 **/** 退出。

### 註釋

- 使用網路傳真時,不顯示接收時間 和日期。
- 請確定您已在機器上設定正確的日 期和時間。 ( 請參閱快速安裝指 南。 )

## 通話結束後接收傳真 **<sup>4</sup>**

在通話結束後雙方掛斷電話前,您可 以請求對方向您發送傳真。

- 請求對方將文件放入機器,再按 啟動或發送鍵。
- 2 常您聽到 CNG 音 (短促重複的嗶 嗶聲 ) 時,按啟動。
- **63** 按 2 接收傳真。
- 4 將外置聽筒放回原處。

#### 設定列印濃度 **<sup>4</sup>**

您可以調整列印濃度設定,使列印頁 面變得更暗或更亮。

■ 確定是在 「傳真」模式 (画 下 操作。

b 按功能、 **2**、 **1**、 **6**。

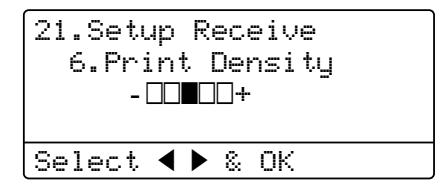

- 6 按 ▶ 讓列印頁面變暗。 或者,按 d 讓列印頁面變亮。 按 **OK**。
- d 按停止 **/** 退出。

## 列印記憶體中的傳真 **<sup>4</sup>**

如果您正在使用傳真儲存功能 ( 功 能、 **2**、 **5**、 **1**),只要您在機器旁邊 就可以列印記憶體中的傳真。 ( 請參 閱 ▶▶ 第 32 頁 *[傳真儲存](#page-39-1)*。 )

#### a 按功能、 **2**、 **5**、 **3**。

25.Remote Fax Opt 3.Print Fax

Press Start

2 按啟動。

**63 按停止 / 退出**。

## 紙匣無紙時將傳真接收到記憶體

傳真接收過程中,如果紙匣內的紙張 耗盡,液晶螢幕上會立即顯示 No Paper ( 沒有紙張 ), 然後開始將 接收到的傳真儲存到機器的記憶體 中。 此時,請在紙匣中裝入一些紙 張。 ( 請參閱基本使用說明書: *放入紙 張和列印紙材*。 )

如果記憶體中有足夠的空間,機器將 繼續接收傳真,並將剩餘頁面儲存到 記憶體中。

傳入傳真將繼續儲存到記憶體中,直 到記憶體存滿或在紙匣中裝入紙張。 記憶體存滿時,機器將停止自動應答 來電。 若要列印這些傳真,請在紙匣 中放入新的紙張。

## 輪詢概述 **<sup>4</sup>**

透過輪詢功能,您可以設定本機器, 以便其他人能夠輪詢接收您的傳真, 不過傳真接收方需要支付此次傳真的 費用。 您也可以撥打至其他傳真機器 並輪詢接收傳真,而此時您需要支付 此次傳真的費用。 僅當雙方機器均設 定輪詢功能時,輪詢功能方可使用。 某些傳真機器不支援輪詢功能。

## 輪詢接收 **<sup>4</sup>**

透過輪詢接收功能,您可以撥打至其 他機器以接收傳真。

1 確定是在「傳真」模式 (画)下 操作。

b 按功能、 **2**、 **1**、 **7**。

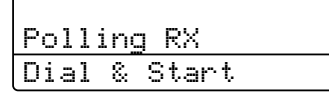

63 輪入您要輪詢的傳真號碼。 按**啟** 動。 液晶螢幕上將顯示

Dialing #XXX ( 正在撥 打 #XXX)。

#### 連續輪詢 **<sup>4</sup>**

透過連續輪詢功能,您只需執行一項 操作即可向多台傳真機器輪詢文件。 隨後,機器將列印一份連續輪詢報 告。

● 確定是在 「傳真」模式 (画) 下 操作。

b 按功能、 **2**、 **1**、 **7**。

Polling RX Dial & Start

8 使用快捷鍵、快速撥號、搜尋、 群組功能或撥號盤指定您想輪詢 的傳真機器。 必須在各位置之間 按 **OK**。

#### 4 按啟動。 機器將依次向各號碼或群組號碼 輪詢文件。

## 停止輪詢 **<sup>4</sup>**

若要取消輪詢程序,請在機器撥號時 按停止 **/** 退出。

若要取消所有連續輪詢接收工作,請 按**功能、 2、 7。** ( 請參閱 ≯▶ 第 25 百 *杳看並取消等待中的工作*。 )

**5**

# 撥號和儲存號碼 **<sup>5</sup>**

## 電話線路服務 **<sup>5</sup>**

## 僅適用於傳真 **/** 電話模式 **<sup>5</sup>**

在傳真/ 電話模式下,機器將啟用 F/T 鈴聲時間 (偽/兩聲鈴聲),提示您接聽 語音電話。

如果您在機器旁邊,請拿起外置電話 聽筒,然後按**免持聽筒**應答。

如果您在分機電話旁邊,則需要在 F/ T 鈴聲時間內拿起聽筒,然後在偽 / 兩 聲鈴聲之間按 **#51**。 如果線路上無 人,或者有人想向您發送傳真,請按 **l51** 將來電轉回機器。

#### 特殊線路考量 **<sup>5</sup>**

#### 轉接電話線路 **<sup>5</sup>**

轉接電話系統是由兩條或以上單獨電 話線路組成的一組電話線路,當其中 一條線路繁忙時,可將來電轉接到其 他電話線路。 來電通常按預設順序依 次傳送或 「轉接」到下一條可用的電 話線路上。

本機器僅可作為轉接序列中的最後一 個號碼使用,因此無需將通話轉接到 其他機器。 請勿將本機器設定為轉接 序列中的其他號碼。如果在其他線路 繁忙時又接收到了另外一通傳真來 電,該傳真來電將被發送到沒有傳真 機器的線路上。 本機器在專用線路上

### 能發揮最佳效能。

### 雙線路電話系統 **<sup>5</sup>**

雙線路電話系統即同一牆上插座上的 兩個單獨號碼。 這兩個電話號碼可以 對應兩個單獨的插孔 (RJ11),也可以 組合對應一個插孔 (RJ14)。 本機器必 須插入 RJ11 插孔。 RJ11 和 RJ14 插 孔大小及外觀可能相同,且都包含四 條電線 ( 黑、紅、綠、黃 )。 若要測試 插孔類型,請插入一部雙線路電話, 確認是否能夠存取兩條線路。 如果可 以,您必須將本機器的線路分開。

#### 牆上轉換電話插座 **<sup>5</sup>**

有三種方式可轉換至 RJ11 插孔。 前 兩種方式可能需要電話公司的協助。 您可以將牆上插座從單個 RJ14 插孔 更换為兩個 RJ11 插孔。 或者,您可 以安裝一個 RJ11 牆上插座,然後將 其中一個電話號碼設定為此插座的附 屬號碼或將該號碼跳轉到此插座。

第三種方式最為簡單:購買一個三向 轉換器。 可將三向轉換器插入 RJ14 插座, 轉換器會將電線分成兩個單獨 的 RJ11 插孔 ( 線路 1、線路 2) 以及一 個 RJ14 插孔 ( 線路 1 2)。 如果本機器 在線路 1 上,請將機器插入三向轉換 器的 L1。 如果本機器在線路 2 上,請 將機器插入三向轉換器的 L2。

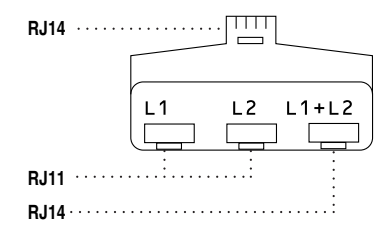

## 安裝機器、外置雙線路答錄機和雙 線路電話 **<sup>5</sup>**

安裝外置雙線路電話答錄機 (TAD) 和 雙線路電話時,本機器在牆上插孔和 電話答錄機上都必須使用單獨的線 路。 最常見的連接是將本機器安裝在 線路 2 上,以下步驟將進行詳細說 明。 雙線路電話答錄機的背面必須有 兩個電話插孔:一個標有 L1 或 L1/ L2,另一個標有 L2。 您將需要至少 三條電話線,一條為本機器隋附,另 外兩條用於外置雙線路電話答錄機。 如果加裝雙線路電話,則需要四條電 話線。

- 將雙線路電話答錄機和雙線路電 話置於本機器旁邊。
- 2 將本機器的電話線一端插入三向 轉換器的 L2 插孔, 另一端插入 機器背面的 LINE 插孔。
- 3 將電話答錄機的第一條電話線一 端插入三向轉換器的 L1 插孔, 另一端插入雙線路電話答錄機的 L1 或 L1/L2 插孔。

4 將電話答錄機的第二條電話線一 端插入雙線路電話答錄機的 L2 插 孔, 另一端插入機器背面的 EXT. 插孔。

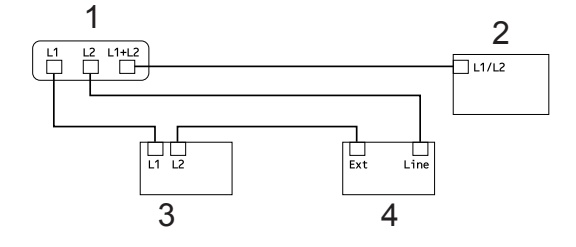

- **1** 三向轉換器
- **2** 雙線路電話
- **3** 外置雙線路電話答錄機
- **4** 本機器

您可以照常將雙線路電話連接至其他 牆上插座。 有兩種方式可將雙線路電 話連接到本機器的牆上插座。 您可以 將雙線路電話的電話線插頭插入三向 轉換器的 L1+L2 插孔。 或者,您可以 將雙線路電話插入雙線路電話答錄機 的 TEL 插孔。

## 其他撥號操作 **<sup>5</sup>**

#### 撥打存取代碼和信用卡號碼 **<sup>5</sup>**

撥號時可以組合兩個或以上的快速撥 號號碼。 如果您需要撥打存取代碼以 更換低費率的長途電話營運商服務, 此功能十分有用。

例如,快速撥號 #003 位置儲存了 「555」,而快速撥號 #002 位置儲存 了「7000」,便可以透過依次按以下」 按鍵撥打 「555-7000」:

按 <sup>[1</sup>] ( **诵訊錄** ) 兩次,再按 003。

按 ( 通訊錄 ) 兩次,再按 **002** 和啟 動。

可使用撥號盤輸入要手動添加的號 碼:

按 <sup>[1</sup>] (通訊錄 ) 兩次,再按 003、 **7001** ( 使用撥號盤 ) 和啟動。

即可撥打 「555-7001」。 您也可以 透過按重撥 **/** 暫停添加暫停。

## 儲存號碼的其他方法 **<sup>5</sup>**

### 設定廣播群組 **<sup>5</sup>**

如果您經常需要將同一條傳真訊息發 送到多個傳真號碼,則可以設定群 組。

群組可儲存在快捷鍵或快速撥號序號 中。 每個群組佔用一個快捷鍵或快速 撥號位置。 隨後,您只需按快捷鍵或 輸入快速撥號號碼再按**啟動**,即可將 傳真訊息發送到群組中的每個號碼。

將號碼添加到群組前,需要先將其儲 存為快捷鍵或快速撥號號碼。 您最多 可以設定 20 個小群組, 或者設定一個 最多可包含 315 個號碼的大群組。

#### 對於 **MFC-8510DN**: **<sup>5</sup>**

可從 Brother Solutions Center 網站 ([http://solutions.brother.com/\)](http://solutions.brother.com/) 下載添 加 IFAX 和電子郵件選項。

然後,您便可按照適用於 MFC-8910DW 的步驟在機器上儲存 IFAX 和電子郵件選項。 請參閱 >> 第48頁 *對於MFC-8910DW (或者* 若您已下載 *IFAX* 和電子郵件選 [項](#page-55-0) *)*:。

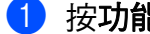

a 按功能、 **2**、 **3**、 **3**。

23.Address Book 3.Setup Groups Group Dial: Press Speed Dial or On

- <span id="page-51-0"></span>2 選擇您想用於儲存群組的快捷鍵 或快速撥號位置。
	- 按快捷鍵。
	- ■按 <sup>CC</sup>(通訊錄),然後輸入三位 數快速撥號位置。

按 **OK**。

- $\overline{\textbf{6}}$  使用撥號盤輸入群組編號 (01  $\sim$ 20)。 按 **OK**。
- 4 若要添加快捷鍵或快速撥號號 碼,請按照下列指示進行:
	- 對於快捷鍵號碼,請依次按快 捷鍵。
	- ■對於快速撥號號碼,請按 $\rm{\Omega}$ (通訊錄),然後輸入三位數快 速撥號位置。

液晶螢幕上將顯示您選擇的快捷 鍵號碼 ( 標有 \* 號 ) 和快速撥號號 碼 (標有 # 號 ) ( 例如 \*006、 #009)。

- 6 號碼添加完成後,按OK。
- 6 執行下列其中一項操作:
	- 使用撥號盤輸入群組名稱 ( 最 多 15 位字元 )。 (請參閱基本使用說明書:*輸入* 文字。 )

按 **OK**。

按 **OK** 儲存沒有名稱的群組。

- 如果您想將傳真解析度與號碼一 起保存,請執行下列其中一項操 作:
	- 若要儲存傳真解析度,請按 ▲ **或▼選擇 Std (標準)、 Fine** ( 細緻 )、S.Fine ( 超細緻 ) 或 Photo ( 相片 )。

按 **OK**。

- 若不想變更預設解析度,請按 **OK**。
- 8 執行下列其中一項操作:
	- 若要儲存其他廣播群組,請移 至步驟 2。
	- 若要結束儲存廣播群組,請按 停止 **/** 退出。

第 5 章

## <span id="page-53-0"></span>設定群組的選項 **<sup>5</sup>**

下圖為機器安裝 IFAX 和電子郵件選項後用於設定群組號碼的附加選項。 儲存號 碼時,液晶螢幕會指示您在下列步驟中選擇選項。

п

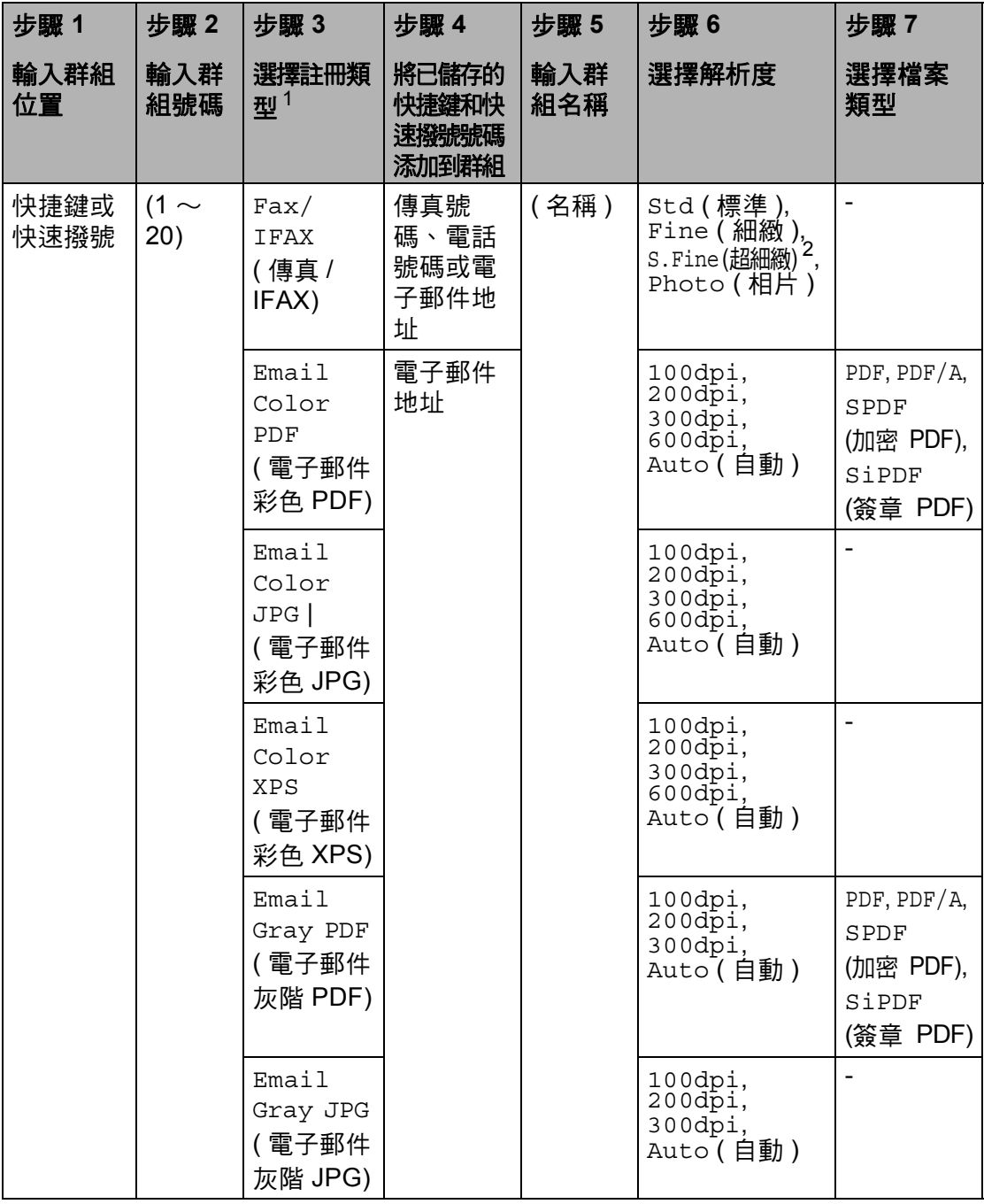

![](_page_54_Picture_321.jpeg)

<span id="page-54-0"></span> $1$  IFAX 和電子郵件註冊類型選項適用於 MFC-8910DW。 如果您已下載 IFAX 和電子郵件選項, 這些選項同樣適用於 MFC-8510DN。

<span id="page-54-1"></span> $2\,$  如果您在步驟 4 中添加了電子郵件地址,不顯示 S.Fine (超細緻)。

註釋

- PDF/A 是一種用於長期封存的 PDF 檔案格式。 該格式包含長期封存後重現文 件必需的所有資訊。
- SPDF ( 加密 PDF) 是一種受到密碼保護的 PDF 檔案格式。
- SiPDF ( 簽章 PDF) 是一種在文件中加入了數位憑證的 PDF 檔案格式,有助於 防止資料竄改和作者模擬。 如果選擇 SiPDF,必須使用網路基本管理在本機 器上安裝一個憑證。 從網路基本管理的 **Administrator** ( 管理員 ) 中選擇 **Signed PDF** (簽章的 PDF)。 (如何安裝憑證 >> 網路使用說明書)

### <span id="page-55-0"></span>對於 **MFC-8910DW (**或者若您已下 載 **IFAX** 和電子郵件選項 **)**: **<sup>5</sup>**

如果已在 MFC-8510DN 上安裝了 IFAX 和電子郵件選項,請使用下列步 驟設定群組:

a 按功能、 **2**、 **3**、 **3**。

23. Address Book 3.Setup Groups Group Dial:

- Press Speed Dial or On
- 2 選擇您想用於儲存群組的快捷鍵 或快速撥號位置。
	- 按快捷鍵。
	- ■按 <sup>口</sup>(通訊錄),然後輸入三位 數快速撥號位置。

按 **OK**。

- $\bullet$  使用撥號盤輸入群組編號 (01  $\sim$ 20)。 按 **OK**。
- <span id="page-55-1"></span>4 按▲或▼選擇下列其中一個選 項: Fax/IFAX ( 傳真 /IFAX) Email Color PDF ( 電子郵件彩色 PDF) Email Color JPG ( 電子郵件彩色 JPG) Email Color XPS ( 電子郵件彩色 XPS) Email Gray PDF ( 電子郵件灰階 PDF) Email Gray JPG ( 電子郵件灰階 JPG) Email Gray XPS ( 電子郵件灰階 XPS) Email B&W PDF ( 電子郵件黑白 PDF) Email B&W TIFF ( 電子郵件黑白 TIFF) 按 **OK**。
- 6 若要添加快捷鍵或快速撥號號 碼,請按照下列指示進行:
	- 對於快捷鍵號碼,請依次按快 捷鍵。
	- ■對於快速撥號號碼,請按 <sup>CCT</sup> (通訊錄),然後輸入三位數快 速撥號位置。

液晶螢幕上將顯示您選擇的快捷 鍵號碼 ( 標有 \* 號 ) 和快速撥號號 碼 (標有 # 號 ) ( 例如 \*006、 #009)。

### 註釋

包含電子郵件地址時,所有其他號 碼都必須為電子郵件地址。

**6** 號碼添加完成後,按 OK。

1 執行下列其中一項操作:

■ 使用撥號盤輪入群組名稱 ( 最 多 15 位字元 )。

(請參閱基本使用說明書:*輸入* 文字。 )

按 **OK**。

■按 OK 儲存沒有名稱的群組。

<span id="page-56-3"></span>8 若要選擇群組號碼的傳真 / 掃描解 析度,請按照下表移至相應步 驟。

![](_page_56_Picture_441.jpeg)

- <span id="page-56-0"></span><sup>9</sup> 按▲或▼選擇Std(標準)、Fine  $($ 細緻 )、 S.Fine (超細緻 ) $^1$  $^1$ 或 Photo ( 相片 )。 按 OK,然後移至步驟 @。 <sup>1</sup> 群組中僅包含傳真號碼時, S.Fine ( 超細緻 ) 可用。
- <span id="page-56-2"></span><span id="page-56-1"></span>10 按 ▲ 或 ▼ 選擇 100dpi、 200dpi、 300dpi、 600dpi 或 Auto ( 自動 )。 按 **OK**。
	- 如果您選擇了 Email Color PDF ( 電子郵 件彩色 PDF),請移至步驟  $\bullet$
- 如果您選擇了 Email Color JPG ( 電子郵 件彩色 JPG) 或 Email Color XPS ( 電子郵 件彩色 XPS),請移至步驟  $\bullet$
- <span id="page-57-0"></span> $\bullet$  按  $\blacktriangle$  或 ▼ 選擇 100dpi 、 200dpi、 300dpi 或 Auto ( 自 動 )。 按 **OK**。
	- 如果您選擇了 Email Gray PDF ( 電子郵件 灰階 PDF),請移至步驟 ®。
	- 如果您選擇了 Email Gray JPG ( 電子郵件 灰階 JPG) 或 Email Gray XPS ( 電子郵件 灰階 XPS),請移至步驟 @。
- <span id="page-57-1"></span> $\frac{12}{2}$  按 ▲ 或 ▼ 選擇 300dpi、200dpi 或 200x100dpi。 按 **OK**。
	- 如果您選擇了 Email B&W PDF (電子郵件黑 白 PDF),請移至步驟 ®。
	- 如果您選擇了 Email B&W TIFF ( 電子郵件 黑白 TIFF),請移至步驟  $\Omega$ 。
- <span id="page-57-3"></span> $\frac{13}{18}$  按  $\triangle$  或 ▼ 從 PDF、PDF/A、SPDF (加密 PDF) 或SiPDF (簽章 PDF) 選擇將用來發送至電腦的 PDF 類 型。

按 **OK**。

註釋

若選擇 SPDF (加密 PDF), 機器開 始掃描前會要求您使用數字 0 ~ 9 輸入一個四位數密碼。

#### <span id="page-57-2"></span>n 按停止 **/** 退出。

#### 註釋

- 執行廣播時,若已隨著號碼或電子 郵件地址儲存了掃描設定檔,則*最* 先選擇的快捷鍵、快速撥號或群組 號碼的掃描設定檔將會套用至此次 廣播。
- 如需檔案格式的詳細資訊,請參閱 軟體使用說明書。
- 如果您在步驟 ❹ 中選擇了 Fax/ IFAX ( 傳真 /**IFAX**),並添加了儲存 為 「IFAX」的快捷鍵或快速撥號 號碼,將無法選擇 S.Fine ( 超細 緻 )。

#### 變更群組號碼 **<sup>5</sup>**

您可變更已儲存的群組號碼。 液晶螢 幕上將會顯示名稱或號碼,如果該群 組已設定為傳真轉傳號碼,還會顯示 一條訊息。

#### 對於 **MFC-8510DN**: **<sup>5</sup>**

如果已在 MFC-8510DN 上安裝了 IFAX 和電子郵件選項,請按照下列適 用於 MFC-8910DW 的指示進行。

對於 MFC-8910DW,請參閱 >> 第 52 頁 對於 *[MFC-8910DW \(](#page-59-0)* 或者若您 已下載 *IFAX* [和電子郵件選項](#page-59-0) *)*:。

a 按功能、 **2**、 **3**、 **3**。

23.Address Book 3.Setup Groups Group Dial: Press Speed Dial or On

- 2 選擇群組號碼儲存位置所在的快 捷鍵或快速撥號號碼。 執行下列 其中一項操作:
	- 按快捷鍵。
	- 按 $\frac{{\sf C\!{\sf D}}}{\blacktriangle{\sf A}}$ (通訊錄) 並輸入三位數快 速撥號號碼。

按 **OK**。

![](_page_58_Picture_12.jpeg)

如果您正在嘗試變更的群組號碼 已設定為傳真轉傳號碼,液晶螢 幕上將會顯示訊息以詢問您是否 確定變更此名稱或號碼。

- 3 執行下列其中一項操作:
	- 若要變更已儲存的群組資訊, 請按 1,然後移至步驟 ❹。
	- 若不進行變更而退出,請按 停 止 **/** 退出。

![](_page_58_Figure_17.jpeg)

- <span id="page-58-0"></span>按照下列指示添加或刪除快捷鍵 或快速撥號號碼:
	- 若要添加快捷鍵號碼,請按 ◀ 或▶將游標移到最後一個號碼 後面。 然後,按您想添加的號 碼所在的快捷鍵。
	- 若要添加快速撥號號碼,請按 d 或 c 將游標移到最後一個號 碼後面。 然後,按 <sup>CT</sup> (**通訊錄**) 並輸入您想添加的號碼所在的 三位數快速撥號位置。
	- 若要刪除快捷鍵或快速撥號號 碼,按◀或▶將游標移到您想 刪除的號碼下方,再按**清除**。

按 **OK**。

- 6 按照下列指示編輯群組名稱:
	- 若要編輯名稱,請按 ◀ 或 ▶ 將 游標移到您想變更的字元下 方。 然後,按**清除**將其刪除, 再使用撥號盤輸入正確的字 元。

完成編輯後,按 **OK**。

**5**

6 如果您想變更與號碼一起儲存的 傳真解析度,請按 ▲ 或 ▼ 選擇所 需解析度。 按 **OK**。

g 按停止 **/** 退出。

#### <span id="page-59-0"></span>對於 **MFC-8910DW (**或者若您已下 載 **IFAX** 和電子郵件選項 **)**: **<sup>5</sup>**

如果已在 MFC-8510DN 上安裝了 IFAX 和電子郵件選項,請使用下列步 驟變更群組號碼:

a 按功能、 **2**、 **3**、 **3**。

23.Address Book 3.Setup Groups Group Dial: Press Speed Dial or On

- 2 選擇群組號碼儲存位置所在的快 捷鍵或快速撥號號碼。 執行下列 其中一項操作:
	- 按快捷鍵。
	- 按 <sup>CC</sup> (**诵訊錄**) 並輸入三位數快 速撥號號碼。

按 **OK**。

## 註釋

如果您正在嘗試變更的群組號碼已 設定為傳真轉傳號碼,液晶螢幕上 將會顯示訊息以詢問您是否確定變 更此名稱或號碼。

3 執行下列其中一項操作:

■ 若要變更已儲存的群組資訊, 請按 1,然後移至步驟 ❹。

■ 若不進行變更而退出,請按 停 止 **/** 退出。

![](_page_59_Figure_16.jpeg)

- <span id="page-59-1"></span>4 按▲或▼選擇下列其中一個選 項: Fax/IFAX ( 傳真 /IFAX) Email Color PDF ( 電子郵件彩色 PDF) Email Color JPG ( 電子郵件彩色 JPG) Email Color XPS ( 電子郵件彩色 XPS) Email Gray PDF ( 電子郵件灰階 PDF) Email Gray JPG ( 電子郵件灰階 JPG) Email Gray XPS ( 電子郵件灰階 XPS) Email B&W PDF ( 電子郵件黑白 PDF) Email B&W TIFF ( 電子郵件黑白 TIFF) 按 **OK**。
- 6 按照下列指示添加或刪除快捷鍵 或快速撥號號碼:
	- 若要添加快捷鍵號碼,請按 ◀ 或▶將游標移到最後一個號碼 後面。 然後,按您想添加的號 碼所在的快捷鍵。
- 若要添加快速撥號號碼,請按 d 或 c 將游標移到最後一個號 碼後面。 然後,按 <sup>1</sup> (通訊錄) 並輸入您想添加的號碼所在的 三位數快速撥號位置。
- 若要刪除快捷鍵或快速撥號號 碼,按◀或▶將游標移到您想 删除的號碼下方,再按**清除**。

按 **OK**。

- 6 按照下列指示編輯群組名稱:
	- 若要編輯名稱,請按 ◀ 或 ▶ 將 游標移到您想變更的字元下 方。 然後,按**清除**將其刪除, 再使用撥號盤輸入正確的字 元。

完成編輯後,按 **OK**。

7 如果您想變更群組的傳真解析 度,請按▲或▼選擇所需解析 度。

按 **OK**。

如需詳細資訊,請參閱*[設定群組](#page-53-0) [的選項](#page-53-0)*中的步驟 ❸ 及其之後的說 明。( 請參閱 ▶ A 第 46 頁 *[設定群](#page-53-0) [組的選項](#page-53-0)*。 )

**8** 按停止 / 退出。

## 刪除群組號碼 **<sup>5</sup>**

您可刪除已儲存的群組號碼。 液晶螢 幕上將會顯示名稱或號碼,如果該群 組已設定為傳真轉傳號碼,還會顯示 一條訊息。

a 按功能、 **2**、 **3**、 **3**。

23.Address Book 3.Setup Groups Group Dial: Press Speed Dial or On

- 2 選擇群組號碼儲存位置所在的快 捷鍵或快速撥號號碼。 執行下列 其中一項操作:
	- 按快捷鍵。
	- ■按 <sup>CC</sup>(通訊錄) 並輸入三位數快 速撥號號碼。 按 **OK**。

註釋

如果您正在嘗試刪除的群組號碼已 設定為傳真轉傳號碼,液晶螢幕上 將會顯示訊息以詢問您是否確定刪 除此名稱或號碼。

c 若要刪除群組,請按 **2**。

|                  | 23.Address Book                                 |
|------------------|-------------------------------------------------|
|                  | G01:*001*002#001                                |
| $\blacktriangle$ | 1.Change                                        |
|                  | 2.Clear                                         |
|                  | Select $\blacktriangle\blacktriangledown$ or OK |

第 5 章

- d 執行下列其中一項操作:
	- 若要刪除群組,請按 1。
	- 若不刪除群組而退出,請按 **2**。

![](_page_61_Picture_73.jpeg)

**6** 按停止 / 退出。

列印報告 **<sup>6</sup>**

## 傳真報告 **<sup>6</sup>**

**6**

可自動和手動列印某些傳真報告 ( 傳 輸驗證報告和傳真日誌 )。

### 傳輸驗證報告 **<sup>6</sup>**

傳輸驗證報告可以證明您已發送傳 真。 ( 請參閱基本使用說明書:*傳輸 驗證報告*。 )

## 傳真日誌 **(** 傳真記錄報告 **) <sup>6</sup>**

您可以設定機器按特定間隔 ( 每 50 份 傳真, 每 6、 12 或 24 小時, 每 2 或 7 天 ) 列印傳真日誌。即使此間隔設定 為Off(關),您仍可以按照 ▶▶ 第56 頁 *[如何列印報告](#page-63-0)*中的步驟列印報告。 原廠預設設定為 Every 50 Faxes ( 每 50 份傳真 )。

a 按功能、 **2**、 **4**、 **2**。

![](_page_62_Picture_406.jpeg)

<span id="page-62-2"></span>2 按▲或▼選擇所需間隔。 按 **OK**。 如果您選擇 Every 50 Faxes (每 50 份傳真),請移至步驟 ❺。 如果您選擇 Every 7 Days ( 每 7天 ),請移至步驟 ❹。

■ 每 6、12、24 小時,每 2 或 7 天

機器將在選定時間列印報告, 然後清除記憶體中的所有工 作。 如果機器記憶體中儲存的 工作在設定時間到達前已滿 200 個,機器將提前列印日誌 並刪除記憶體中的所有工作。 如果您想在預設時間到達前額 外列印一份報告,您可以列印 報告而不刪除記憶體中的工 作。

每 50 份傳真

當機器儲存有 50 份工作時, 將列印日誌。

- <span id="page-62-3"></span>c 輸入開始列印的時間 (24 小時 制 )。 按 **OK**。
- <span id="page-62-1"></span>4 如果您在步驟 2 中選擇了 Every 7 Days  $(4, 7, \pm)$ , 請按 ▲ 或 ▼ 選擇七天倒數計時的第一 天,然後輸入開始列印的時間 (請 參閱步驟 ❸)。 按 **OK**。

<span id="page-62-0"></span>e 按停止 **/** 退出。

**56**

第 6 章

# 報告 **<sup>6</sup>**

您可以列印以下報告:

1 Transmission ( 傳輸 )

顯示前 200 個外送傳真的傳輸驗證 報告,並列印上一份報告。

2 Tel Index List (電話索引清單)

列印儲存在快捷鍵和快速撥號記憶 體中的名稱和號碼清單 ( 按字母或 數字順序 )。

3 Fax Journal ( 傳真日誌 )

列印前 200 個傳入和外送傳真的資 訊清單。 (TX:發送。 ) (RX:接收。 )

- 4 User Settings ( 使用者設定 ) 列印目前設定的清單。
- 5 Network Config ( 網路設定 ) 列出您的網路設定。
- 6 Drum Dot Print ( 感光滾筒檢查 頁列印 )

列印感光滾筒檢查列印頁,以解決 點列印問題。

7 WLAN Report ( 無線網路報告 ) (MFC-8910DW)

列印無線區域網路連線能力診斷結 果。

## <span id="page-63-0"></span>如何列印報告 **<sup>6</sup>**

a 按功能、 **6**。

- 6.Print Reports 1.Transmission 2.Tel Index List 3.Fax Journal Select  $\blacktriangle\blacktriangledown$  or OK
- 2 按 ▲ 或 ▼ 選擇您想列印的報告。
- 6 執行下列其中一項操作:
	- ■如果您選擇了Transmission ( 傳輪 ),移至步驟 ❹。
	- 如果您選擇了 Tel Index List ( 電話索引 清單),按▲或▼選擇 Numeric ( 數字 ) 或 Alphabetic ( 字母 )。

按 **OK**。

#### 移至步驟 6。

■如果您選擇了除 Transmission ( 傳輸 ) 或 Tel Index List ( 電話索引 清單)之外的其他報告,移至步 驟6。

**6**

- <span id="page-64-0"></span>4 執行下列其中一項操作:
	- 若要檢視傳輸驗證報告, 按 ▲ 或▼選擇 View on LCD (液晶 螢幕檢視 ),再按 **OK**。

按▲或▼選擇您需要的傳輸報 告,再按 **OK**。

- 若要列印傳輸驗證報告, 按 ▲ 或▼選擇 Print Report (列 印報告 ),再按 **OK**。
- <span id="page-64-1"></span>6 按啟動。
- **6** 按停止 / 退出。

![](_page_65_Picture_0.jpeg)

# 複印設定 **<sup>7</sup>**

若您想為下一份副本快速變更複印設 定,請使用臨時**複印**鍵。 您可變更任 意組合的多個設定。

![](_page_65_Figure_3.jpeg)

除非您已將模式計時器設定為 30 秒或 以下,否則複印完成一分鐘後,機器 會恢復其預設設定。 (請參閱 > > 第 7 頁 [模式計時器](#page-14-0)。 )

若要變更設定,請按**複印**,然後按 ▲ 或 ▼ 和 ◀ 或 ▶ 滾動顯示各複印設定。 所需設定反白顯示時,按 **OK**。

變更完設定後,按**啟動**開始列印。

## 停止複印 **<sup>7</sup>**

若要停止複印,請按停止 **/** 退出。

## 放大或縮小複印的影像 **<sup>7</sup>**

您可以選擇以下放大或縮小比例:

![](_page_65_Picture_325.jpeg)

- \* 原廠預設設定以粗體顯示,並帶有 星號。
- <span id="page-65-0"></span><sup>1</sup> Custom(25-400%) ( 自訂 (25-400%)) 可 讓您輸入從 25% 至 400% 的比例。
- <span id="page-65-1"></span><sup>2</sup> Auto (自動)用於設定機器計算最符合紙張 尺寸的縮小比例。僅當使用 ADF 時 Auto ( 自動 ) 選項可用。

若要放大或縮小下一份副本,請按照 下列指示進行:

- 1 確定是在「複印」模式 [0 ) 下 操作。
- 2 放入您的文件。
- 8 使用撥號盤輸入複印份數 (最多 99 份 )。
- 4 按放大 / 縮小,再按▶。
- 6 執行下列其中一項操作:
	- ■按▲或▼選擇您需要的放大或 縮小比例。

按 **OK**。

■按▲或▼選擇 Custom(25-400%) ( 自 訂 (25-400%))。

按 **OK**。

使用撥號盤輸入放大或縮小比  $\overline{\omega}$ , 數值範圍為 25%  $\sim$ 400%。 ( 例如,按 **5** 和 **3** 輸入 53%。 )

按 **OK**。

6 按啟動。

![](_page_66_Picture_10.jpeg)

版面配置選項 2 in 1 (P) ( 每 頁 2 版 (P))、 2 in 1 (L) ( 每 頁 2 版 (L))、 2 in 1 (ID) (2 合 1 (ID))、 4 in 1 (P) ( 每 頁 4 版 (P)) 和 4 in 1 (L) ( 每 頁 4 版 (L))不能與放大/縮小功能同 時使用。

## 使用選項鍵 **<sup>7</sup>**

使用選項為下一份副本暫時快速設定下列複印設定。

![](_page_67_Picture_375.jpeg)

<span id="page-67-0"></span> $^1$  僅當上已安裝備用下層紙匣時, T2 和 #2 才會顯示。

<span id="page-67-1"></span><sup>2</sup> XXX 是您透過按功能、 **1**、 **2**、 **2** 設定的紙張尺寸。

#### <span id="page-68-0"></span>排序副本 **<sup>7</sup>**

您可以對多份副本進行排序,頁面將 以 1 2 3、 1 2 3、 1 2 3 等的順序堆 疊。

- 1 確定是在「複印」模式 「■ )下 操作。
- 2 放入您的文件。
- 8 使用撥號盤輸入複印份數 (最多 99 份 )。
- $\overline{4}$  按選項。 按  $\overline{4}$  或  $\overline{y}$  選擇 Stack/ Sort ( 堆疊 / 排序 )。 按 **OK**。
- $\overline{6}$  按  $\overline{4}$  或 ▼ 選擇 Sort (排序)。 按 **OK**。
- 6 按啟動掃描此頁。 如果您已將文件放入 ADF, 機器 會掃描頁面並開始列印。

#### 如果您正在使用掃描器平台,請 移至步驟 6。

<span id="page-68-1"></span>g 待機器掃描完目前頁面後,按 **1** 掃描下一頁。

![](_page_68_Figure_11.jpeg)

<span id="page-68-2"></span>8 將下一頁放到掃描器平台上。 按 **OK**。 重複執行步驟 @ 和 ❸ ,直到掃 描完所有頁面。

9 掃描全部頁面後,如步驟 ● 所示 按 **2** 結束操作。

### <span id="page-69-0"></span>改善複印品質 **<sup>7</sup>**

您可以從一系列品質設定中選擇所需 設定。 預設設定為 Auto ( 自動 )。

■ Auto (自動)

複印普通印出文件時,建議使用此 模式。 適用於同時包含文字和照片 的文件。

■ Text  $($  文字)

適用於僅包含文字的文件。

■ Photo (相片)

適用於複印照片。

■ Graph (圖形)

適用於複印收據。

若要*暫時*變更品質設定,請按照下列 步驟進行:

- 1 確定是在「複印」模式 国)下 操作。
- 2 放入您的文件。
- 6 使用撥號盤輸入複印份數 (最多 99 份 )。
- 4 按選項。 按▲或▼選擇Quality ( 品質 )。 按 **OK**。
- $\overline{6}$  按  $\overline{4}$  或  $\triangleright$  選擇 Auto ( 自動 )、 Text ( 文字 )、Photo ( 相片 ) 或 Graph ( 圖形 )。 按 **OK**。

6 按啟動。

若要變更*預設*設定,請依照下列步驟 進行:

a 按功能、 **3**、 **1**。

![](_page_69_Picture_337.jpeg)

2 按 ▲ 或 ▼ 選擇複印品質。 按 **OK**。

c 按停止 **/** 退出。

#### 調整亮度和對比度 **<sup>7</sup>**

#### <span id="page-70-0"></span>亮度 **<sup>7</sup>**

調整複印亮度可讓副本變暗或變亮。 若要*暫時*變更複印亮度設定,請按照 下列步驟進行:

- 1 確定是在「複印」模式 「■ )下 操作。
- 2 放入您的文件。
- 8 使用撥號盤輸入複印份數 (最多 99 份 )。
- 4 按選項。 按▲或▼選擇 Brightness (亮 度 )。 按 **OK**。
- 6 按 ▶ 讓副本變亮, 或按 ◀ 讓副本 變暗。 按 **OK**。

![](_page_70_Picture_9.jpeg)

6 按啟動。

若要變更*預設*設定,請依照下列步驟 進行:

- a 按功能、 **3**、 **2**。 32.Brightness - nnon-Select  $\blacktriangleleft$   $\blacktriangleright$  & OK
- 2 按 ▶ 讓副本變亮, 或按 ◀ 讓副本 變暗。 按 **OK**。
- **63 按停止 / 退出。**

### <span id="page-71-0"></span>對比度 **<sup>7</sup>**

調整對比度有助於讓影像看起來更清 晰,色彩更鮮明。

若要*暫時*變更複印對比度設定,請按 照下列步驟進行:

- 1 確定是在「複印」模式 [9] 下 操作。
- 2 放入您的文件。
- 8 使用撥號盤輸入複印份數 (最多 99 份 )。
- 4 按選項。 按▲或▼選擇 Contrast (對比 度 )。 按 **OK**。
- 5 按 ◀ 降低對比度,或按 ▶ 增加對 比度。 按 **OK**。

Contrast:-00000+ Quality :Auto Enlg/Red:100% Tray :MP>T1  $S^{2}$   $\overline{S^{2}}$   $\overline{S^{2}}$   $\overline{$ 

6 按啟動。

若要變更*預設*設定,請依照下列步驟 進行:

- a 按功能、 **3**、 **3**。 33.Contrast - nnonn+ Select  $\blacktriangleleft$   $\blacktriangleright$  & OK
- 2 按 ◀降低對比度,或按▶增加對 比度。 按 **OK**。

c 按停止 **/** 退出。
### <span id="page-72-3"></span>每頁 **N** 版複印 **(** 版面配置 **) <sup>7</sup>**

使用每頁 N 版複印功能複印可以減少 用紙量。 此功能可讓您將兩頁或四頁 文件複印到一頁上。 如果您要將身分 證的正反面複印到一頁上,請參閱 **▶▶** 第 67 頁 2 合 [1 ID](#page-74-0) 複印。

#### 44 重要事項

- 請確定已將紙張尺寸設定為 A4、 Letter、Leqal 或 Folio。
- (P) 表示縱向, (L) 表示橫向。
- 使用每頁 N 版功能時,放大 / 縮小 設定不可用。
- 確定是在 「複印」模式 [■) 下 操作。
- 2 放入您的文件。

<span id="page-72-0"></span>*ID* [複印](#page-74-0)。

- 6 使用撥號盤輸入複印份數 (最多 99 份 )。
- 4 按選項。 按▲或▼選擇 Page Layout ( 版面配置 )。 按 **OK**。
- **6** 按  $\Delta$  或 ▼ 選擇 Off(1 in 1) (關 (每頁 1 版))、2 in 1 (P) ( 每頁 2 版 (P))、 2 in 1 (L) (每頁 2 版 (L))、2 in 1 (ID)  $(2 \triangle 1 (ID))^{\{1\}} \cdot 4$  $(2 \triangle 1 (ID))^{\{1\}} \cdot 4$  $(2 \triangle 1 (ID))^{\{1\}} \cdot 4$  in 1 (P) ( 每頁 4 版 (P)) 或 4 in 1 (L) ( 每頁 4 版 (L))。 按 **OK**。 1 如需2 in 1 (ID) (2 合 1 (ID))的詳 細資訊,請參閱 >> 第 67 頁 2 *合 1*

6 按啟動掃描此頁。 如果您已將文件放入 ADF,機器 會掃描頁面並開始列印。

<span id="page-72-4"></span>如果您正在使用掃描器平台,請 移至步驪 @。

<span id="page-72-1"></span>**■ 待機器掃描完目前頁面後, 按1** 掃描下一頁。

> Flatbed Copy: Next Page? a 1.Yes  $\overline{V}$  2.No Select  $\blacktriangle\blacktriangledown$  or OK

- <span id="page-72-2"></span>8 將下一頁放到掃描器平台上。 按 **OK**。 重複執行步驟 ❼ 和 ❸,直到掃描 完所有頁面。
- 9 掃描全部頁面後,如步驟 所示 按 **2** 結束操作。

<span id="page-73-1"></span><span id="page-73-0"></span>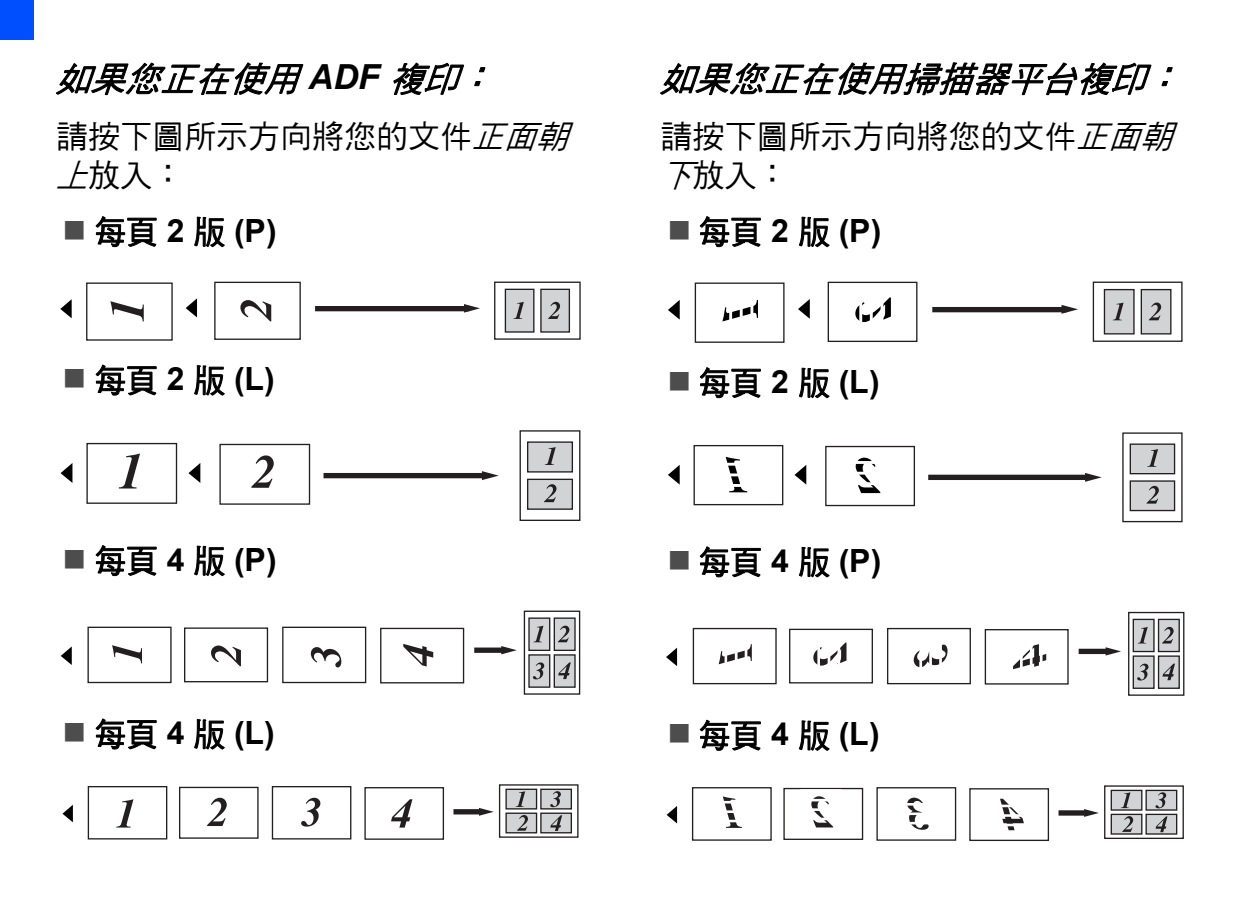

**7**

#### <span id="page-74-1"></span><span id="page-74-0"></span>**2** 合 **1 ID** 複印 **<sup>7</sup>**

您可以將身分證的正反面複印到一頁 上,並維持原始的證件尺寸。

## 註釋

您可以在適用法律允許的範圍內複 印身分證。 (請參閱產品安全指引: 複印設備的非法使用 *(MFC only)*。 )

1 按 [ 1 ) ( 複印 )。

2 將您的身分證*正面朝下*放到掃描 器平台的左側。

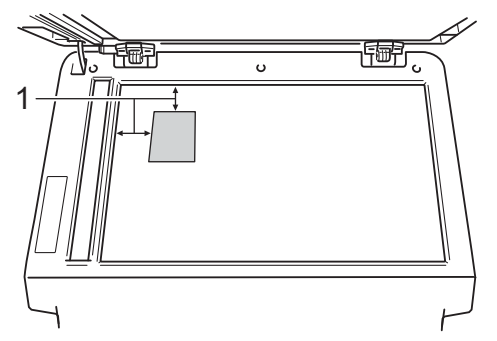

- **1 4 mm** 或以上 **(** 頂端,左側 **)**
- 使用此模式時,即使 ADF 中放 置有文件,機器仍會從掃描器 平台掃描資料。
- 6 輸入所需複印份數。
- 4 按選項。 按▲或▼選擇 Page Layout ( 版面配置 )。 按 **OK**。
- $\overline{6}$  按 A 或 ▼ 潠擇 2 in 1 (ID) (2 合 1 (ID))。 按 **OK**。

#### 6 按啟動。

待機器掃描完身分證的第一面 後,液晶螢幕將會顯示下列指 示:

Turn over the ID Then Press Start

- 7 將身分證翻面,再將它放到掃描 器平台的左側。
- 8 按啟動。 機器會掃描身分證的另 一面,然後印出頁面。

#### 註釋

選擇 2 合 1 ID 複印後, 機器會將品 質設定為Photo (相片),並將對比 度設定為 +2 (-□□□■+)。

#### 紙匣選擇 **<sup>7</sup>**

您可變更下一份副本的紙匣使用。

- 1 確定是在「複印」模式 回つ下 操作。
- 2 放入您的文件。
- 3 使用撥號盤輸入複印份數 ( 最多 99 份 )。
- 4 按選項。 按▲或▼選擇 Tray Select ( 紙匣選擇 )。 按 **OK**。
- <span id="page-75-0"></span> $6$ 按 < 或 ▶ 選擇 MP>T1、  $M > T1 > T2$  $M > T1 > T2$  $M > T1 > T2$ <sup>1</sup>,  $T1 > MP$  $T1 > T2 > M$  $T1 > T2 > M$  $T1 > T2 > M$  $T1 > T2 > M$  $T1 > T2 > M$ <sup>1</sup>, #1(XXX)<sup>2</sup>,  $#2$  $#2$  (XXX)  $12$  $12$  or  $MP$  (XXX)  $2$   $\circ$  $1$  僅當已安裝備用下層紙匣時, T2 和 #2 才會顯示。 <sup>2</sup> XXX 是您透過按功能、 **1**、 **2**、 **2** 設 定的紙張尺寸。
- <span id="page-75-1"></span>**6** 按 OK。
- g 按啟動。
- 註釋

若要變更 Tray Select (紙匣選擇) 的 預設設定,請參閱基本使用說明 書:「複印」模式下的紙匣使用。

### <span id="page-75-2"></span> $#$ 面 (兩面) 複印

若想使用自動雙面複印功能,請將文 件放入 ADF。

如果進行雙面複印時顯示記憶體已滿 訊息,請嘗試加裝記憶體。 ( 請參閱 ▶▶ 第 90 頁 [加裝記憶體](#page-97-0)。)

### 雙面複印 **(** 長邊翻轉 **) <sup>7</sup>**

**MFC-8510DN**

■ 單面 → 雙面 L

縱向

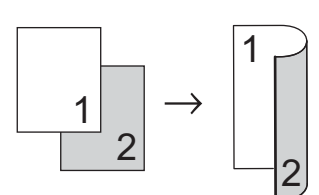

橫向

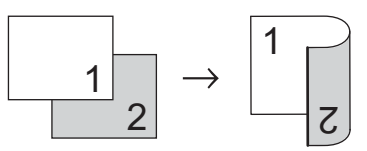

1 確定是在「複印」模式 面)下 操作。

2 放入您的文件。

6 使用撥號盤輸入複印份數 ( 最多 99 份 )。

# 4 按雙面,再按▲或▼選擇

1sided<sup>→</sup>2sided L (單面→雙 面 L)。

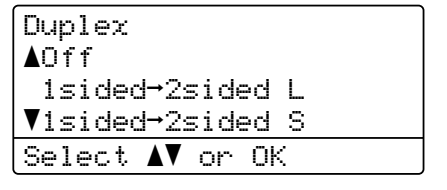

按 **OK**。

6 按啟動複印文件。

**MFC-8910DW**

縱向

■ 單面 <sup>→</sup> 雙面

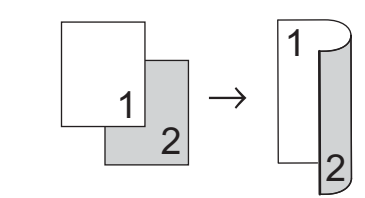

■ 雙面 <sup>→</sup> 雙面

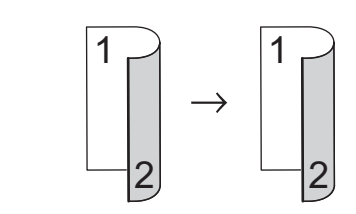

■ 雙面 → 單面

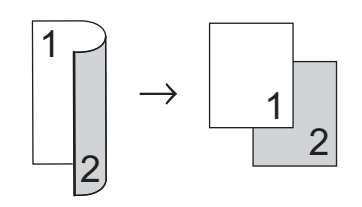

橫向

■ 單面 <sup>→</sup> 雙面 1 2 1 2

■雙面 → 雙面

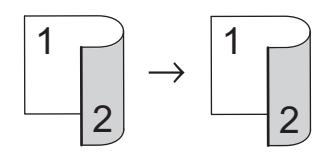

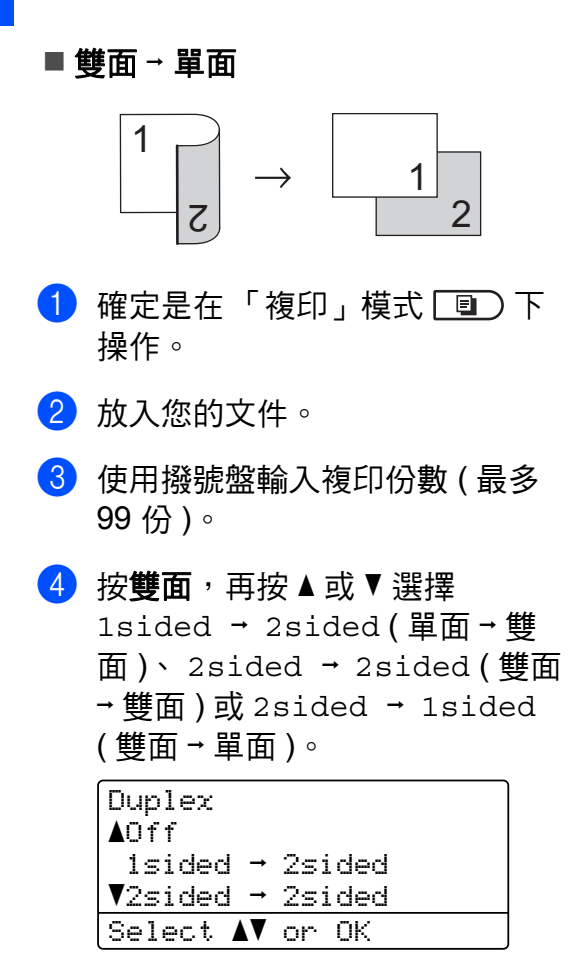

按 **OK**。

6 按啟動複印文件。

<span id="page-77-0"></span>進階雙面複印 **(** 短邊翻轉 **) <sup>7</sup>**

**MFC-8510DN**

■ 單面 → 雙面 S

縱向

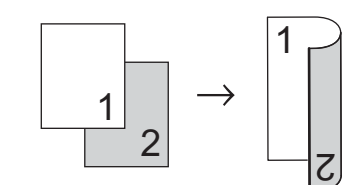

橫向

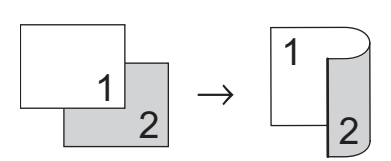

- 1 確定是在「複印」模式 国)下 操作。
- 2 放入您的文件。
- 6 使用撥號盤輸入複印份數 ( 最多 99 份 )。
- 4 按雙面,再按▲或▼選擇 1sided<sup>→</sup>2sided S (單面→雙 面 S)。

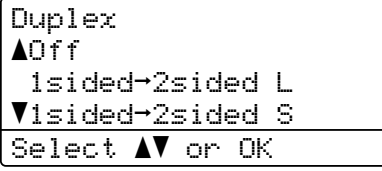

按 **OK**。

6 按啟動複印文件。

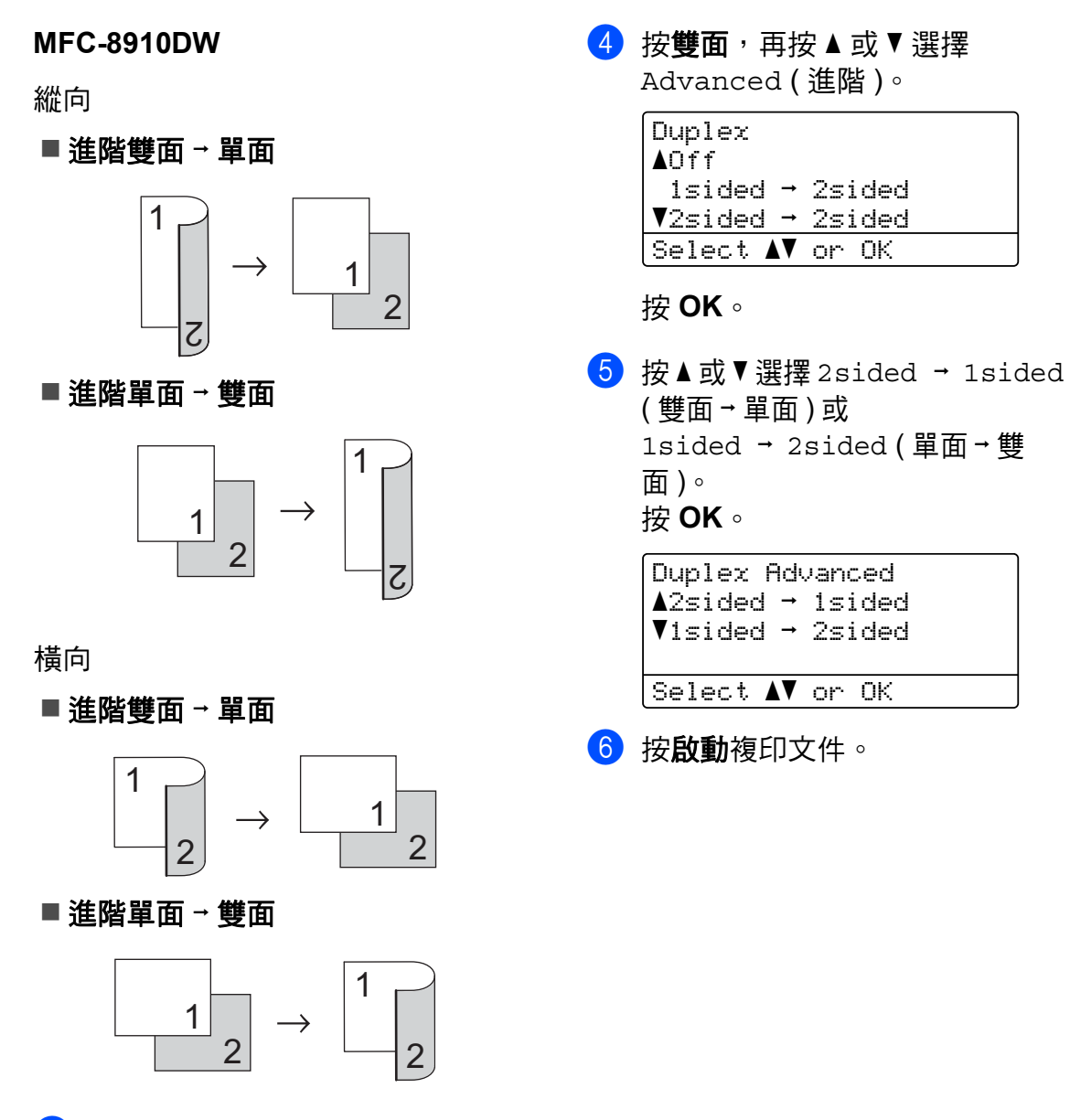

- 1 確定是在「複印」模式 国)下 操作。
- 2 放入您的文件。
- 8 使用撥號盤輸入複印份數 (最多 99 份 )。

例行維護 **<sup>A</sup>**

## <span id="page-79-0"></span>清潔和檢<del>查</del>機器

定期用乾的不織布清潔機器內外部。 更換碳粉匣或感光滾筒時,務必清潔 機器內部。 如果印出頁面沾有碳粉, 請用乾的不織布清潔機器內部。

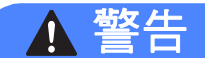

### A A

**A**

- 切勿將碳粉匣或碳粉匣和感光滾 筒組件放入火中,這可能會爆 炸,導致人員受傷。
- 切勿使用可燃物質、任何類型的 噴霧劑或含有酒精或阿摩尼亞的 有機溶劑 / 液體來清潔機器內部和 外部。 否則,可能會導致火災或 觸電。 請改用幹的不織布。

(請參閱產品安全指引: 安全使用 本產品。 )

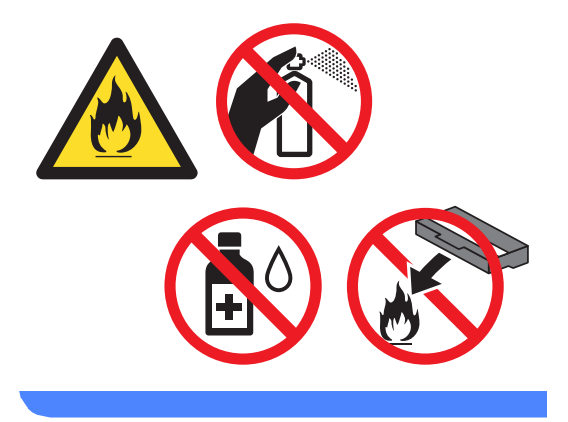

#### 4 重要事項

請使用中性清潔劑。 用稀釋劑或揮 發油等揮發性液體清潔,會損壞機 器表面。

#### 清潔機器外部

- 1 關閉機器的電源開關。
- 2 先拔掉電話線,接著拔除所有傳 輸線,然後從 AC 電源插座拔掉 電源線。
- 8 用乾的不織布擦拭機器外部,以 清除灰塵。

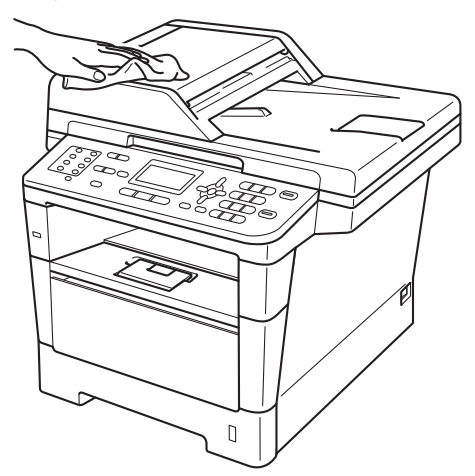

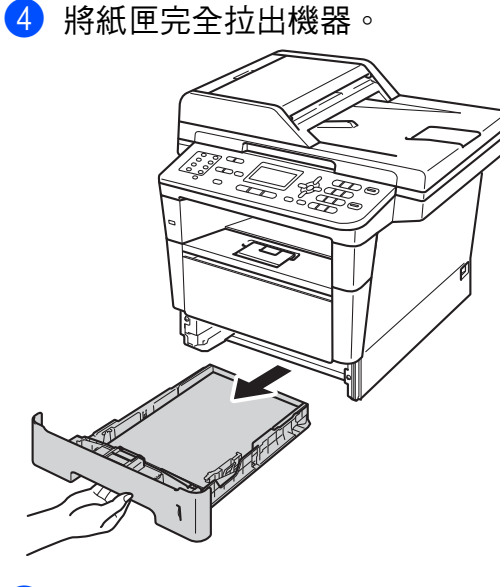

6 取出卡在紙匣內部的任何物品。

- 6 如果紙匣裝有紙張,取出所有紙 張。
- 用乾的不織布擦拭紙匣內外部, 以清除灰塵。

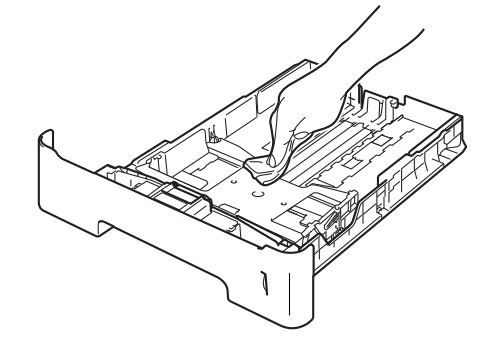

- 8 放回紙張,並將紙匣穩固地推回 機器。
- 8 先將機器的電源線插回 AC 電源 插座,接著連接所有傳輸線,然 後插入電話線。
- 10 開啟機器的電源開關。

### <span id="page-81-0"></span>清潔掃描器 **<sup>A</sup>**

- 1 關閉機器的電源開關。
- 2 先拔掉電話線,接著拔除所有傳 輸線,然後從 AC 電源插座拔掉 電源線。
- **3** (MFC-8910DW) 展開 ADF 文件 支撐板 (1), 再打開 ADF 蓋 (2)。 用沾水的柔軟不織布清潔白色條 狀物 (3) 和其下方的掃描器玻璃條 (4)。

關閉 ADF 蓋 (2), 再收起 ADF 文 件支撐板 (1)。

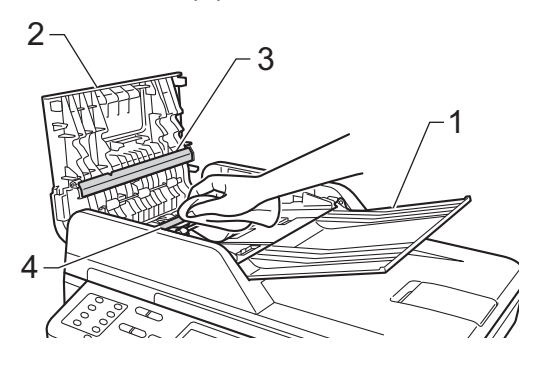

4 掀起文件蓋 (1)。 用沾水的柔軟不織布清潔白色的 塑膠表面 (2) 和其下方的掃描器平 台 (3)。

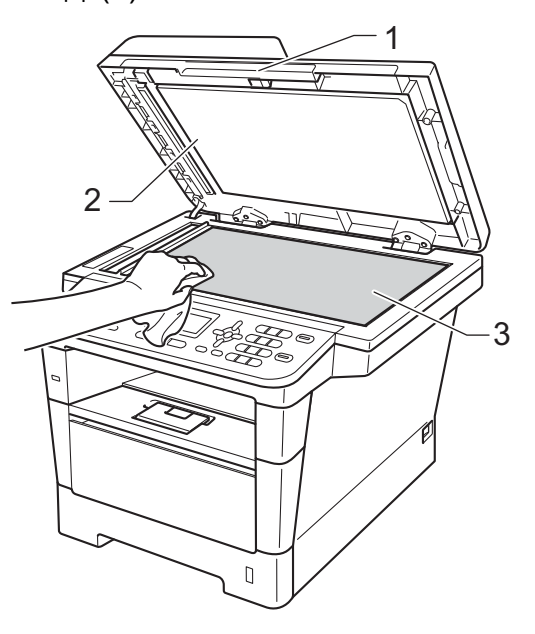

 $\overline{\phantom{a}}$  在 ADF 中,用沾水的柔軟不織布 清潔白色條狀物 (1) 及其下方的玻 璃條 (2)。

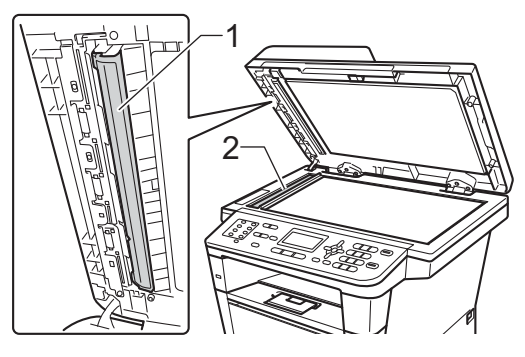

### 註釋

除了用沾水的柔軟不織布清潔掃描 器平台和玻璃條外,請用指尖劃過 玻璃,以檢查上面是否附著任何東 西。 如果您摸到灰塵或碎屑,請針 對該部分再次清潔玻璃。 您可能需 要重複清潔程序三到四次。 若要測 試清潔結果,請在每次清潔後製作 一份副本。

- f 關閉文件蓋。
- g 先將機器的電源線插回 AC 電源 插座,接著連接所有傳輸線,然 後插入電話線。
- 8 開啟機器的電源開關。

#### <span id="page-82-0"></span>清潔電極絲 **<sup>A</sup>**

如果發生列印品質問題或液晶螢幕顯 示 Drum Error,請按照下列步驟清 潔電極絲:

 $\bigcirc$  開啟機器 10 分鐘,讓內部風扇為 機器內的高溫零件降溫。

2 按下前蓋釋放按鈕,打開前蓋。

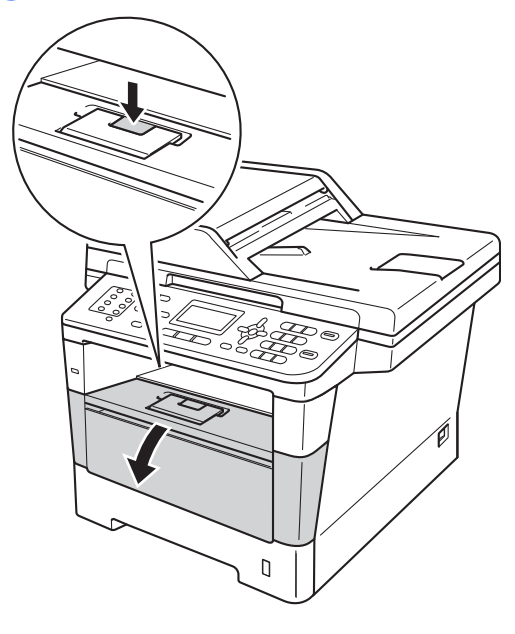

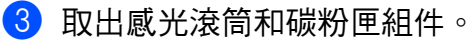

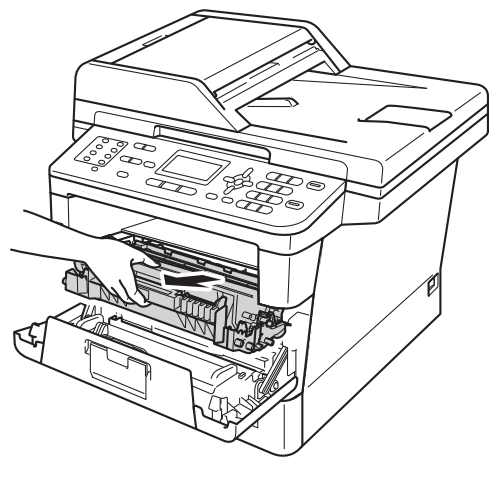

**A**

# 警告

### 高溫表面

使用機器後,機器的某些內部零件 會很燙。 請等到機器降溫後再觸碰 機器的內部零件。

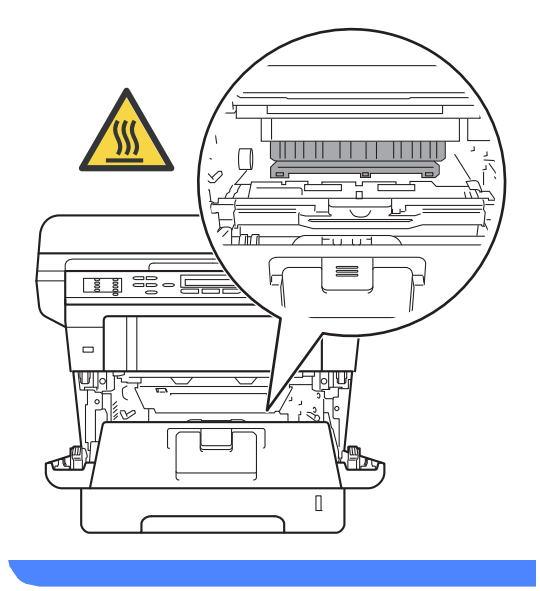

### 4 重要事項

- 建議您將感光滾筒和碳粉匣組件放 在一張廢紙或一塊布上,以免不小 心灑出碳粉。
- 小心處理感光滾筒和碳粉匣組件。 如果碳粉灑在您手上或衣服上,請 立即用冷水擦拭或清洗。
- 為避免機器受到靜電損壞,切勿碰 觸下圖中顯示的電極。

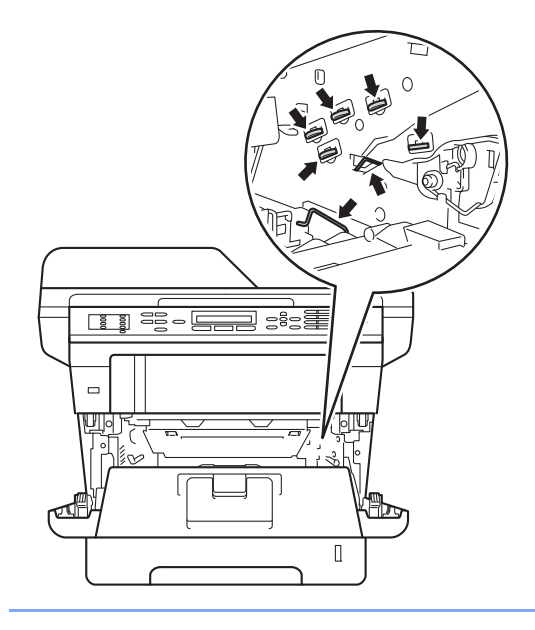

<span id="page-84-0"></span>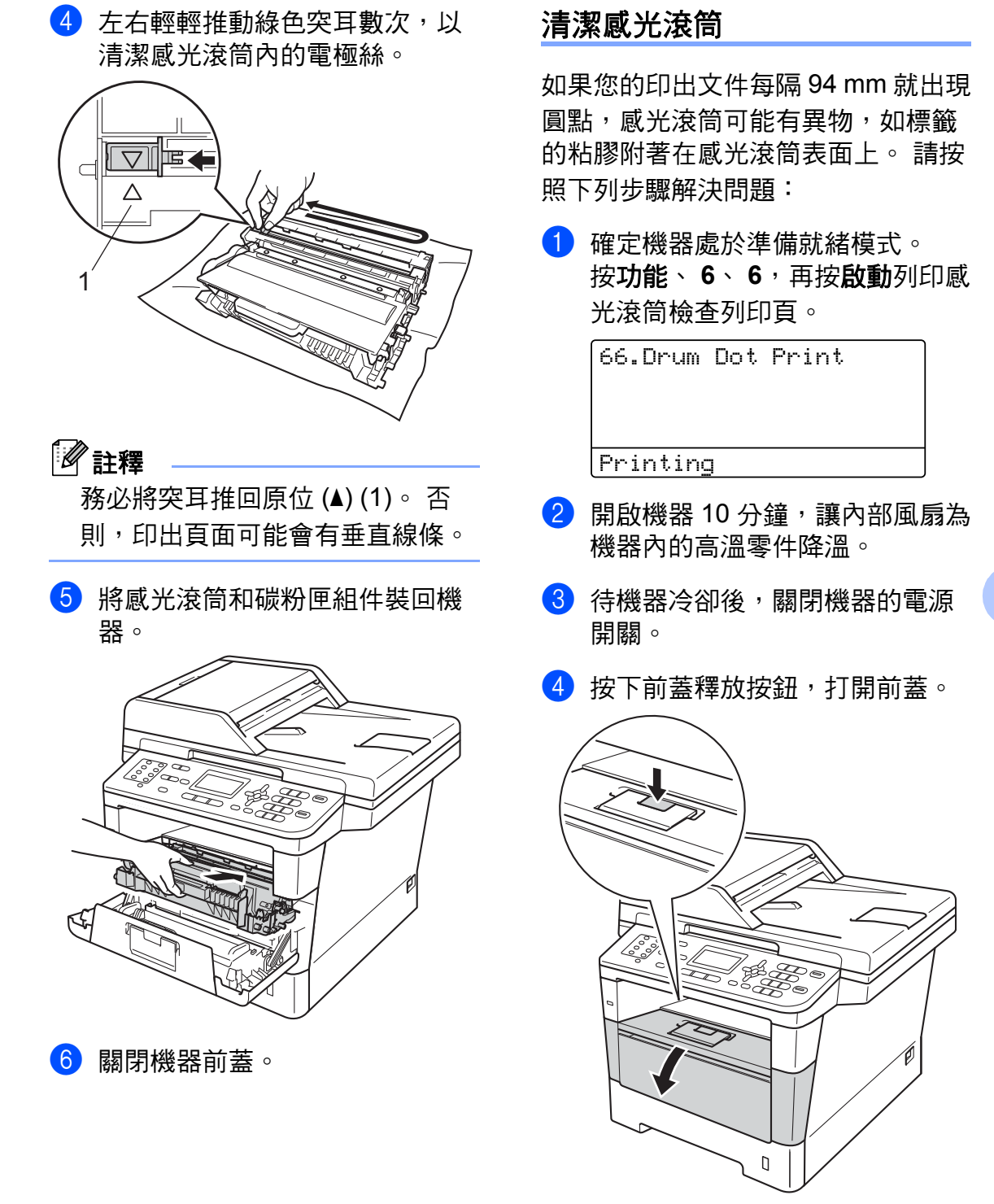

6 取出感光滾筒和碳粉匣組件。

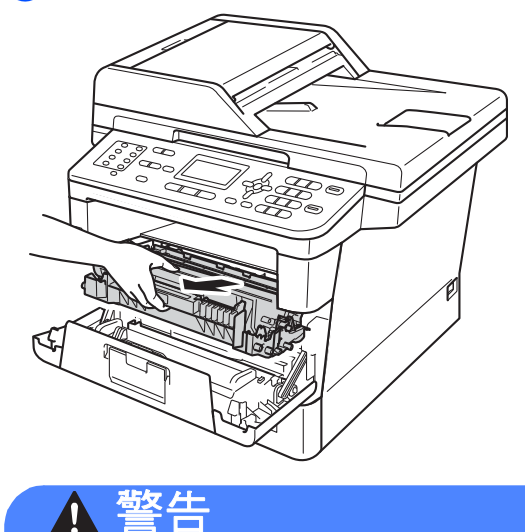

### 高溫表面

使用機器後,機器的某些內部零件 會很燙。 請等到機器降溫後再觸碰 機器的內部零件。

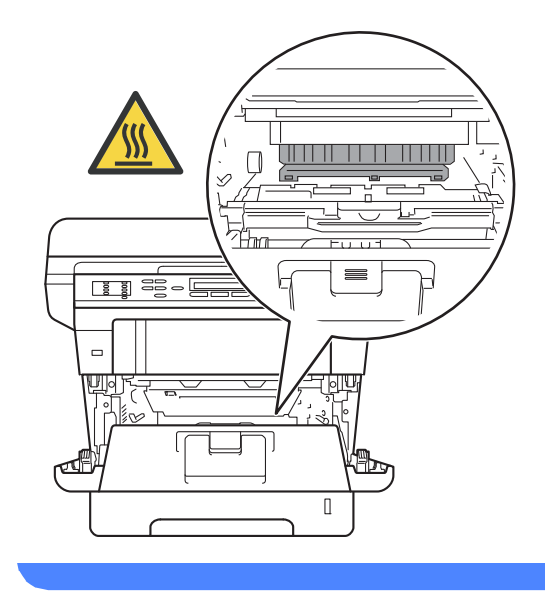

### 4 重要事項

- 建議您將感光滾筒和碳粉匣組件放 在一張廢紙或一塊布上,以免不小 心灑出碳粉。
- 小心處理感光滾筒和碳粉匣組件。 如果碳粉灑在您手上或衣服上,請 立即用冷水擦拭或清洗。
- 為避免機器受到靜電損壞,切勿碰 觸下圖中顯示的電極。

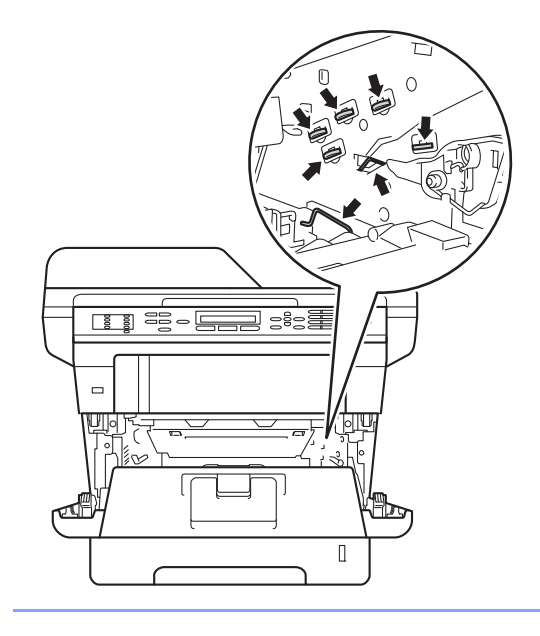

6 按下綠色鎖定桿,從感光滾筒中 取出碳粉匣。

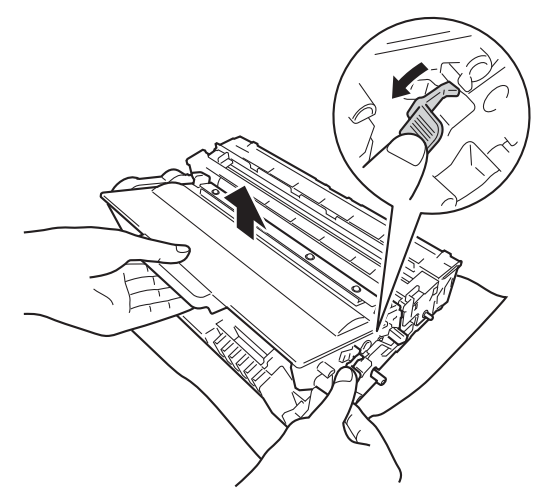

g 轉動感光滾筒,如下圖所示。 確 定感光滾筒的齒輪 (1) 在左邊。

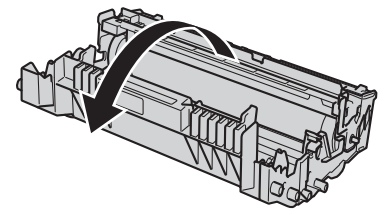

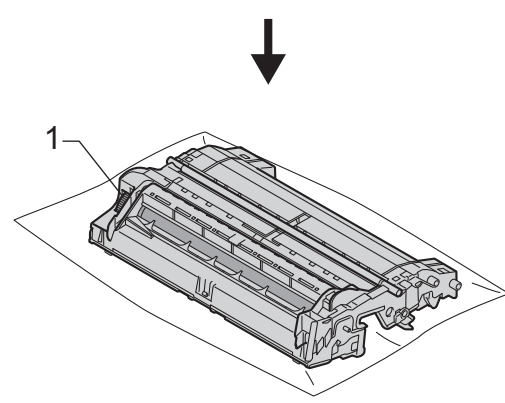

8 使用感光滾筒旁的編號標記找出 污點的位置。 例如,如果檢查列 印頁第 2 欄出現圓點,表示感光 滾筒的 "2" 區域有污點。

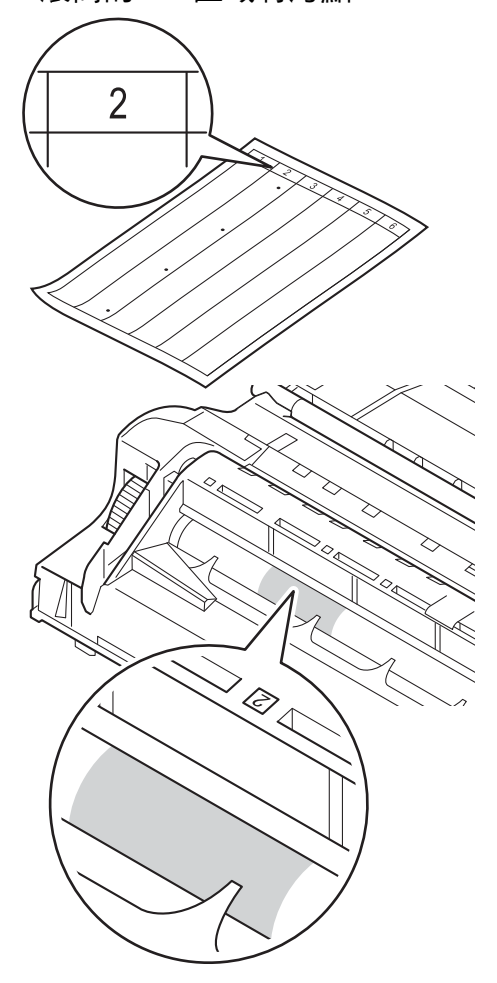

8 用手朝您的方向轉動感光滾筒的 齒輪,同時檢查懷疑有問題的區 域表面。

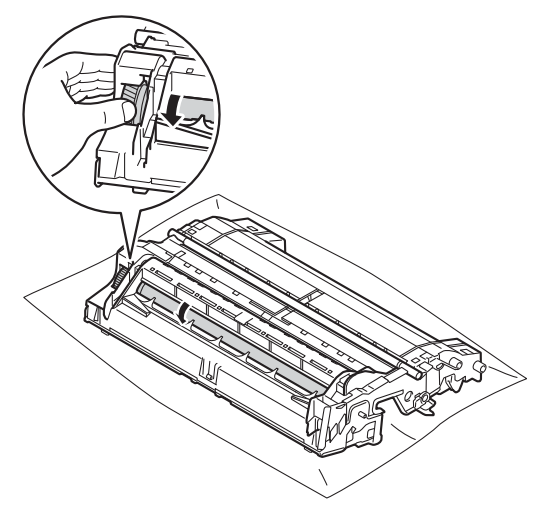

10 找到感光滾筒上符合感光滾筒檢 查列印頁的污點時,用棉花棒輕 輕擦拭感光滾筒表面,直到去除 表面的污點為止。

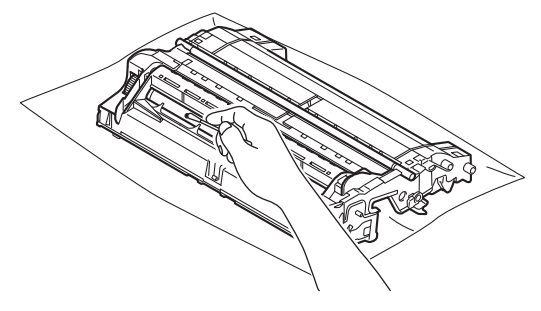

12 將碳粉匣裝回感光滾筒,直到聽 見卡入定位。 如果碳粉匣安裝正 確,感光滾筒上的綠色鎖定桿會 自動抬起。

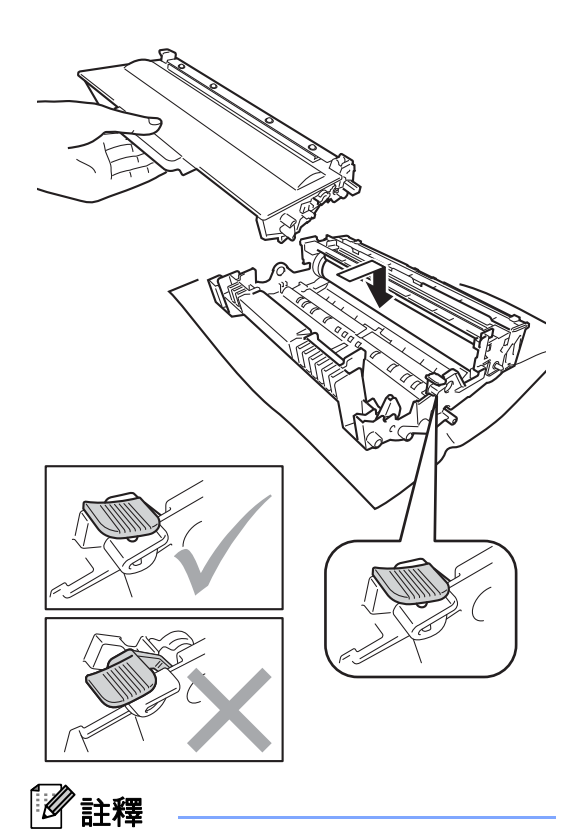

確定碳粉匣正確裝入感光滾筒,否 則可能會與感光滾筒分離。

切勿用尖銳物品或任何液體清潔具 感光性的感光滾筒表面。

1 將感光滾筒翻轉回去。

**4 重要事項** 

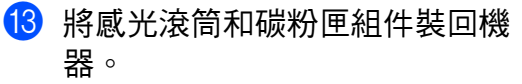

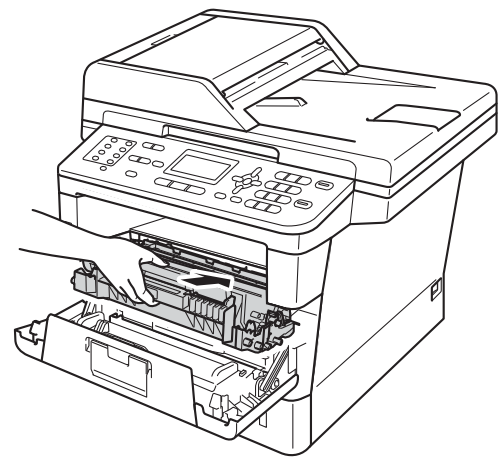

- 14 關閉機器前蓋。
- 15 開啟機器的電源開關。

### 清潔取紙滾輪 **<sup>A</sup>**

定期清潔取紙滾輪可確定正確進紙, 以避免發生卡紙。

如果出現進紙問題,請依照下列說明 清潔取紙滾輪:

- 1 關閉機器的電源開關。
- 2 先拔掉電話線,接著拔除所有傳 輸線,然後從 AC 電源插座拔掉 電源線。
- 8 將紙匣完全拉出機器。

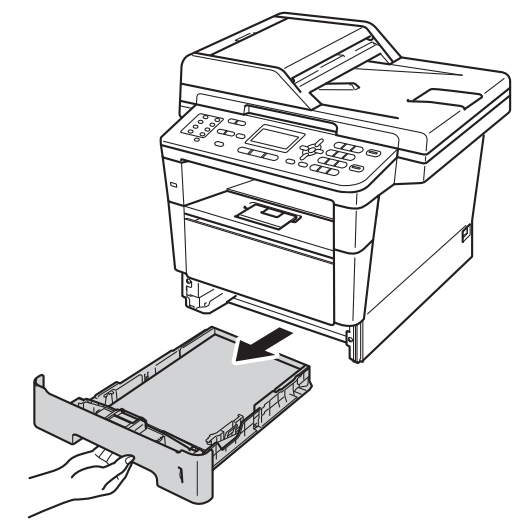

4 擰乾用溫水泡過的不織布,然後 擦拭紙匣的分隔片(1),以清除灰 塵。

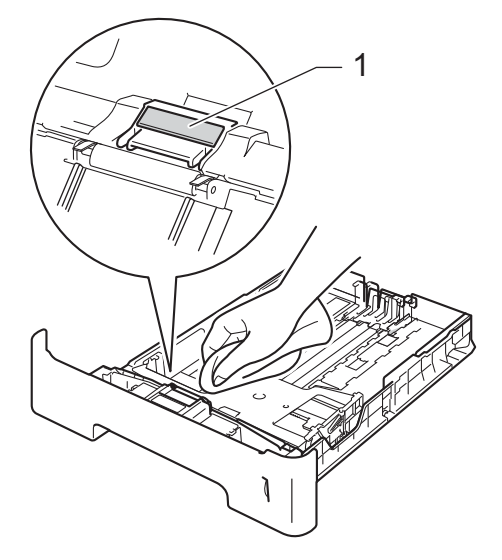

6 擦拭機器內部的兩個取紙滾輪 (1),以清除灰塵。

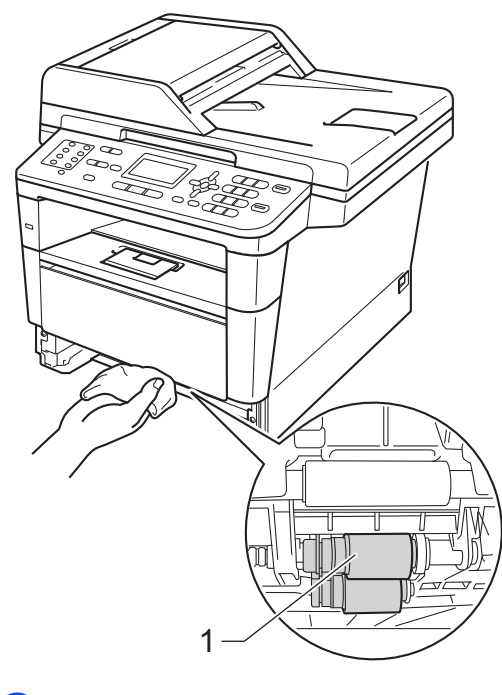

6 將紙匣裝回機器內。

g 先將機器的電源線插回 AC 電源 插座,接著連接所有傳輸線,然 後插入電話線。

<mark>8</mark> 開啟機器的電源開關。

### <span id="page-90-2"></span>檢查頁面計數器 **<sup>A</sup>**

您可以查看機器的頁面計數器,以瞭 解副本、列印頁面、報告和清單、傳 真或摘要總計。

a 按功能、 **8**、 **2**。

82.Page Counter a Total :XXXXXX  $\blacktriangledown$ Fax/List :XXXXXX

 $\bullet$  按  $\blacktriangle$  或 ▼ 查看 Total (總頁數)、 Fax/List ( 傳真 / 清單 )、Copy ( 複印 ) 或 Print ( 列印 )。

c 按停止 **/** 退出。

#### <span id="page-90-1"></span>檢查零件的剩餘使用壽命 **<sup>A</sup>**

您可以在液晶螢幕上查看機器的零件 使用壽命。

a 按功能、 **8**、 **3**。

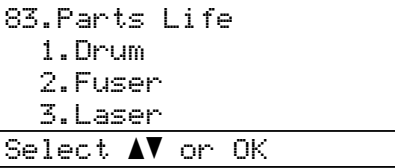

**2** 按 A 或 ▼ 選擇 1.Drum (1. 感光滾 筒 )、 2.Fuser (2. 加熱組 )、 3.Laser (3. 雷射元件 )、 4.PF Kit MP (4.上紙套件 MP)、5.PF Kit 1 (5. 上紙套件 1) 或 6.PF Kit 2 (6. 上紙套件 2)<sup>[1](#page-90-0)</sup>。 按 **OK**。

<span id="page-90-0"></span>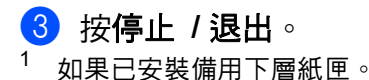

註釋

只有在安裝新零件時已重設零件計 數器,使用壽命檢查才會準確。 如 果在已使用零件的使用壽命期間重 設了該零件的使用壽命計數器,則 使用壽命檢查將會不準確。

碳粉匣的剩餘使用壽命會列於使用 者設定報告中。 (請參閱 >> 第 56 頁 [如何列印報告](#page-63-0)。 )

# 更換定期維護零件 **<sup>A</sup>**

為保持列於品質,需要定期更換定期 維護零件。 列印約 50,000 頁  $^1$  $^1$  後需 要更換上紙套件 MP, 列印約 100,000 頁 [1](#page-91-0) 後需要更換上紙套件 1、上紙套 件 2、加熱組和雷射元件。 液晶螢幕 顯示下列訊息時,請聯絡 Brother 客 戶服務中心。

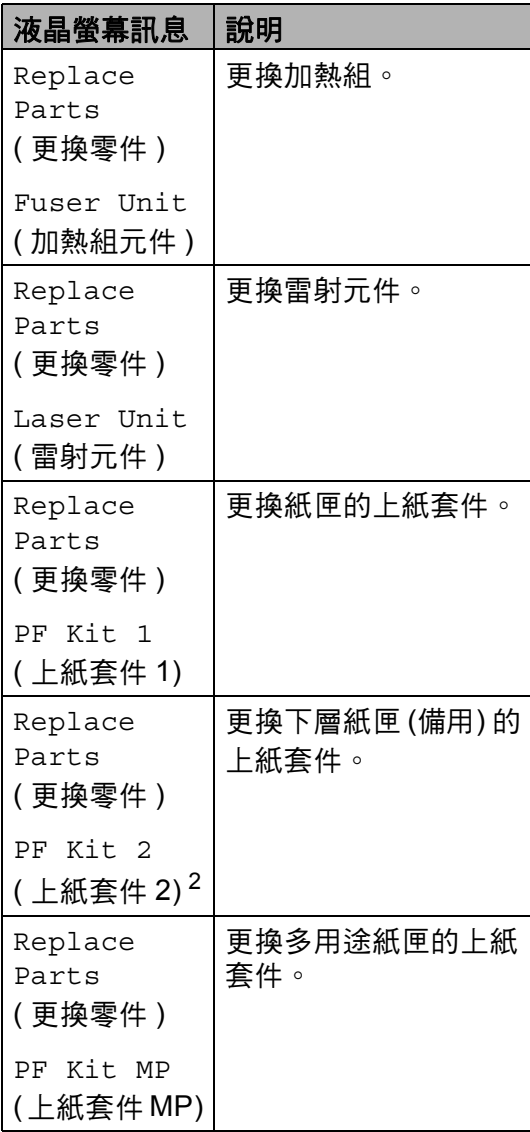

<span id="page-91-0"></span><sup>1</sup> A4 或 Letter 尺寸單面文件。

<span id="page-91-1"></span><sup>2</sup> 如果已安裝備用下層紙匣。

### 包裝及運送機器 **<sup>A</sup>**

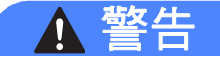

本機器重達 15.8 kg 以上。 為避免 受傷,應至少由兩個人合力抬起機 器 (MFC-8510DN 除外 )。 放下機器 時,請小心勿夾傷手指。

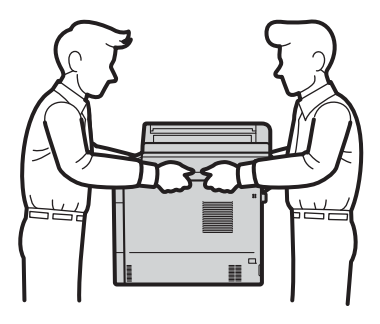

如果您使用下層紙匣,搬運機器前 請務必先取出下層紙匣,否則可能 會因為機器與下層紙匣連接不牢固 而導致您受傷或機器損壞。

## 註釋

- 如果基於某些理由而必須運送機 器,請使用原包裝小心重新包裝機 器,以免轉運過程中受損。 應向運 輸業者購買足夠的機器保險。
- 因參與汰舊換新計劃而將機器交回 Brother 處理時,請僅包裝機器本 體,保留所有獨立的零件,包括感 光滾筒、碳粉匣及印刷品,以便搭 配 「換回」的機器使用。
- 1 關閉機器的電源開關。關閉機器 至少 10 分鐘以降溫。
- 2 拆下所有傳輸線,並拔下 AC 電 源插座上的電源線。
- c 將包裝材料 (1) 放入紙箱。

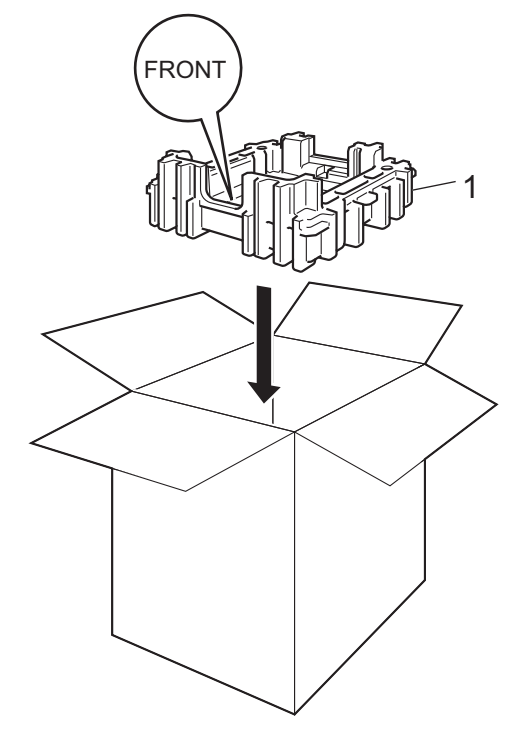

**A**

4 將機器包裹在塑膠袋中,然後將 其放在底部包裝材料 (1) 上。

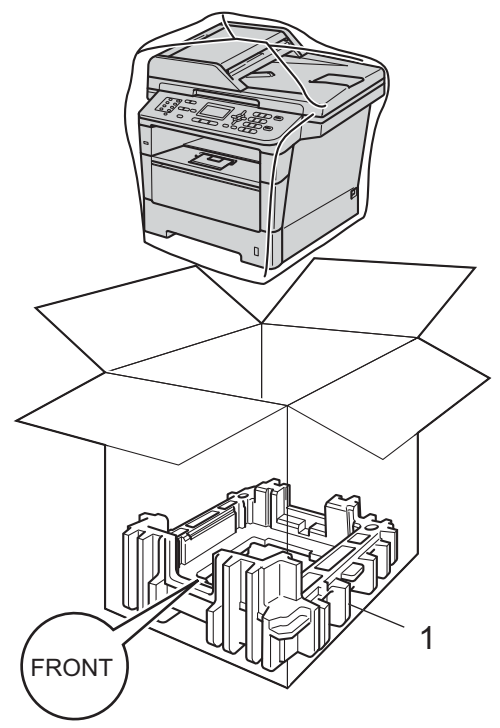

6 將兩個包裝材料件 (1) 放入紙箱, 使機器的右側與其中一個包裝材 料件上的 「RIGHT」標示相匹 配,機器左側與另一個包裝材料 件上的 「LEFT」標示相匹配。 將 AC 電源線和書面資料裝入原 來的紙箱,如下圖所示。

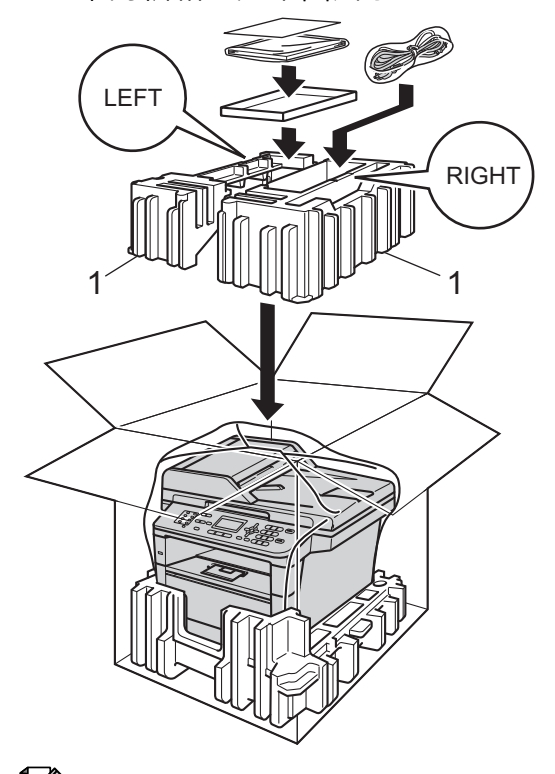

# 註釋

因參與汰舊換新計劃而將機器交回 Brother 處理時,請僅包裝機器本 體, 保留所有獨立的零件,包括感 光滾筒、碳粉匣及印刷品,以便搭 配 「換回」的機器使用。

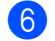

6 關閉紙箱並用膠帶密封。

例行維護

g < 如有下層紙匣 > 重新包裝下層紙匣,如下圖所 示。

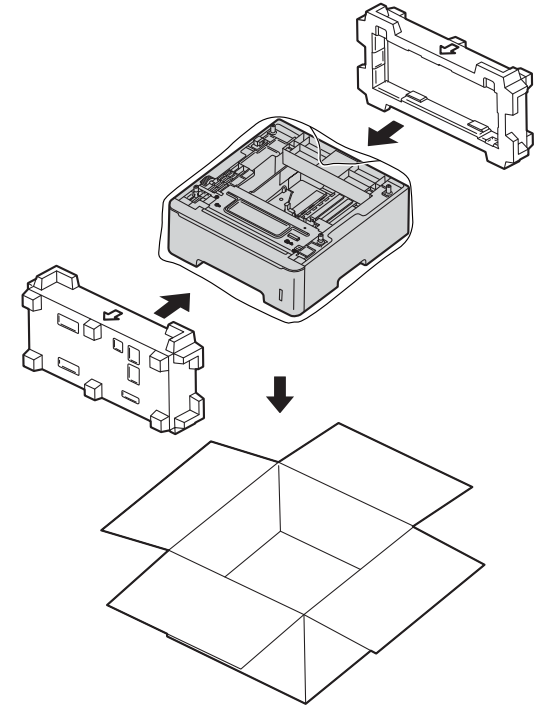

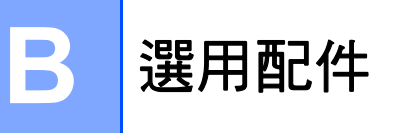

# 選用配件 **<sup>B</sup>**

本機器備有以下選用配件供您選擇。 您可使用這些項目增加機器的功能。

LT-5400

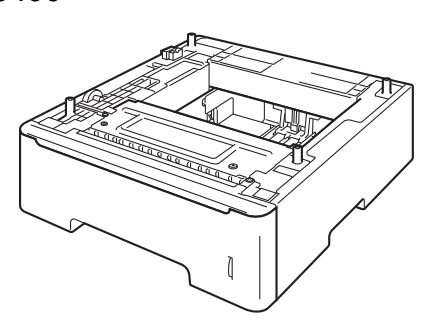

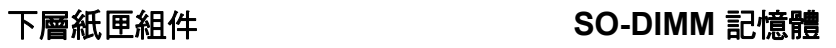

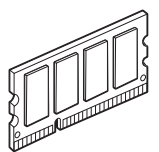

## 備用紙匣 **(LT-5400) <sup>B</sup>**

可安裝備用下層紙匣,它可容納多達 500 張 80 g/m<sup>2</sup> 紙。

安裝有備用紙匣時,機器可容納多達 800 張普通紙。

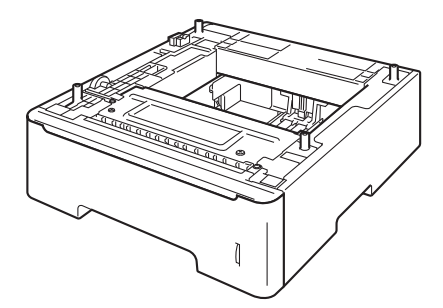

如需設定的詳細資訊,請參閱下層紙 匣組件隨附的說明書。

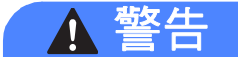

如果您使用下層紙匣,搬運機器前 請務必先取出下層紙匣,否則可能 會因為機器與下層紙匣連接不牢固 而導致您受傷或機器損壞。

# <span id="page-96-0"></span>記憶體 **<sup>B</sup>**

MFC-8910DW 帶有 128 MB 的標準記 憶體, MFC-8510DN 帶有 64 MB 的 標準記憶體。 所有型號都有一個擴充 記憶體的備用插槽。 加裝一個 SO-DIMM (小型雙同軸記憶體模組), MFC-8910DW 可增加最多 384 MB 記 憶體,而 MFC-8510DN 則可增加最 多 320 MB 記憶體。

### **SO-DIMM** 種類 **<sup>B</sup>**

您可安裝下列 SO-DIMM:

- 256 MB Kingston KTH-LJ2015/256
- 256 MB Transcend TS256MHP423A

### 註釋

- 如需詳細資訊,請造訪 Kingston Technology 網站 ([http://](http://www.kingston.com/) [www.kingston.com/](http://www.kingston.com/))。
- 如需詳細資訊,請造訪 Transcend 網站 [\(http://](http://www.transcend.com.tw/) [www.transcend.com.tw/\)](http://www.transcend.com.tw/)。

一般而言, SO-DIMM 必須符合下列 規格:

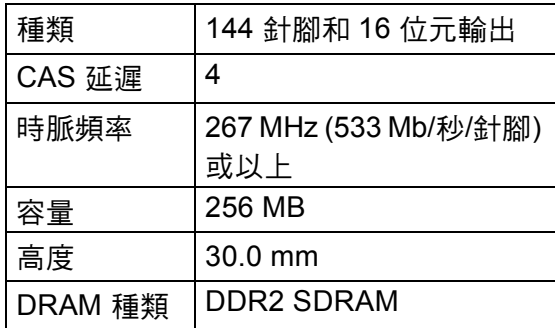

# 註釋

- 有些 SO-DIMM 可能無法與本機器 共用。
- 如需詳細資訊,請聯絡您購買機器 的經銷商或 Brother 客戶服務中 心。

### <span id="page-97-0"></span>加裝記憶體 **<sup>B</sup>**

- 關閉機器的電源開關。 拔掉電話 線。
- 2 從機器上拆下介面傳輸線,並拔 下 AC 電源插座上的電源線。

# 註釋

安裝或移除 SO-DIMM 之前請務必 先關閉機器的電源開關。

**3** 先後移除 SO-DIMM 的塑膠蓋 (1) 和金屬蓋 (2)。

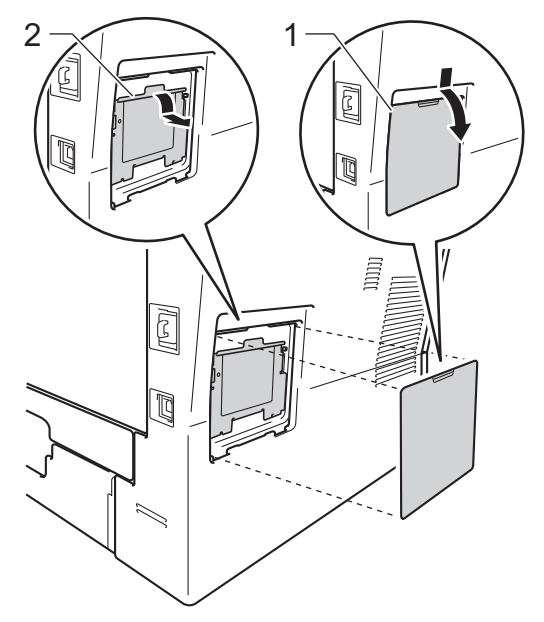

4 拆開 SO-DIMM,握住其邊緣。

#### 4 重要事項

為避免機器受到靜電損壞,切勿碰 觸記憶體晶片或板面。

 $\overline{6}$  握住 SO-DIMM 的邊緣,將 SO-DIMM 的凹口與插槽的突出 部位對齊。 以對角方式插入 SO-DIMM (1), 然後向介面板方 向傾斜,直到其卡入定位並發出 卡嗒聲 (2)。

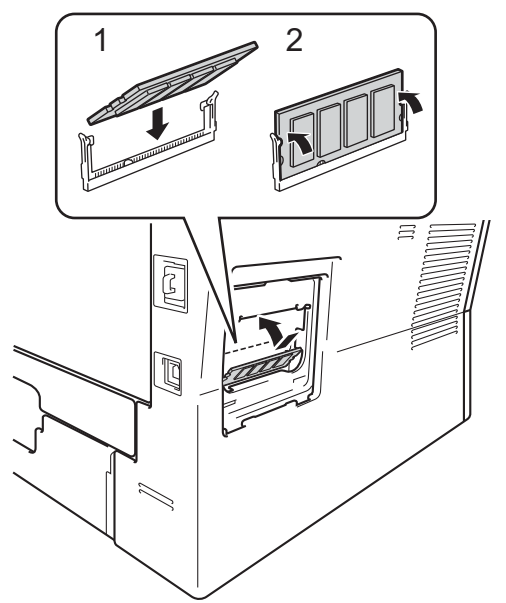

f 將 SO-DIMM 的金屬蓋 (2) 和塑膠 蓋 (1) 先後裝回原位。

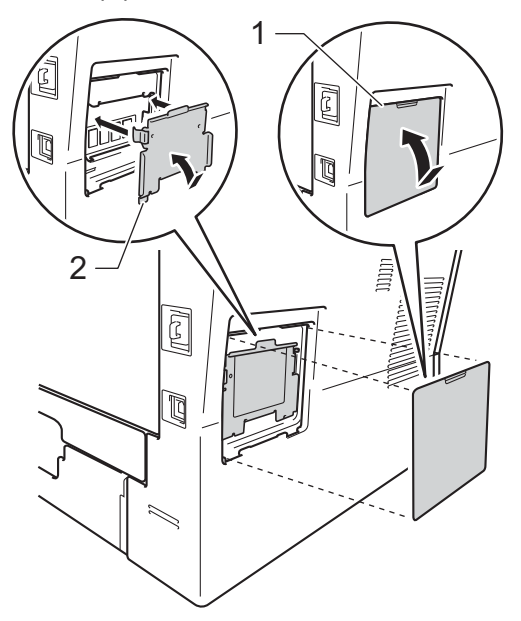

- $\bullet$ 先將機器電源線插回 AC 電源插 座,再連接介面傳輸線。
- 8 插入電話線。 開啟機器的電源開 關。

### 註釋

若要確認您已正確安裝 SO-DIMM,可列印顯示目前 RAM 大小的使用者設定清單。 ( 請參閱 ▶▶ 第 56 頁 *[如何列印報告](#page-63-0)*。)

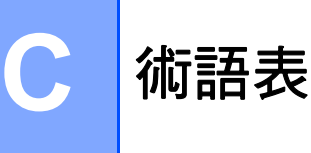

該綜合列表列出了在 Brother 各手冊中出現的功能及術語。機件可用功能隨所購 買型號的不同而有所差異。

#### **ADF (** 自動進紙槽 **)**

您可以將文件放入 ADF,每次自動 掃描一頁。

#### 自動縮小

縮小傳入傳真的尺寸。

#### 自動傳真傳輸

無需拿起外置電話的聽筒或按免持 聽筒即可發送傳真。

#### 自動重撥

此功能開啟時,如果傳真撥號因線 路繁忙而未能接通,五分鐘後機器 會自動重撥上次撥打的傳真號碼。

#### 備份列印

本機器會列印接收並儲存在記憶體 中的每份傳真。 此安全功能可避免 突然斷電時導致訊息遺失。

#### 整批發送

將所有預定發送到同一個傳真號碼 的延遲傳真整批發送,以節約成 本。

#### 蜂鳴器音量

機器在您按鍵或操作錯誤時所發出 嗶嗶聲的音量設定。

#### 廣播

用於將同一條傳真訊息同時發送到 多個號碼。

#### 取消工作

取消程式化的列印工作並將其從機 器記憶體中清除。

#### **CNG** 音

傳真機器在自動發送傳真的過程中 發出的特殊音頻 ( 嗶嗶聲 ),提示接 收機器目前有來電。

#### 編碼方式

對文件中所包含訊息進行編碼的方 式。 所有傳真機器必須使用改進型 哈夫曼 (MH) 的最低標準。 如果接 收機器支援,本機器可以使用二維 壓縮編碼 (MR)、改進型二維壓縮 編碼 (MMR) 和 JBIG 等更先進的壓 縮方式。

#### 通訊錯誤

傳真發送或接收過程中發生的錯 誤,通常由線路雜訊或靜電引起。

#### 相容群組

傳真機器之間的通訊能力。 ITU-T 各群組之間相互兼容。

#### 對比度

用於深色或淺色文件的補償設定, 可以使深色文件的傳真或副本變得 更亮、淺色文件的傳真或副本變得 更暗。

#### 延遲傳真

在指定的當天稍晚時間發送傳真。

#### 特殊響鈴 **(** 台灣地區電信公司無提供 此服務 **)**

電話公司提供的一項收費服務,讓 您能夠在現有電話線路上設置另一 個電話號碼。 Brother 機器將此號 碼專用於收發傳真。

#### 雙向存取

本機器在發送傳真或者接收或列印 傳入傳真時,可以將外送傳真或預 定工作掃描到記憶體。

#### 簡易接收

此功能開啟時,如果您應答了傳真 來電而使傳真中斷,機器可以自動 回應 CNG 音。

#### **ECM (** 錯誤修正模式 **)**

檢測傳真發送過程中的錯誤,並重 新發送出錯的傳真頁面。

#### 分機電話

插在牆上電話插孔中、使用傳真號 碼的電話。

#### 外置電話

插在機器 EXT 插孔中的電話。

#### **F/T** 鈴響時間

Brother 機器發出偽/兩聲鈴聲 (接收 模式設定為傳真 / 電話時) 提示您接 聽機器已應答的語音來電的時長。

#### 傳真轉傳

將接收到記憶體中的傳真發送到其 他預先設定的傳真號碼。

#### 傳真日誌

列出前 200 個傳入和外送傳真的相 關資訊。 TX 表示發送。 RX 表示 接收。

#### 傳真接收代碼

#### **(** 僅適用於傳真 **/** 電話模式 **)**

在分機或外置電話上應答傳真來電 時按此代碼 (\*51)。

#### 傳真儲存

您可以將傳真儲存到記憶體中。

#### 傳真音

發送方和接收方的傳真機器進行通 訊時發出的訊號。

#### 傳真 **/** 電話

您可以接收傳真和電話來電。 使用 電話答錄機 (TAD) 時,請勿使用此 模式。

#### 精細解析度

解析度為 203×196 dpi, 適用於傳 真小號字體列印文件和圖形。

#### 灰階

複印和傳真照片時可以使用的灰度 底紋。

#### 群組號碼

儲存在快捷鍵或快速撥號位置的快 捷鍵和快速撥號碼的組合,用於 廣播。

#### 日誌週期

自動列印傳真日誌報告的預定時間 调期。 您可以隨時列印傳真日誌, 而不影響日誌週期。

#### **LCD (** 液晶螢幕 **)**

進行螢幕設定時,機器的螢幕會顯 示互動訊息;機器閒置時,螢幕則 顯示日期和時間。

#### 手動傳真

按**免持聽筒**時,聽到傳真接收機器 應答音後按**啟動**開始傳輸。

**C**

#### 選單模式

用於變更機器設定的設定模式。

#### **OCR (** 光學字元識別 **)**

Presto! PageManager 軟體應用程 式能夠將影像文字轉化為可以編輯 的文字。

#### 快捷鍵

機器控制面板上的按鍵,用於儲存 號碼以便您輕鬆撥號。 同時按轉換 和快捷鍵,可在該快捷鍵上儲存第 二個號碼。

#### 無紙接收

機器缺紙時,可將傳真接收到機器 的記憶體中。

#### 海外模式

暫時變更傳真音,以適應海外電話 線路上的雜訊和靜電干擾。

#### 傳真通知

此功能開啟時,機器會在將傳真接 收到記憶體時撥打您的行動電話或 傳呼機。

#### 暫停

使用撥號盤撥號或儲存快捷鍵或快 速撥號號碼時,您可以在撥號序列 中插入 3.5 秒的延遲。 按重撥 **/** 暫 停相應次數 ( 視乎需要 ),以插入所 需暫停的時長。

#### 輪詢

傳真機器撥打另一台傳真機器以取 回等待中的傳真訊息的過程。

#### 實時發送

記憶體已滿時,您可以實時發送傳 真。

#### 剩餘的工作

您可以查看記憶體中等待的已設定 傳真工作,也可以單獨取消工作。

#### 遠端存取代碼

您自己的四位數代碼 (---\*),用 於遠端撥打和存取您的機器。

#### 遠端擷取存取

使用按鍵式電話即可遠端存取本機 器。

#### 解析度

每英寸縱向和橫向線條的行數。

#### 鈴聲延遲

機器在 Fax Only ( 僅傳真 ) 和 Fax/Tel (傳真/電話)模式下應答來 電前的響鈴次數。

#### 響鈴音量

機器響鈴的音量設定。

#### 掃描

將紙質文件的電子影像傳輸到電腦 的處理過程。

#### 搜尋

一份電子清單,按字母順序列出已 儲存的快捷鍵、快速撥號和群組號 碼。

#### 快速撥號

預先設定的電話號碼,用於簡易撥 號。

#### 本機識別資訊

顯示在傳真頁面頂端的預先儲存資 訊, 包含發送方的名稱和傳真號 碼。

#### **TAD (** 電話答錄機 **)**

您可以將外置裝置或答錄機連接到 本機器的 EXT. 插孔。

### 電話接聽代碼

### **(** 僅適用於傳真 **/** 電話模式 **)**

機器應答語音來電時會發出偽/兩聲 鈴聲。 您可以按此代碼 (**#51**) 在分 機上接聽。

### 電話索引清單

按數字順序列出儲存在快捷鍵和快 速撥號記憶體中的名稱和電話號 碼。

#### 臨時設定

您可以為每次傳真發送和複印設定 某些選項,而不變更預設設定。

#### 音頻

按鍵式電話的電話線路上使用的一 種撥號形式。

#### 傳輸

透過電話線路將傳真從本機器發送 到接收傳真機器的過程。

#### 傳輸驗證報告

關於各次傳輸的報告,上面顯示傳 輸日期、時間和號碼。

#### 使用者設定清單

顯示機器目前設定的列印報告。

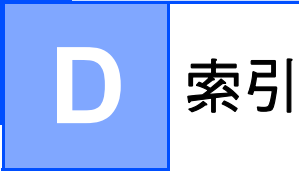

### **A**

Apple Macintosh 請參閱軟體使用說明書。

### **C**

ControlCenter2 ( 適用於 Macintosh) 請參閱軟體使用說明書。 ControlCenter4 ( 適用於 Windows®) 請參閱軟體使用說明書。

### **L**

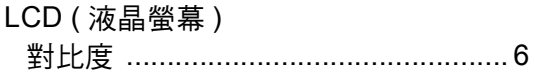

### **M**

Macintosh

請參閱軟體使用說明書。

#### **P**

#### PC-Fax 請參閱軟體使用說明書。 Presto! PageManager 請參閱軟體使用說明書。另請參閱 Presto! PageManager 應用程式中的說 明。

### **T**

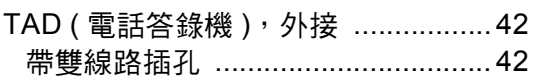

#### **W**

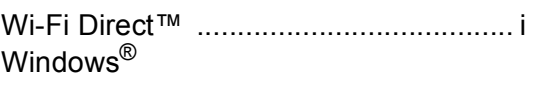

請參閱軟體使用說明書。

### 四畫

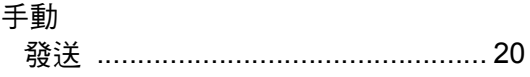

### 六畫

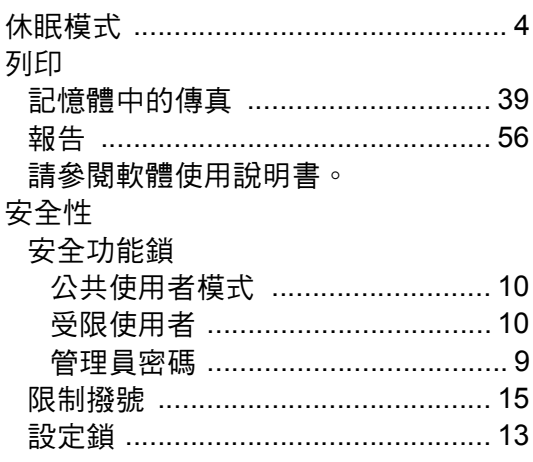

### 七畫

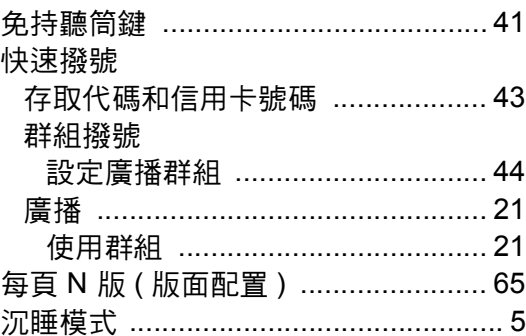

### 八

#### 取消

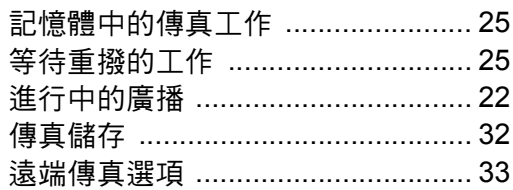

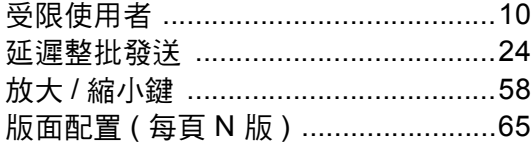

## 九畫

#### 品質

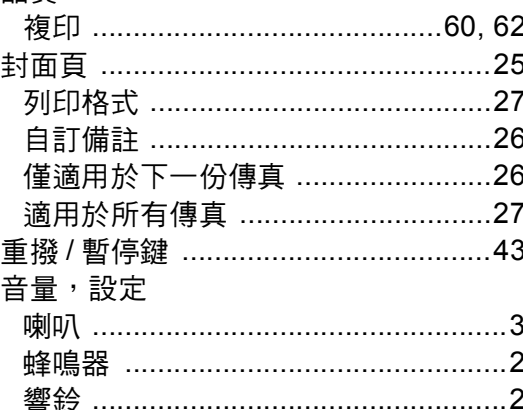

### 十畫

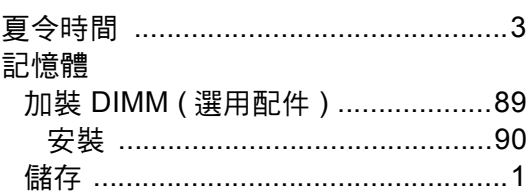

### $+$ -

#### 掃描 請參閱軟體使用說明書。 排序 ………………………………………………61 清潔 掃描器 ………………………………………74 連接 雙線路外置答錄機或電話 ................42

### $+ = 1$

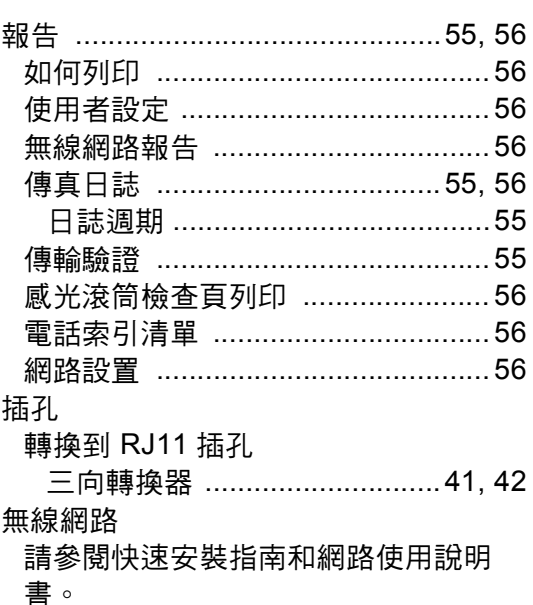

### $+ \equiv$

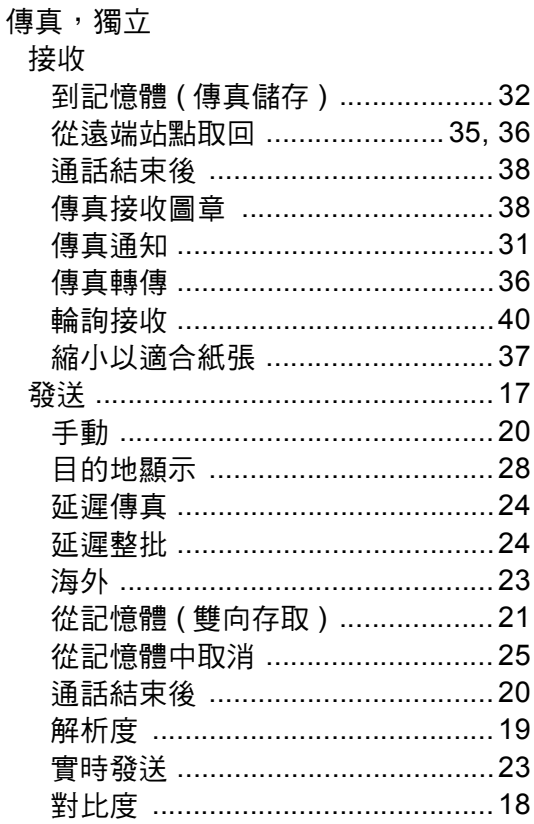

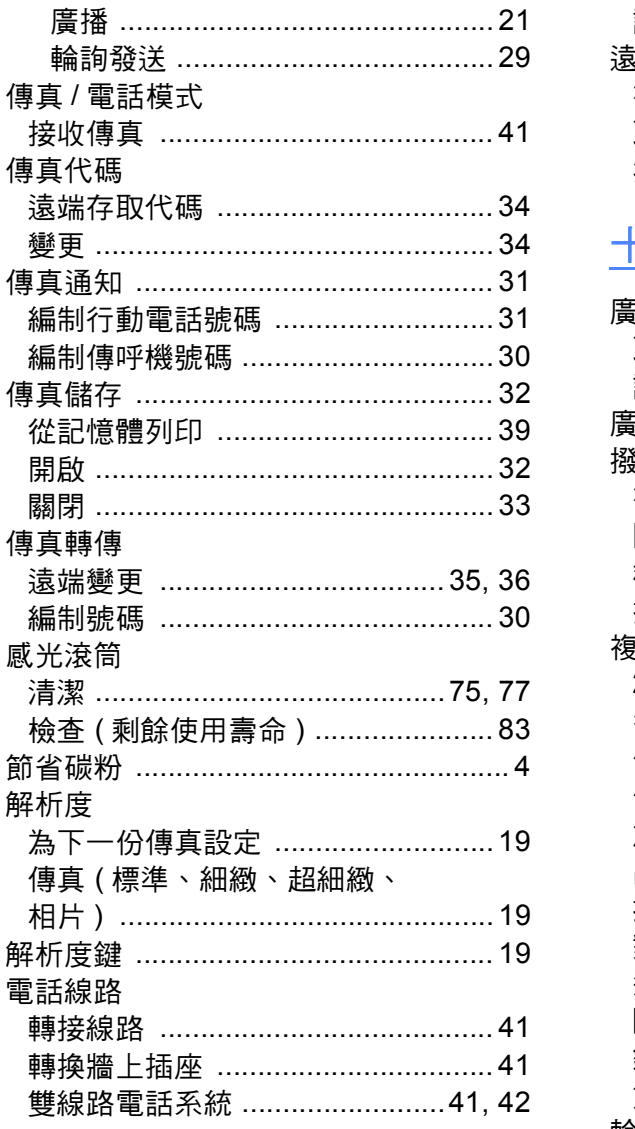

# 十四畫

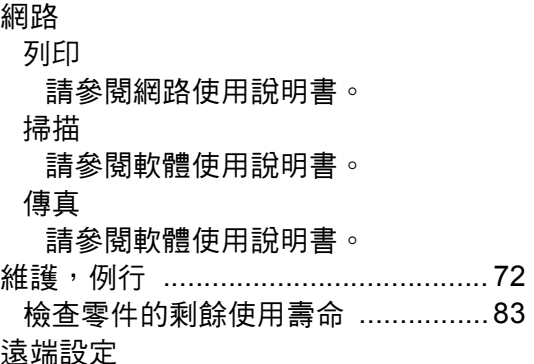

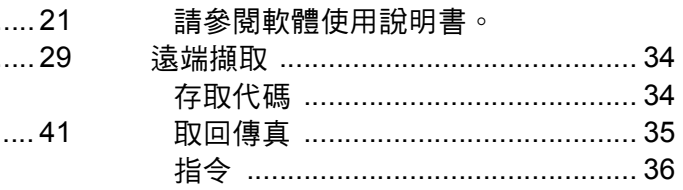

## $+$ 五畫

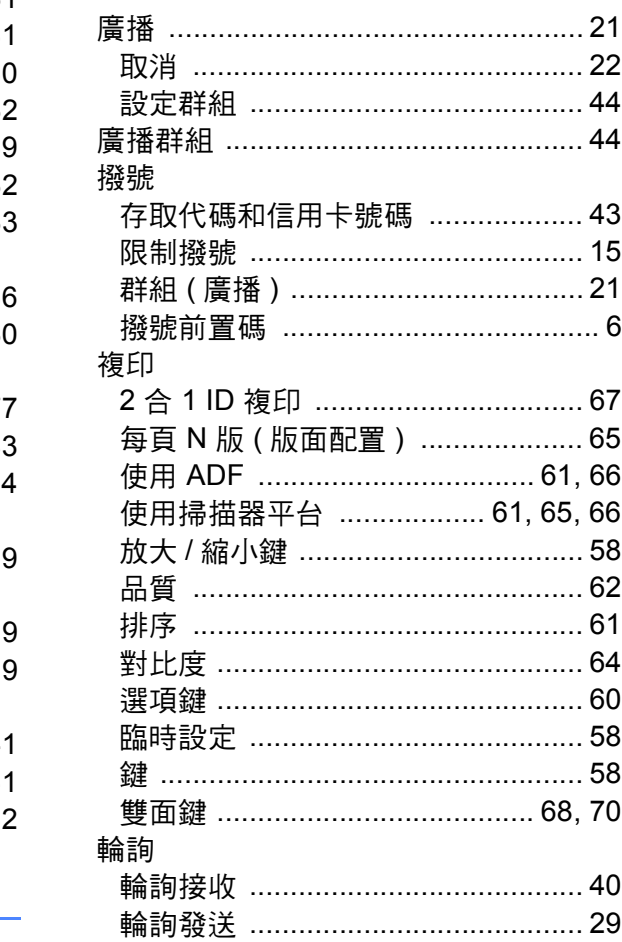

### 十六畫

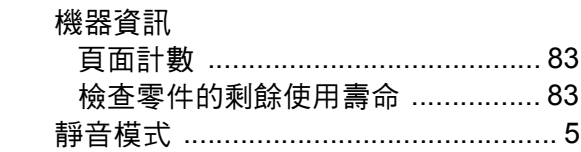

# 土七畫

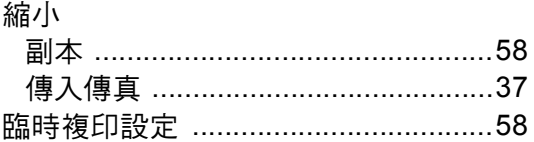

# 十八畫

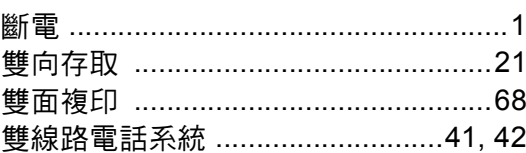

D

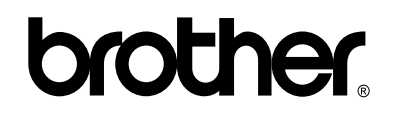

#### 請造訪我們的全球網站 **<http://www.brother.com/>**

本機器僅允許在購買國使用。 當地 Brother 公司或其授權維修中心僅為在該國購買的機 器提供技術支援。